# Aimetis Symphony<sup>™</sup>

Versión 6.10

Guía de reglas y analítica

Agosto de 2012

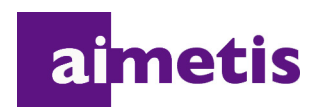

# **Exención de responsabilidad e información jurídica**

Copyright © 2012 Aimetis Inc. Todos los derechos reservados.

Esta guía está destinada a fines informativos únicamente. AIMETIS NO OFRECE NINGUNA GARANTÍA EXPRESA, IMPLÍCITA O REGLAMENTARIA RELACIONADA CON LA INFORMACIÓN CONTENIDA EN ESTE DOCUMENTO.

El usuario es responsable de cumplir todas las leyes aplicables sobre derechos de autor. Sin ánimo de limitar los recursos derivados de los derechos de autor, ninguna parte de este documento podrá reproducirse, almacenarse o introducirse en un sistema de recuperación, o bien transmitirse en cualquier formato o por cualquier medio (electrónico, mecánico, fotocopia, grabación u otros), o para cualquier otro propósito, sin el consentimiento previo por escrito de Aimetis Corp.

Aimetis puede disponer de patentes, aplicaciones de patentes, marcas comerciales, derechos de autor u otros derechos de propiedad intelectual aplicables referentes al contenido de este documento. A no ser que se especifique lo contrario en un acuerdo de licencia por escrito de Aimetis, la entrega de este documento no le proporciona ninguna licencia a dichas patentes, marcas comerciales, derechos de autor o propiedad intelectual.

Aimetis y Aimetis Symphony son marcas comerciales o marcas registradas de Aimetis Corp. en los Estados Unidos y/o en otros países.

Portions Copyright © 1993-2012 ARH Inc.

Parte de este software se basa parcialmente en el trabajo de Independent JPEG Group.

# **Prefacio**

# <span id="page-2-0"></span>**Convenciones**

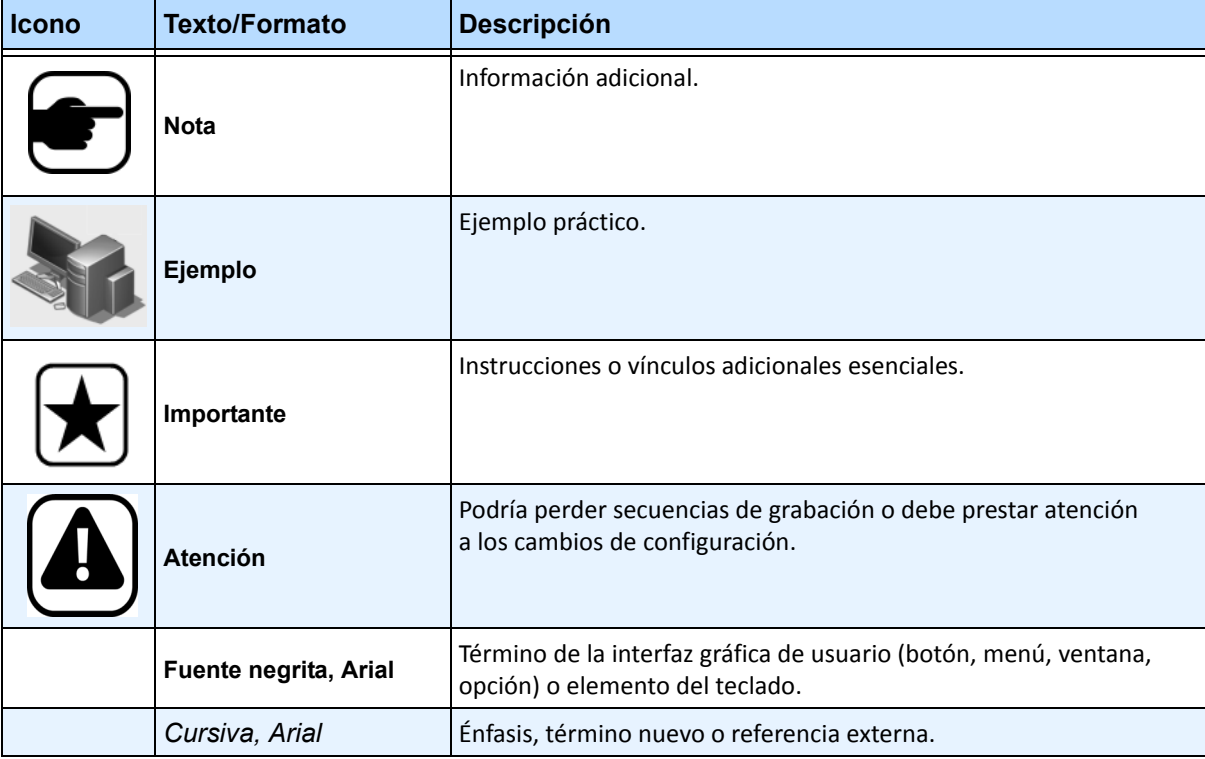

#### **Tabla 1. Símbolos y formatos utilizados en este manual**

# **Grupo de documentos**

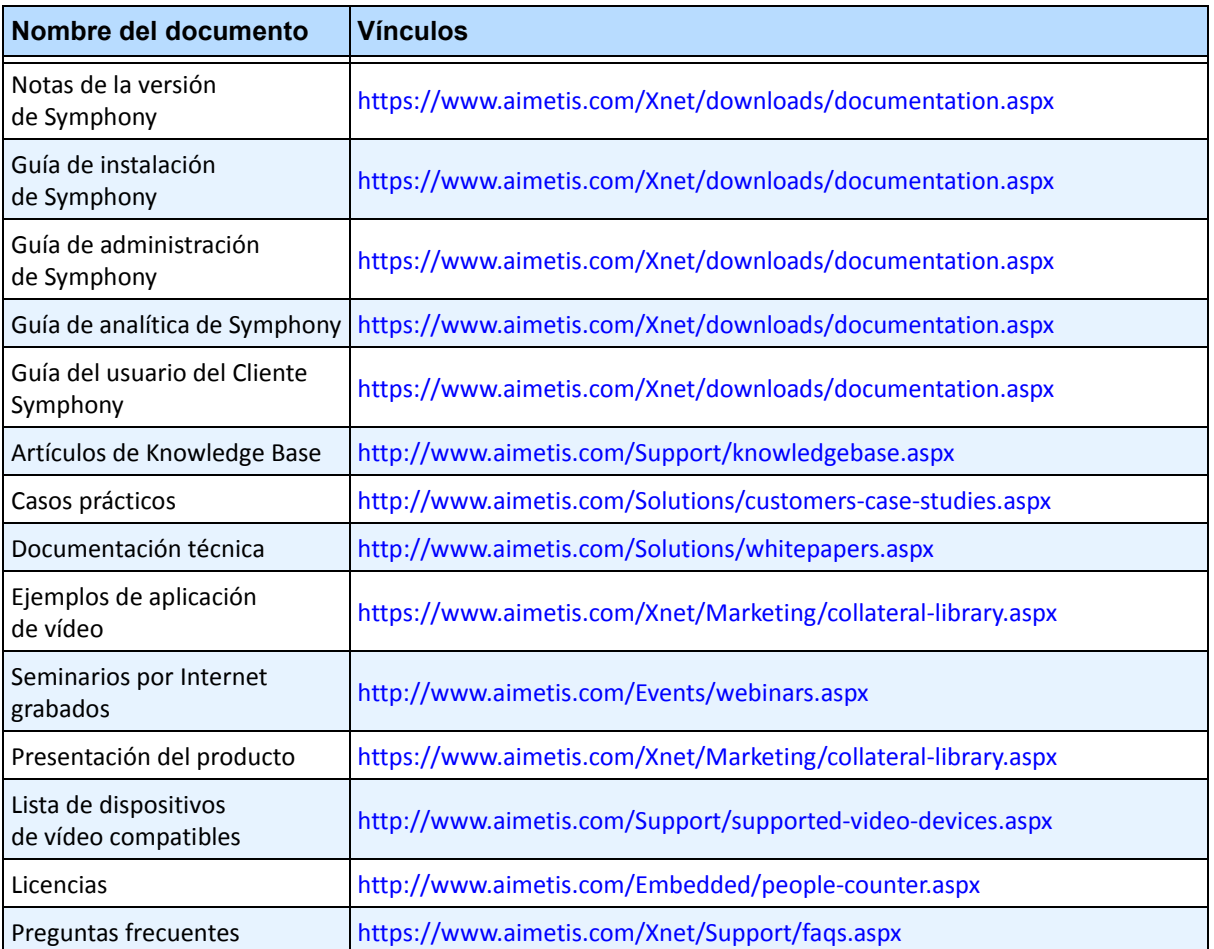

#### **Tabla 2. Documentos y vídeos de AIMETIS**

v

# **Portal de AIMETIS Xnet**

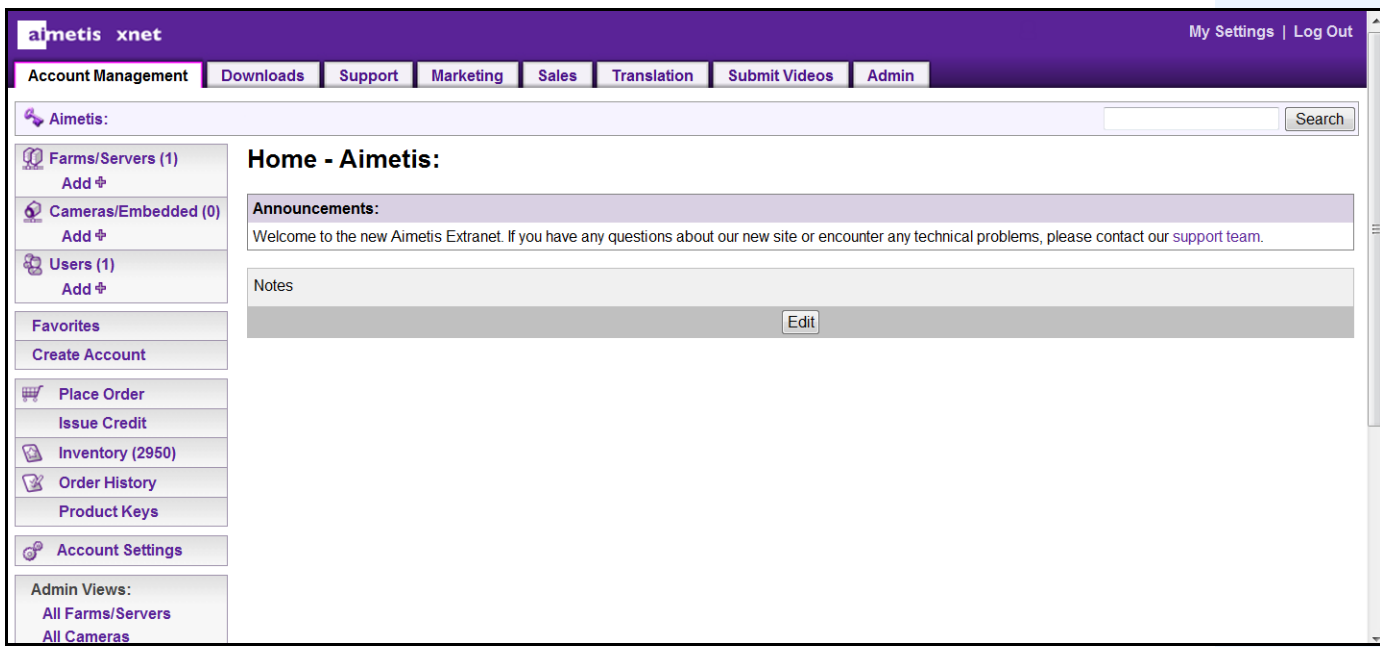

**Imagen 1. Página de inicio de Aimetis Xnet**

Xnet es el portal en línea de Aimetis:<www.aimetis.com/Xnet> Donde puede:

- Solicitar licencias
- Administrar cuentas de socios secundarios
- Acceder a la sección de asistencia técnica y descargas
- Acceder a las herramientas de ventas y comercialización
- Acceder a la traducción del software de Aimetis

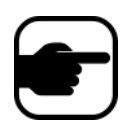

**Nota:** El acceso a las herramientas depende del tipo de cuenta, es decir, de que sea una cuenta de distribuidor, socio certificado, socio autorizado o usuario final. Para obtener instrucciones, consulte la [Tabla 3 en la página vi.](#page-5-0)

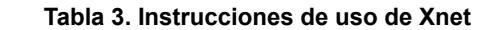

<span id="page-5-0"></span>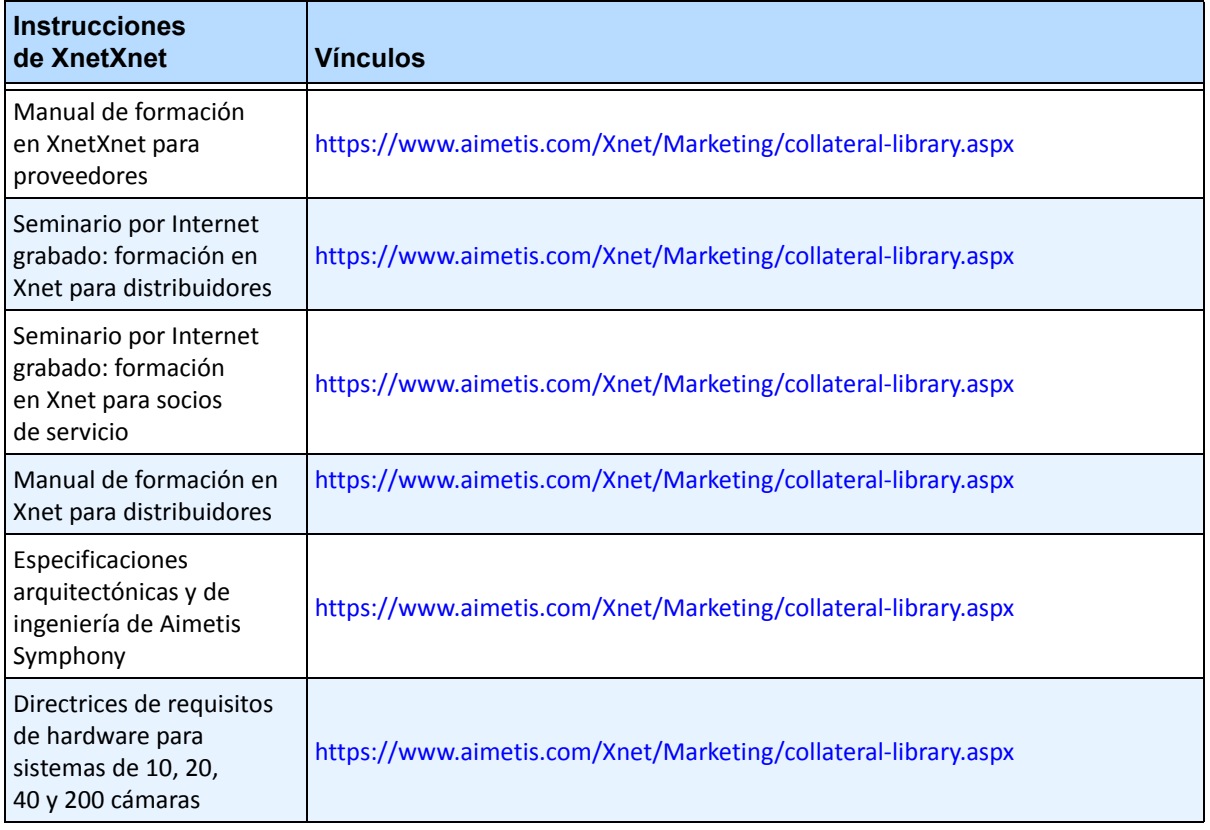

# **Contacto**

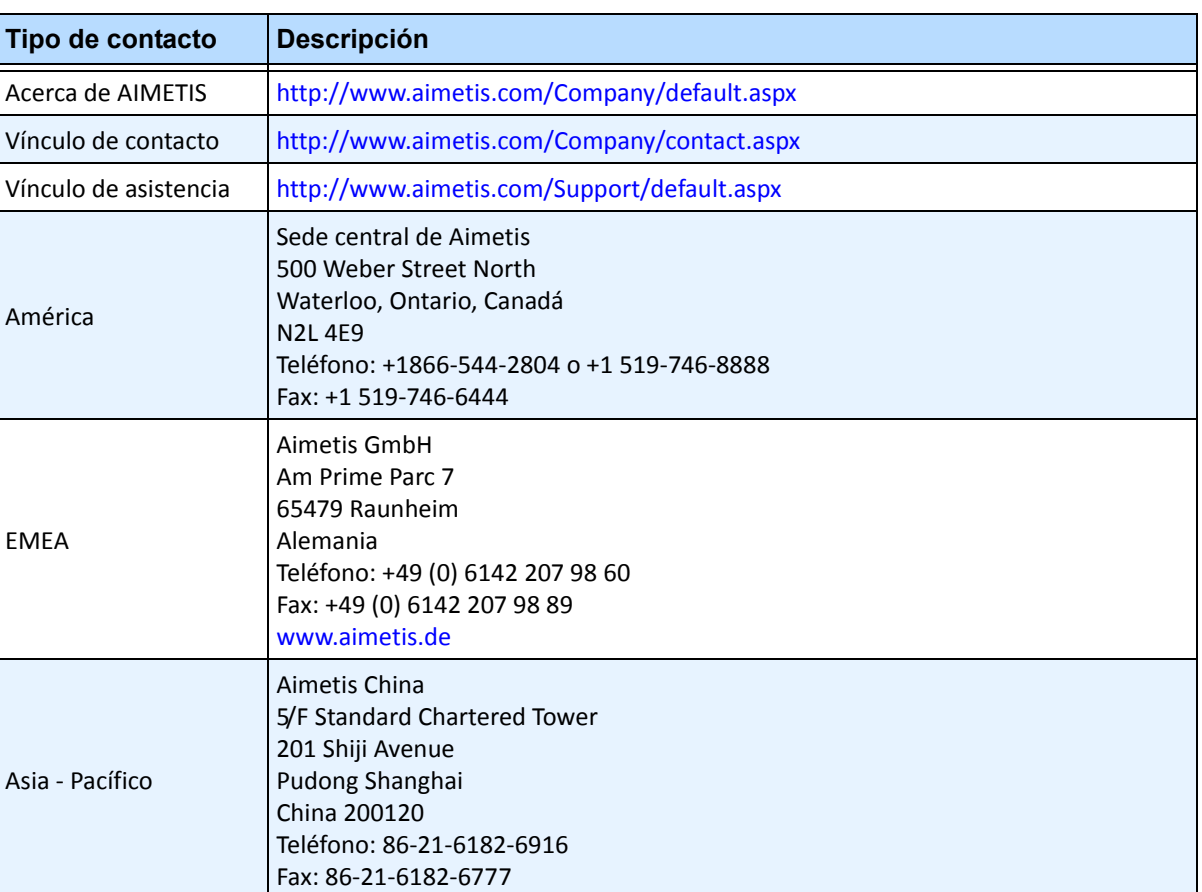

#### **Tabla 4. Vínculos de contacto, direcciones y números de teléfono**

# **Historial del documento**

#### Sym-6.10-P-900

#### **Tabla 1. Cambios realizados en este manual**

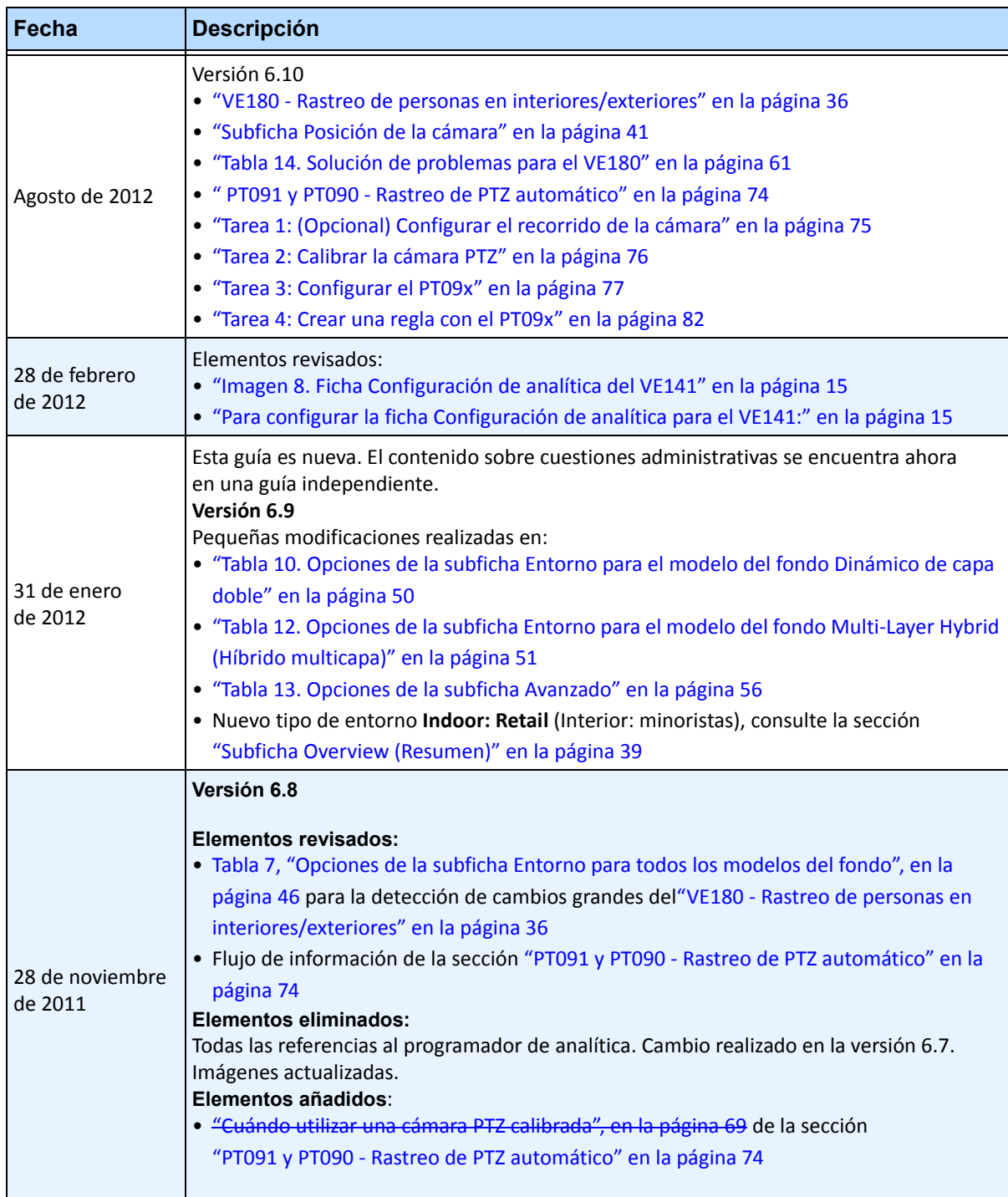

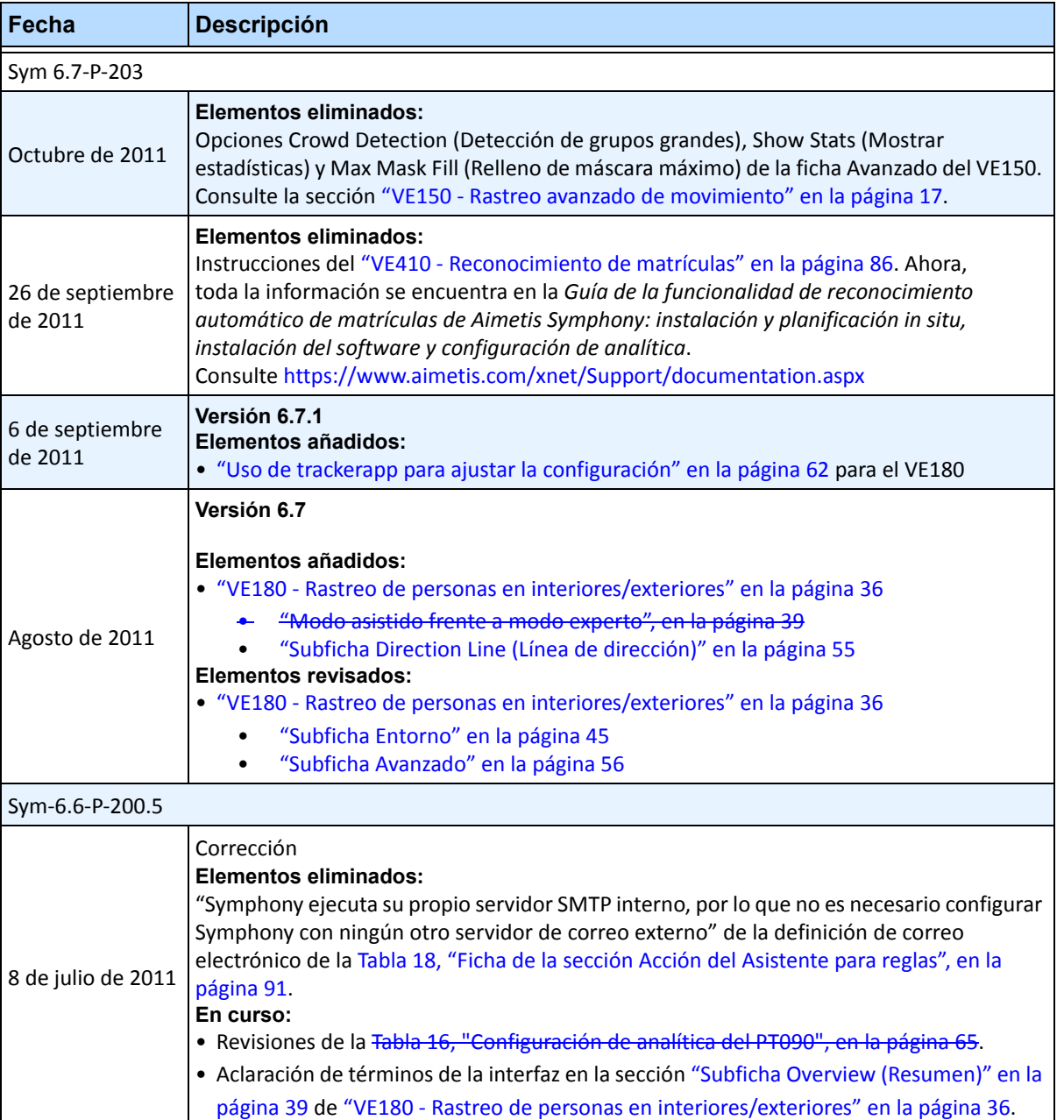

#### **Tabla 1. Cambios realizados en este manual (Continuación)**

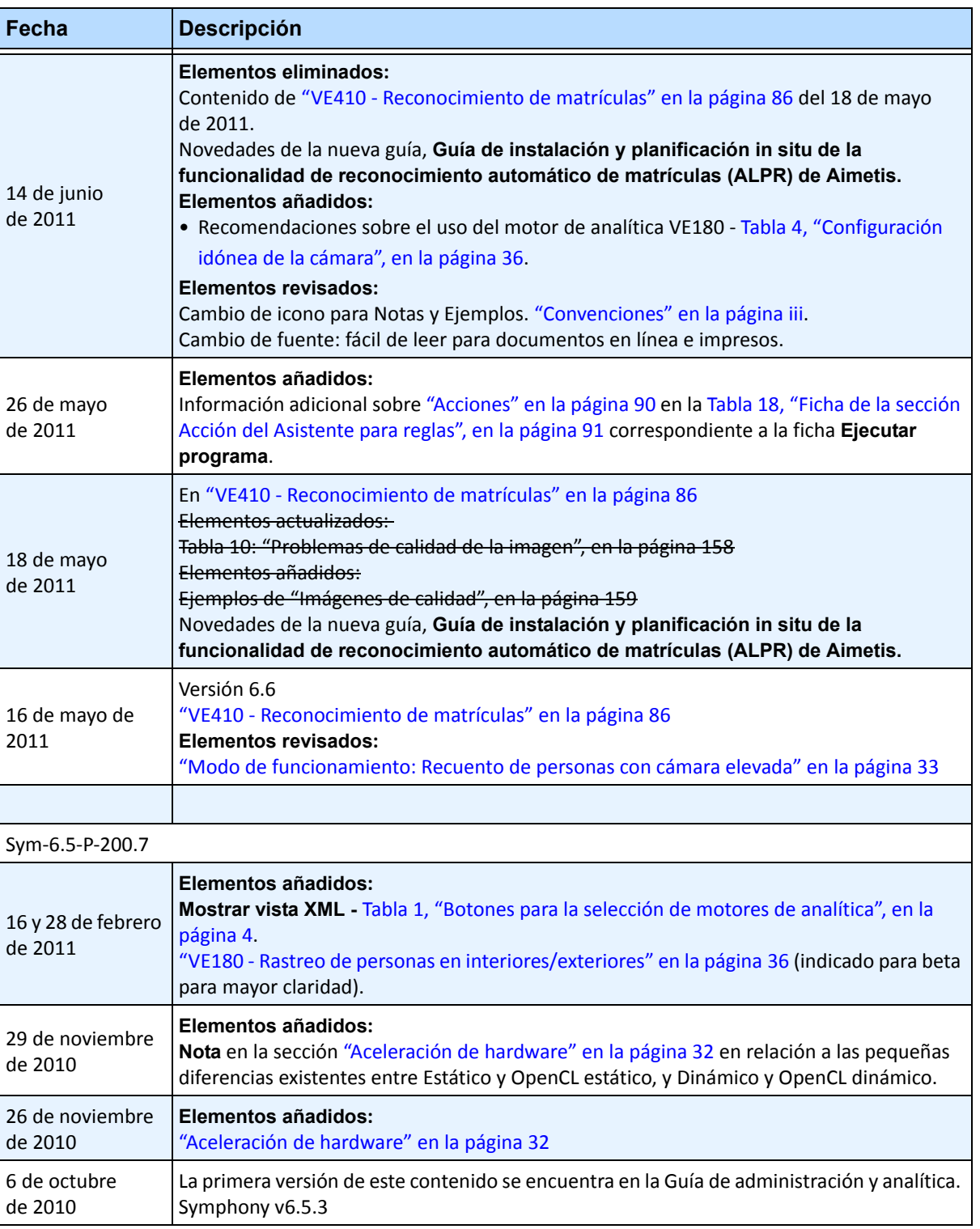

#### **Tabla 1. Cambios realizados en este manual (Continuación)**

# **Índice**

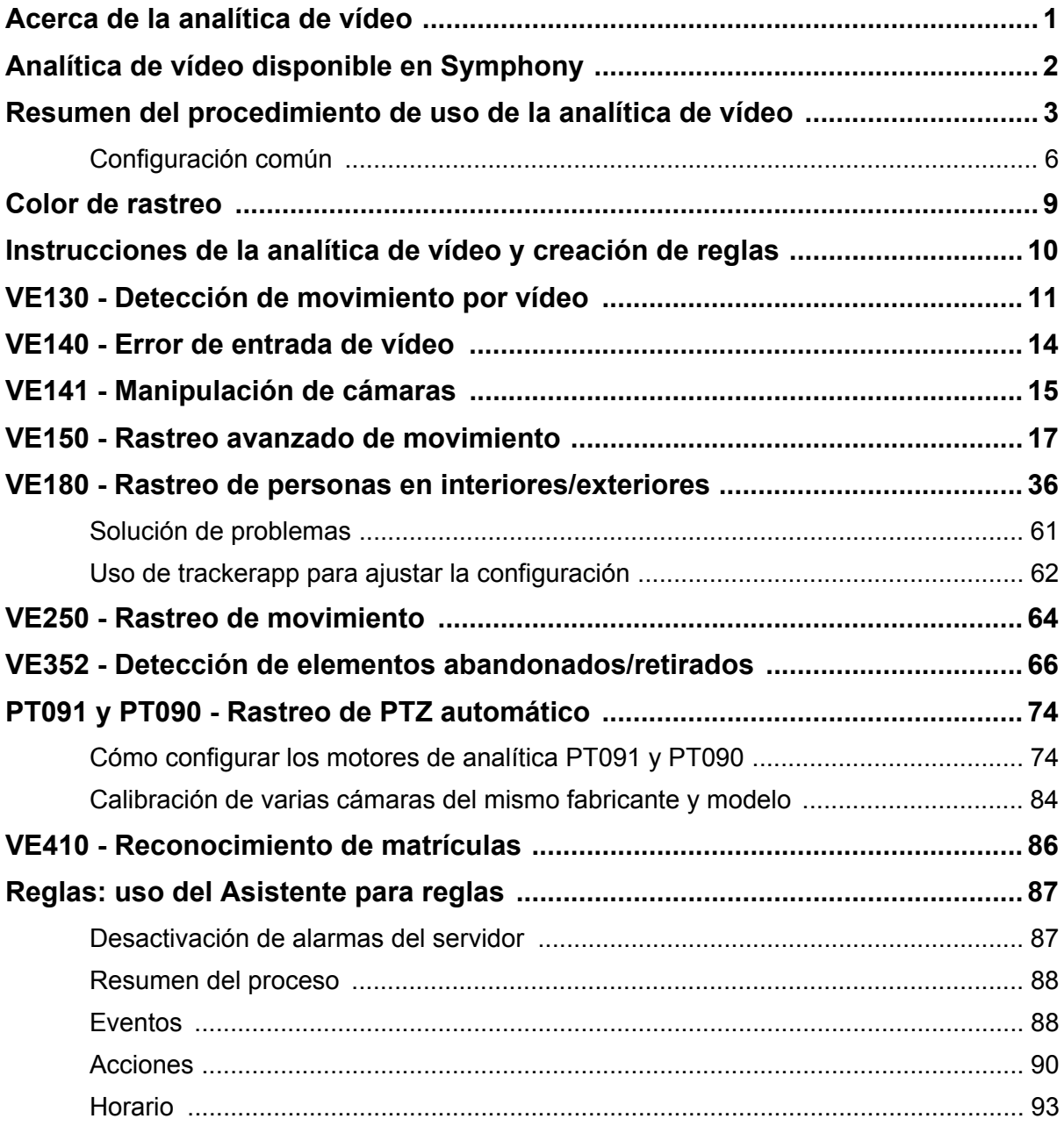

# **Reglas y analítica de vídeo**

# <span id="page-11-0"></span>**Acerca de la analítica de vídeo**

A través de la analítica de vídeo de Aimetis, puede:

- detectar eventos y actividades específicos automáticamente desde las cámaras sin intervención humana.
- filtrar vídeo y recibir notificaciones solo cuando se hayan detectado eventos, como vehículos deteniéndose en una zona de alarma o el paso de una persona a través de una cerca digital.

La sólida capacidad de analítica de vídeo actual produce un número muy inferior de falsas alarmas que los métodos de detección de movimiento empleados en DVR o cámaras anteriores. Aimetis ofrece complementos de analítica de vídeo basados en cada cámara con el formato de **motores de vídeo (VE)**.

**Lea el contenido en el siguiente orden:** ["Analítica de vídeo disponible en Symphony" en la página 2](#page-12-0) ["Resumen del procedimiento de uso de la analítica de vídeo" en la página 3](#page-13-0) ["Instrucciones de la analítica de vídeo y creación de reglas" en la página 10](#page-20-0)

# <span id="page-12-0"></span>**Analítica de vídeo disponible en Symphony**

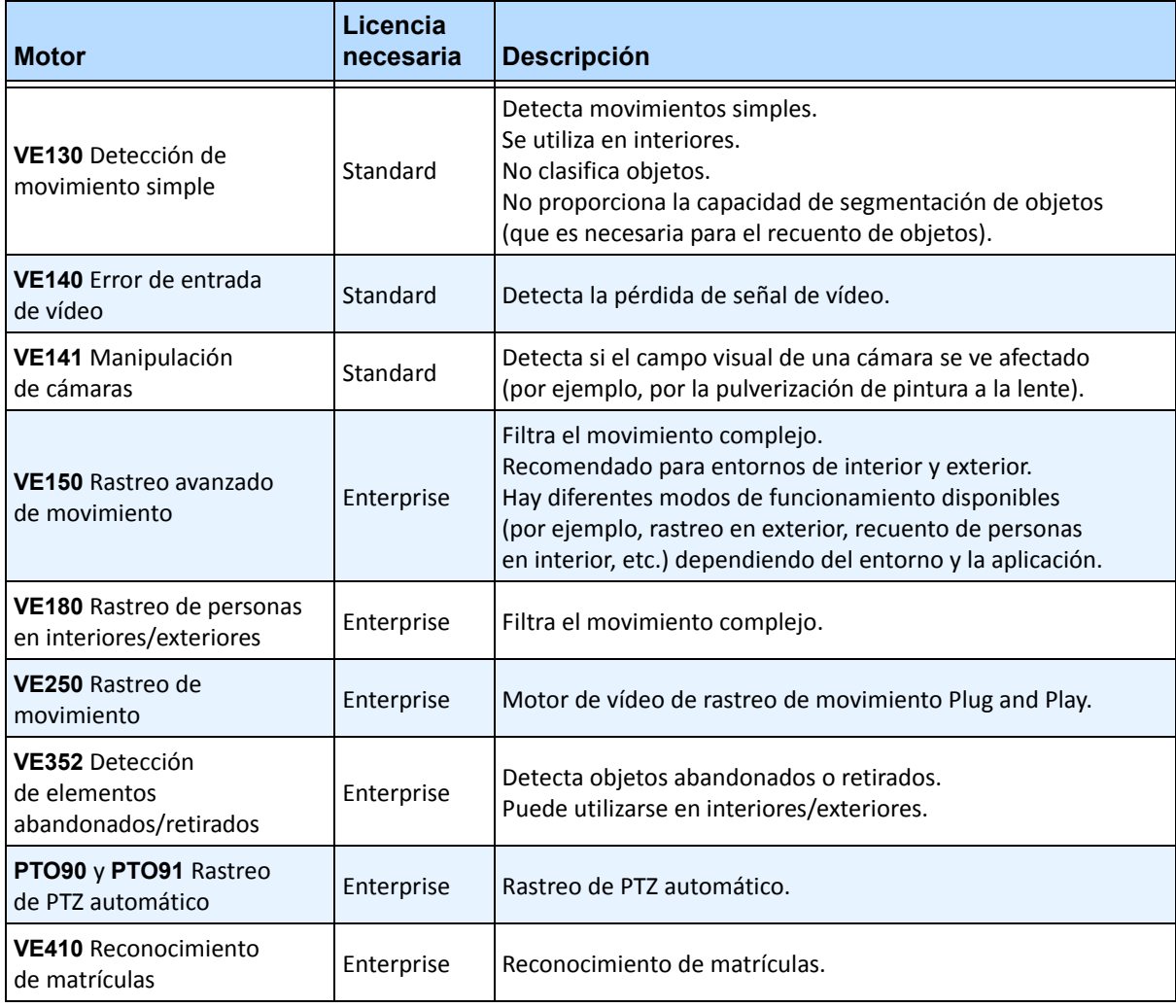

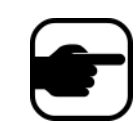

**Nota:** Si la función de recorrido de la cámara está desactivada, es posible que la analítica no funcione correctamente al ejecutarse en cámaras PTZ, ya que la configuración de analítica se restablecerá en los parámetros predeterminados.

# <span id="page-13-0"></span>**Resumen del procedimiento de uso de la analítica de vídeo**

Para detectar eventos y actividades especiales automáticamente, debe:

- 1. ["Asignar una analítica a la cámara"](#page-13-1)
- 2. ["Configurar la analítica" en la página 4](#page-14-1)
- 3. ["Crear una regla y configurar las capacidades de detección del motor de vídeo" en la página 8](#page-18-0)

### <span id="page-13-1"></span>**Tarea 1: Asignar una analítica a la cámara**

En el cuadro de diálogo **Configuración de servidor (Dispositivos)**, seleccione un motor de analítica en la ficha **Motores de analítica**.

| <b>S Server Configuration - MyServer - Device</b> |                                                                                                    | $ \Box$ $\times$ |
|---------------------------------------------------|----------------------------------------------------------------------------------------------------|------------------|
| Er<br>Rules                                       | Server                                                                                                    |                  |
| <b>E-PT</b> Devices                               |                                                                                                    |                  |
| $\frac{1}{2}$ *1) Camera1                         | Analytics Engines<br>Digital I/O<br>Analytics Configuration<br>Video  <br>Network                                             |                  |
|                                                   | Name<br>Description                                                                                                    |                  |
| ……吧 3) Camera3                                    | □ PT090 - Auto PTZ Tracking<br>This Video Engine is capable of performing auto PTZ tracking using smooth, continuous m        |                  |
| licenses                                          | PT091 - Auto PTZ Tracking<br>This Video Engine is capable of performing auto PTZ tracking using smooth, continuous m          |                  |
| Notifications                                     | VE130 - Simple Motion Detection<br>This Video Engine detects pixel changes in the scene as a basis for detecting activity. In |                  |
| General Settings                                  | VE140 - Video Input Error<br>This Video Engine detects if the video input is one solid colour which may indicate signal I     |                  |
| $\Box$ Storage                                    | □ VE141 - Camera Tampering<br>This Video Engine detects if the video has been compromised through obstructing the fiel        |                  |
| 127.0.0.1                                         | □ VE150 - Motion Tracking<br>This Video Engine can be used for indoor applications such as people counting and dwell          |                  |
| ∥ ⊹. UU Server Farm                               | □ VE180 - Motion Tracking<br>This Video Engine can be used for robust people tracking, in both indoor and outdoor envi        |                  |
| Client Connectivity<br>$-\equiv$                  | VE250 - Motion Tracking<br>This Video Engine is capable of motion tracking in any indoor/outdoor environment from a           |                  |
| <b>E</b> Carousels                                | □ VE352 - Left and Removed Item Det<br>This Video Engine is capable of detecting left or removed items.                       |                  |
|                                                   | VE410 - License Plate Recognition<br>This Video Engine is capable of license plate recognition.                               |                  |

**Imagen 1. Ficha Motores de analítica**

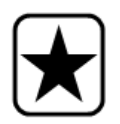

**Importante:** Algunos motores de vídeo (VE) se pueden ejecutar simultáneamente en cada cámara con otros motores (como el VE150 - Rastreo de movimiento y el VE352 - Detección de elementos abandonados), a diferencia de otros que no ofrecen esta funcionalidad (como el VE130 - Detección de movimiento simple con el VE150 - Rastreo avanzado de movimiento). Si el motor de vídeo deseado no se puede seleccionar, desactive la casilla de verificación correspondiente al motor actual para poder seleccionar otro.

# <span id="page-14-1"></span>**Tarea 2: Configurar la analítica**

Después de añadir cámaras y activar motores de analítica para las cámaras, es necesario configurar la propia analítica. Puede configurar la analítica en la ficha **Configuración de analítica**.

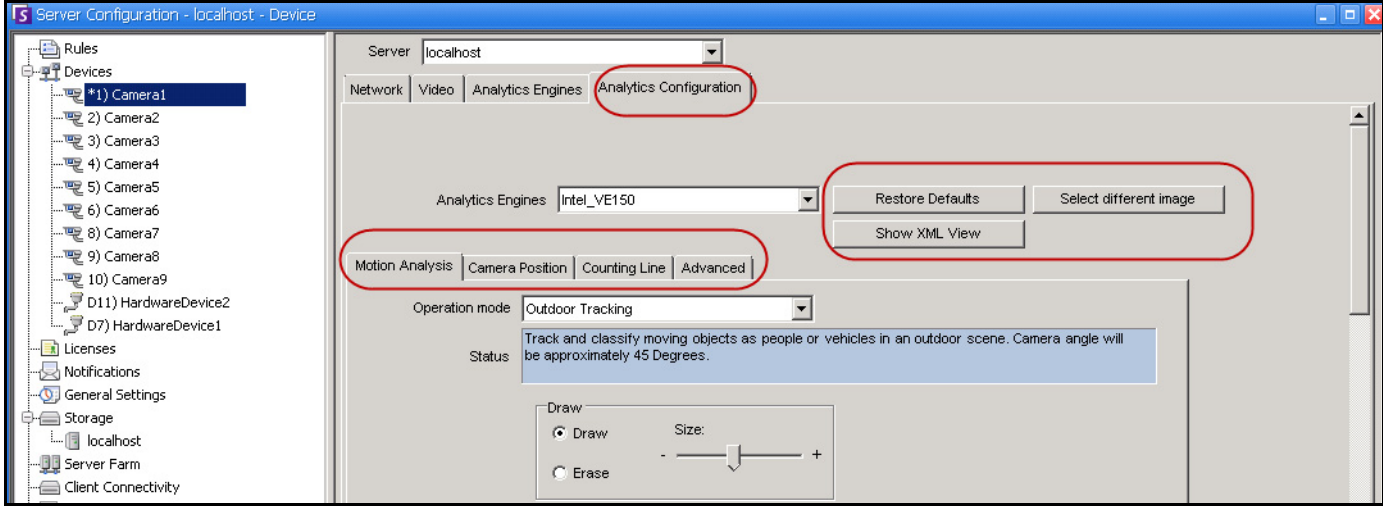

<span id="page-14-0"></span>**Imagen 2. Ficha Configuración de analítica**

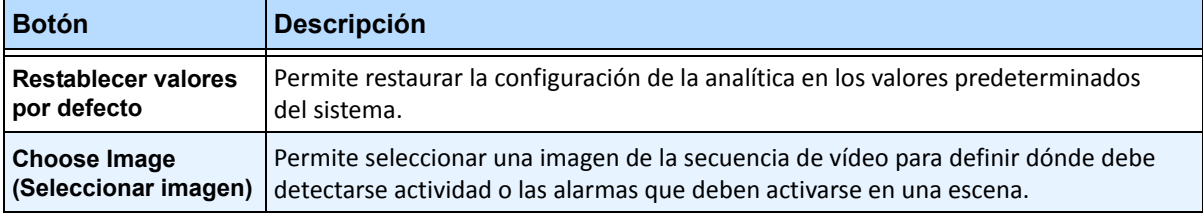

#### **Tabla 1. Botones para la selección de motores de analítica**

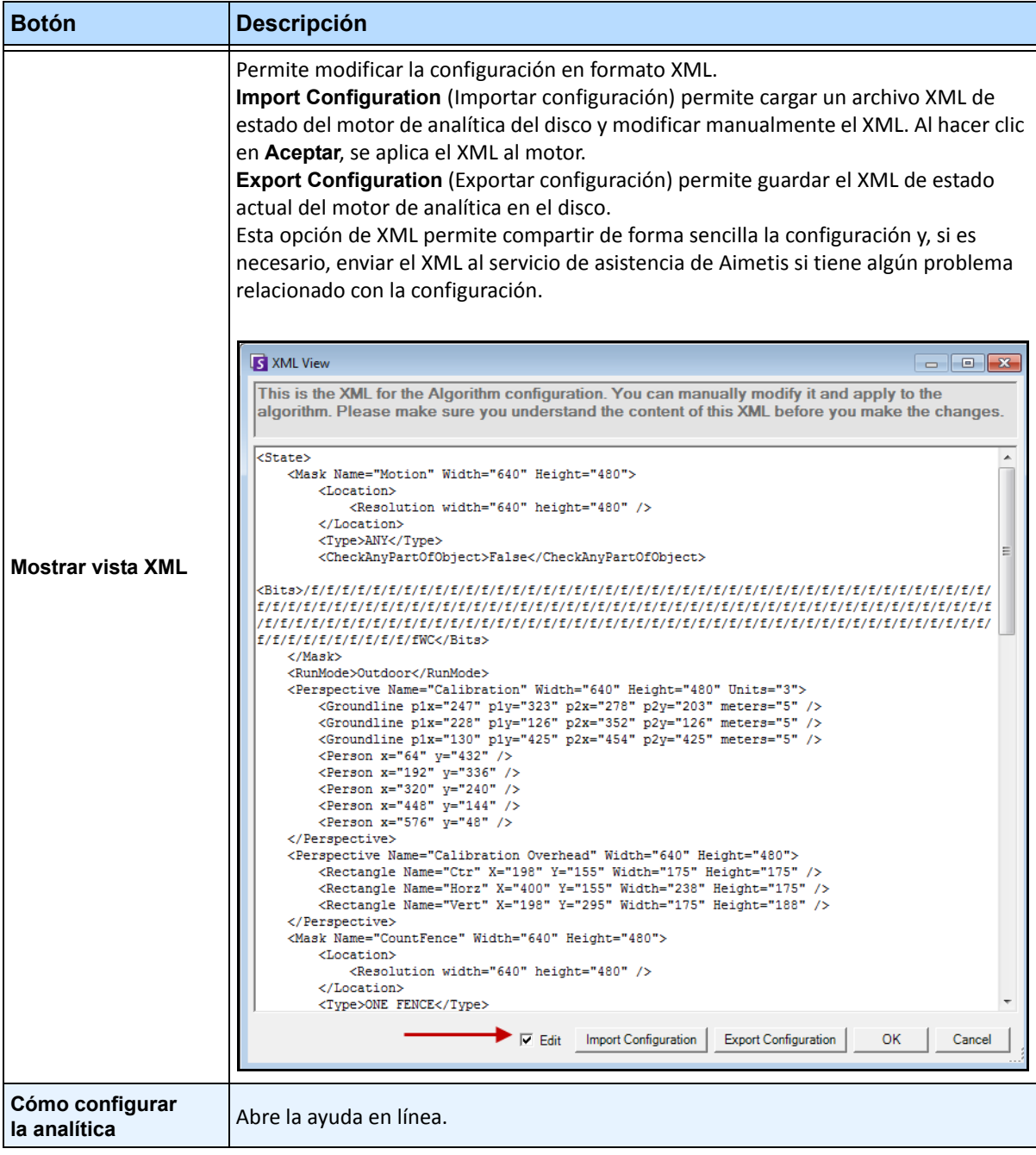

#### **Tabla 1. Botones para la selección de motores de analítica (Continuación)**

# <span id="page-16-0"></span>**Configuración común**

Cada analítica de vídeo puede tener opciones de configuración ligeramente diferentes. No obstante, hay muchos puntos en común:

- ["Máscaras: áreas en las que Symphony rastrea objetos"](#page-16-1)
- ["IPS de análisis"](#page-16-2)
- ["Perspectiva" en la página 7](#page-17-0)

### <span id="page-16-1"></span>**Máscaras: áreas en las que Symphony rastrea objetos**

Las máscaras definen los lugares donde Symphony puede rastrear objetos. De forma predeterminada, toda la escena está cubierta por la máscara amarilla, lo que significa que se analizará todo lo que esté en el campo visual de la cámara. Symphony se ha diseñado para funcionar correctamente en entornos de exterior dinámicos. Normalmente, la lluvia o la nieve no provocará que Symphony rastree objetos incorrectamente. Sin embargo, en algunos casos, es posible que desee eliminar del análisis determinadas secciones de la pantalla (como una propiedad cercana o un árbol que al moverse provoca falsas alarmas).

### <span id="page-16-3"></span>**Máscara de movimiento frente a Máscara de alarma**

#### **Máscara de movimiento:**

• Define el área (en amarillo) de la imagen *en la que se detecta actividad*

#### **Máscara de alarma (configurada en el Asistente para reglas):**

- Define el área (en rojo) de la imagen *en la que se producirán alarmas*
- No puede ser mayor que la **Máscara de movimiento**
- Depende de la **Máscara de movimiento**

### <span id="page-16-2"></span>**IPS de análisis**

**IPS de análisis** permite modificar los fotogramas por segundo (FPS) a los que debe realizarse el análisis. Normalmente, este campo debería dejarse con el valor predeterminado.

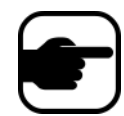

**Nota:** Es posible *grabar con una velocidad de fotogramas superior* a la utilizada por el motor de analítica para así reducir el uso de la CPU.

### <span id="page-17-0"></span>**Perspectiva**

En determinadas analíticas de vídeo, debe introducirse información de perspectiva para que el funcionamiento sea correcto. Por ejemplo, para el **Rastreo en exterior**, la perspectiva se establece mediante 3 líneas a diferentes distancias en una imagen. Para obtener una idea general, consulte la [Imagen 3](#page-17-1). Observe cómo se ajusta el tamaño de las personas con respecto a la distancia (primer plano frente a fondo). Las dos líneas rojas horizontales y la línea azul vertical de la imagen deberían representar aproximadamente la distancia de esas posiciones en la imagen. Las unidades (metros, pies) no son relevantes. La clave está en que una distancia de, por ejemplo, 5 metros, a lo lejos se representa con una línea corta, mientras que 5 metros en el primer plano de la imagen se representan con una línea más larga debido a la perspectiva. Las personas y los coches más cercanos a nosotros parecen más grandes que las personas y los coches más alejados. Las figuras que se encuentran en las líneas rojas deberían coincidir aproximadamente con el tamaño de una persona en esas posiciones.

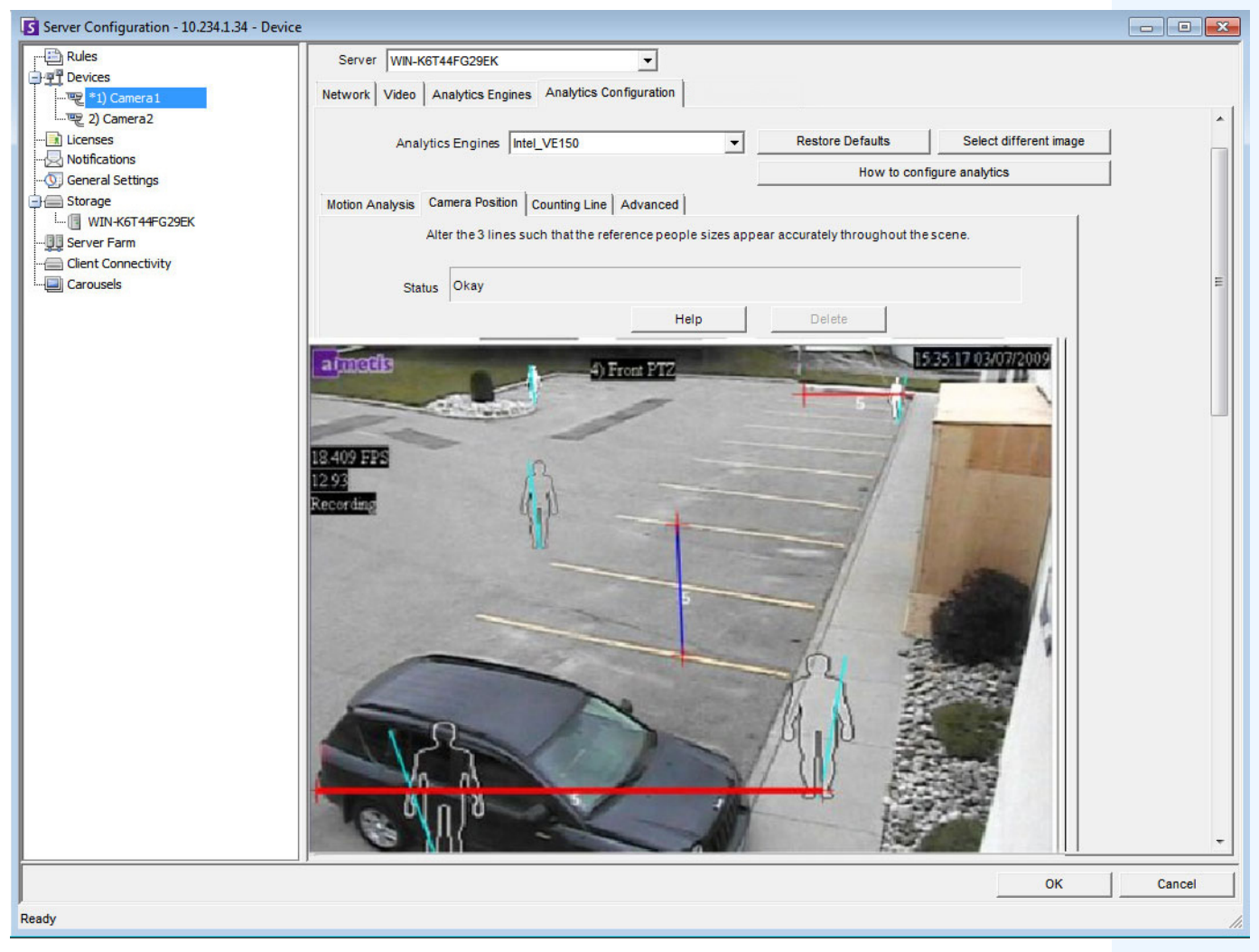

<span id="page-17-1"></span>**Imagen 3. Líneas que representan la perspectiva en la imagen**

# <span id="page-18-0"></span>**Tarea 3: Crear una regla y configurar las capacidades de detección del motor de vídeo**

Por último, para poder recibir alarmas en tiempo real para eventos específicos, es necesario configurar reglas. Mediante el **Asistente para reglas**, puede configurar la capacidad de alarma de la analítica.

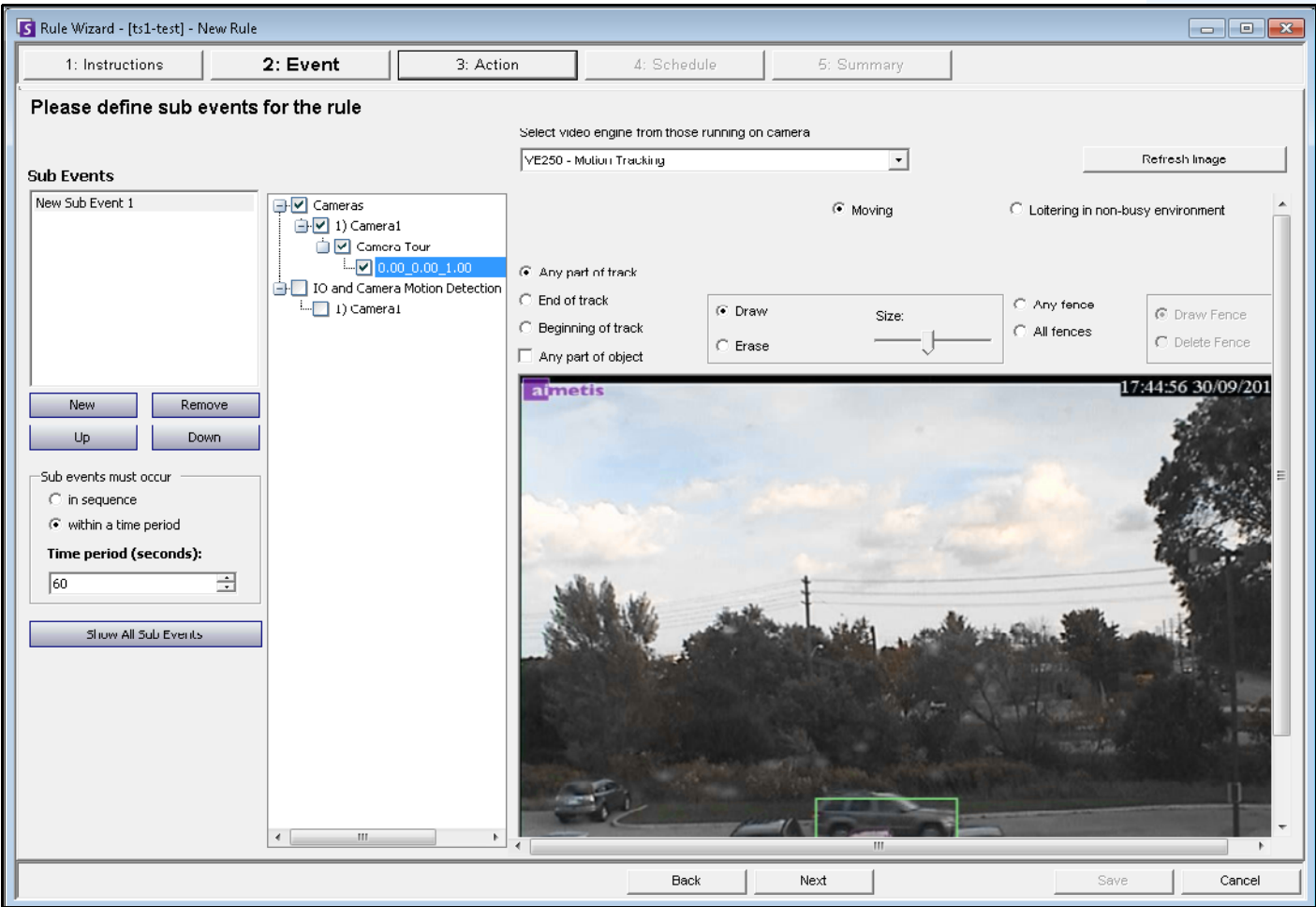

**Imagen 4. Asistente para reglas**

# <span id="page-19-0"></span>**Color de rastreo**

Si se está ejecutando un motor de analítica de vídeo en su sistema, es posible que aparezcan líneas de rastreo conforme una cámara vaya siguiendo un objeto por un área. Estas líneas de rastreo son de distinto color en función del objeto rastreado y del motor de vídeo utilizado.

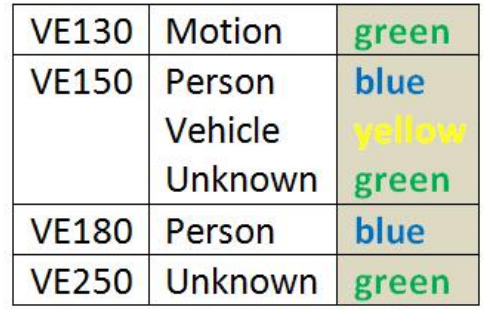

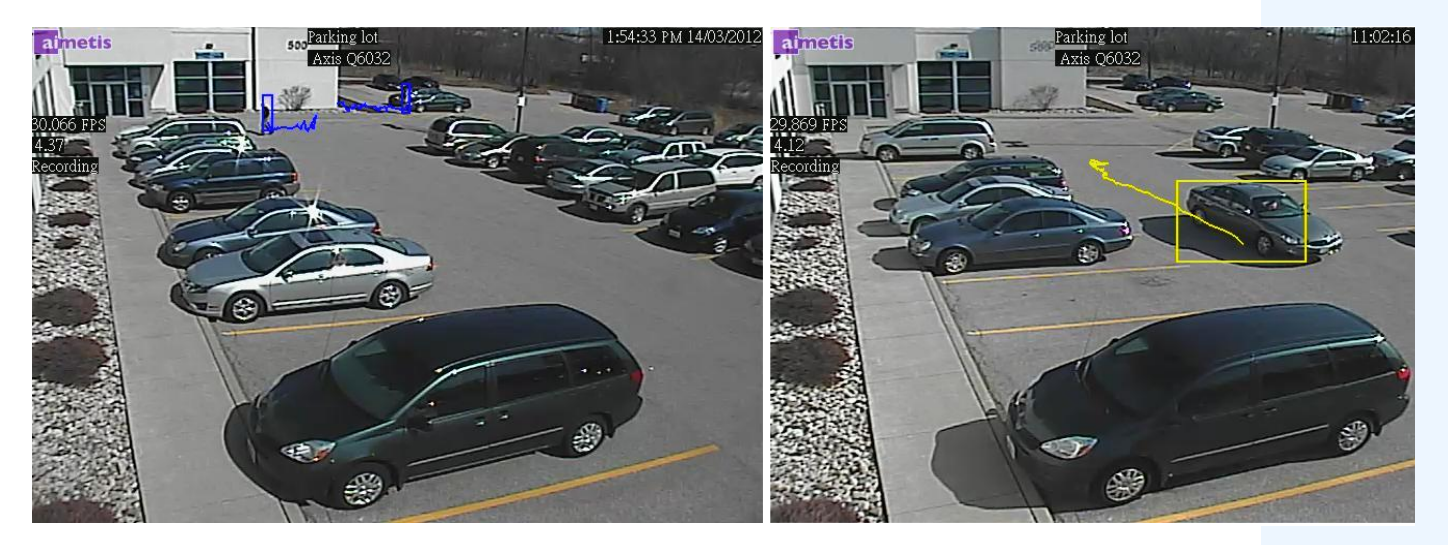

**Imagen 5. Mismo aparcamiento: línea de rastreo azul para las personas y línea de rastreo amarilla para el vehículo**

ī

# <span id="page-20-0"></span>**Instrucciones de la analítica de vídeo y creación de reglas**

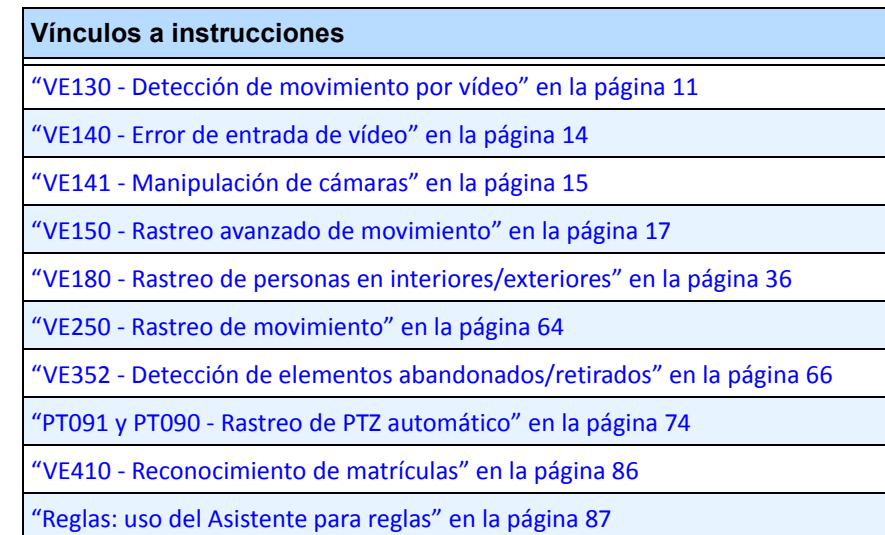

# <span id="page-21-0"></span>**VE130 - Detección de movimiento por vídeo**

El VE130 es una buena opción para entornos de interior donde solo sea necesario detectar movimiento y no se requiera conocer el tipo de objeto o el recuento de objetos. El VE130 es una buena alternativa a la detección de movimiento basada en la cámara debido a su configuración simplificada y su mayor precisión. La posición de la cámara no tiene grandes limitaciones, lo que convierte al VE130 en un motor de vídeo genérico muy apropiado en numerosas aplicaciones. Si necesita conocer el recuento de objetos o el tiempo de permanencia, use el VE150. Para entornos de exterior, utilice también el VE150, ya que las sombras o los cambios de luz harán que el VE130 no funcione correctamente.

### **Tarea 1: Configurar el VE130**

# **Procedimiento**

#### **Para configurar el VE130:**

- 1. En el Cliente Symphony, en el menú **Servidor**, seleccione **Configuración**. Se abrirá el cuadro de diálogo **Configuración**. Esto le permitirá configurar dispositivos para el servidor seleccionado actualmente.
- 2. En el panel izquierdo, haga clic en **Dispositivos**. Se abrirá el cuadro de diálogo **Dispositivos**.
- 3. Haga clic en la cámara que desee configurar para utilizarla con la analítica de vídeo y haga clic en **Editar**.
- 4. Haga clic en la ficha **Motores de analítica** y seleccione **VE130**. De forma predeterminada, está seleccionado el **VE250**, por lo que deberá cancelar primero la selección del VE250.
- 5. Haga clic en la ficha **Configuración de analítica** [\(Imagen 6\)](#page-21-1).

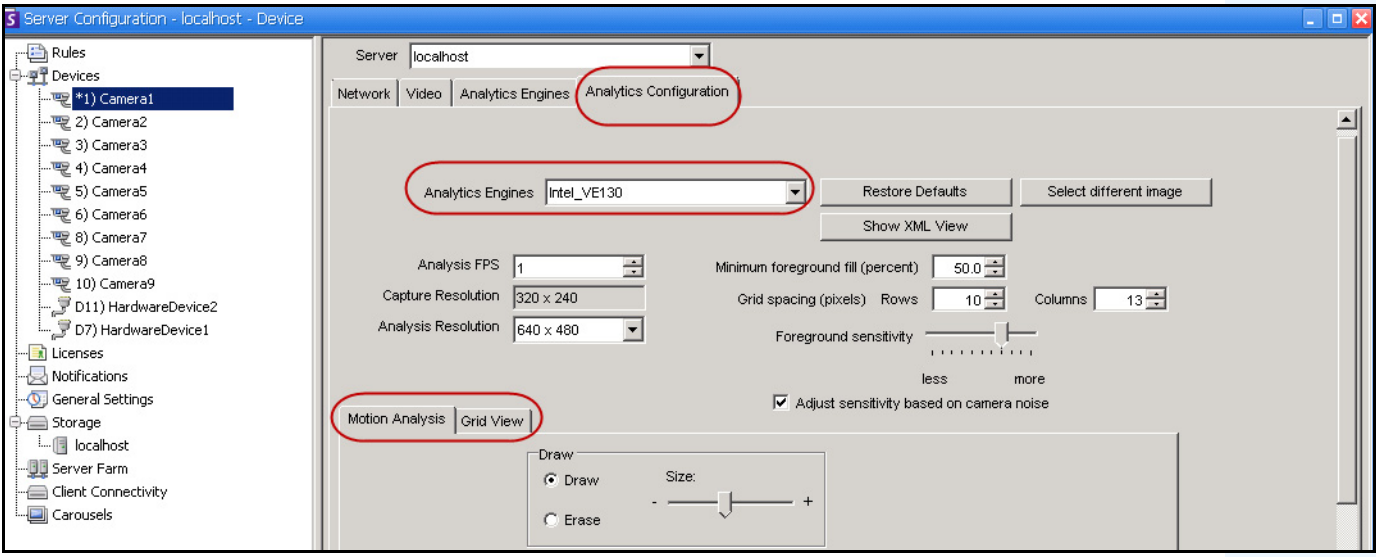

<span id="page-21-1"></span>**Imagen 6. VE130 - Ficha Configuración de analítica (subficha Vista con cuadrícula)**

#### **Ficha Configuración de analítica**

- 1. En la lista desplegable **Motores de analítica**, seleccione **Intel\_VE130**.
- 2. Haga clic en la subficha **Análisis de movimientos**. Se mostrará la imagen actual del vídeo.
- 3. Deberá definir un área de la imagen para la detección de movimiento. Si la imagen no es adecuada, haga clic en **Seleccionar imagen diferente**. Se abrirá el cuadro de diálogo **Seleccionar imagen**. Seleccione una imagen de la **escala de tiempo**.
- 4. Utilice la imagen del vídeo en pantalla para definir el área en amarillo (una máscara) en la que se deben detectar los objetos en movimiento. (Si no está seguro de entender el concepto, consulte la sección ["Máscaras: áreas en las que Symphony rastrea objetos" en la página 6.](#page-16-1))
	- Seleccione la opción **Borrar** para eliminar la máscara amarilla.
	- Seleccione la opción **Trazar** para trazar la máscara amarilla.
	- El control deslizante **Tamaño** ajusta el grosor del lápiz.
- 5. (Opcional) Puede ajustar las siguientes especificaciones:

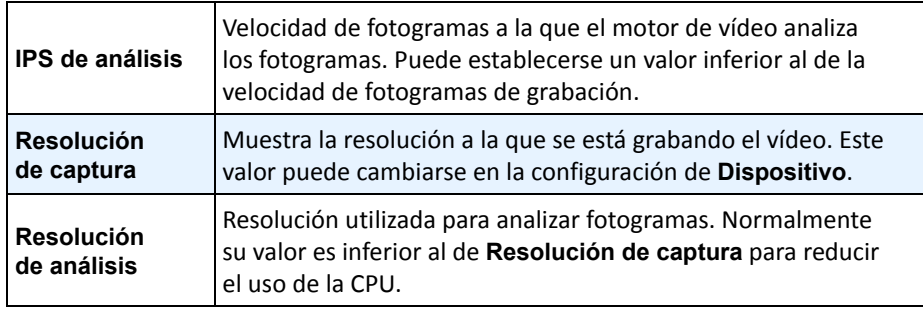

6. Haga clic en la ficha **Vista con cuadrícula** y ajuste las siguientes especificaciones según sea necesario.

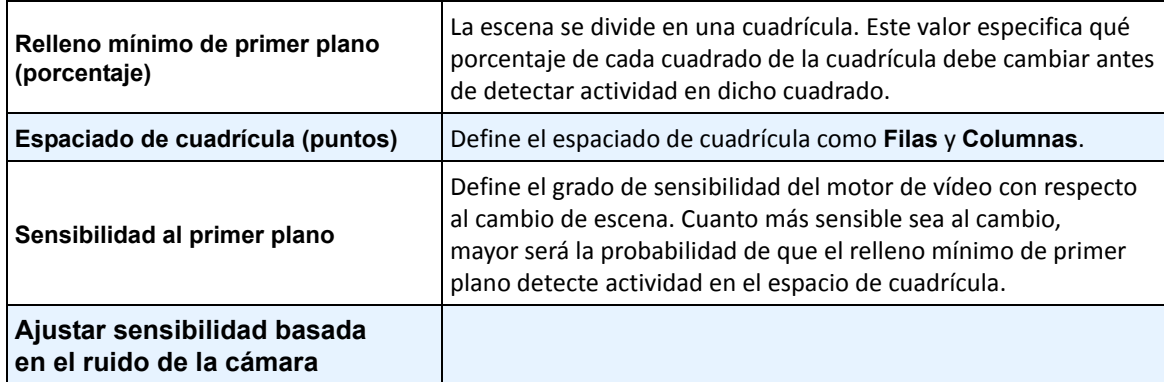

7. Haga clic en **Aceptar** para guardar la configuración.

# **Tarea 2: Crear una regla con el VE130**

### **Procedimiento**

#### **Para configurar una regla con el VE130:**

- 1. En el menú **Servidor**, seleccione **Configuración** y, a continuación, **Reglas**.
- 2. Haga clic en **Nuevo**. Se abrirá el **Asistente para reglas**. Lea el resumen y haga clic en **Siguiente**.
- 3. Active la casilla de verificación situada junto al nombre de la cámara. Si es una cámara PTZ, active la casilla de verificación de la posición del recorrido de la cámara.
- 4. En la lista desplegable **Seleccionar un motor de video para los que se ejecutan en una cámara**, seleccione **VE130 - Detección de movimiento simple**.
- 5. Utilice la imagen del vídeo en pantalla para definir el área en rojo (una máscara) en la que se deben definir alarmas. (Si no está seguro de entender el concepto, consulte la sección ["Máscara de](#page-16-3)  [movimiento frente a Máscara de alarma" en la página 6](#page-16-3).)
	- Seleccione la opción **Borrar** para eliminar la máscara roja.
	- Seleccione la opción **Trazar** para trazar la máscara roja.
	- El control deslizante **Tamaño** ajusta el grosor del lápiz.
- 6. (Opcional) **Sub eventos**: consulte el contenido de Reglas.
- 7. Haga clic en **Siguiente** para continuar en el **Asistente para reglas**. Configure las reglas según los conceptos y las instrucciones de ["Reglas: uso del Asistente para reglas" en la página 87](#page-97-0).

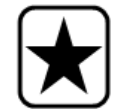

**Importante:** aunque el motor VE130 requiere un uso inferior de la CPU que otros motores de vídeo, sigue siendo necesario descomprimir el vídeo en el servidor para su análisis. Por este motivo, el ahorro de CPU es limitado.

### **Solución de problemas**

Si se producen demasiadas falsas alarmas debido a sombras, lluvia u otras condiciones ambientales, utilice el VE150.

# <span id="page-24-0"></span>**VE140 - Error de entrada de vídeo**

El motor de analítica VE140 está diseñado para detectar la pérdida de señal de vídeo. Es recomendable ejecutar el VE140 en todas las cámaras. Este motor de analítica no depende del entorno.

### **Tarea 1: Configurar el VE140**

### **Procedimiento**

#### **Para configurar el VE140:**

- 1. En el Cliente Symphony, en el menú **Servidor**, seleccione **Configuración**. Se abrirá el cuadro de diálogo **Configuración**. Esto le permitirá configurar dispositivos para el servidor seleccionado actualmente.
- 2. En el panel izquierdo, haga clic en **Dispositivos**. Se abrirá el cuadro de diálogo **Dispositivos**.
- 3. Haga clic en la cámara que desee configurar para utilizarla con la analítica de vídeo y haga clic en **Editar**.
- 4. Haga clic en la ficha **Motores de analítica** y seleccione **VE140**. De forma predeterminada, está seleccionado el **VE250**, por lo que deberá cancelar primero la selección del VE250.
- 5. Haga clic en **Aceptar** para guardar la configuración. No es necesario realizar ninguna configuración para el VE140 en la ficha **Configuración de analítica** [\(Imagen 7\)](#page-24-1).

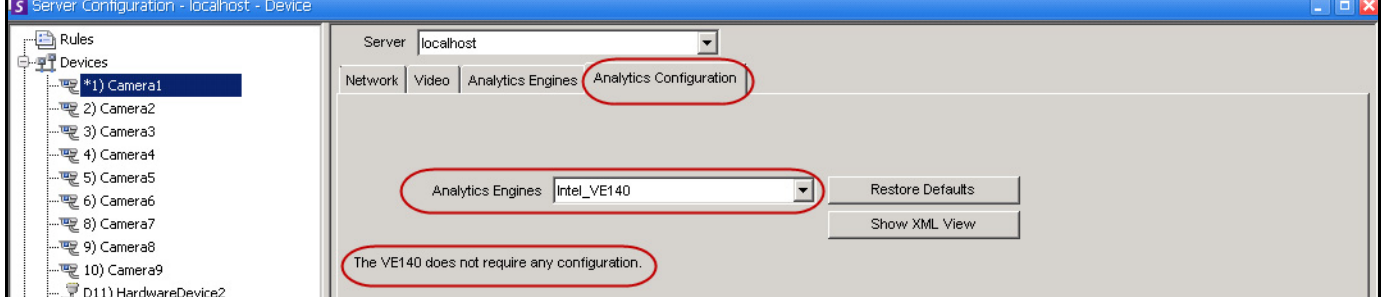

**Imagen 7. Ficha Configuración de analítica del VE140**

### <span id="page-24-1"></span>**Tarea 2: Crear una regla con el VE140**

### **Procedimiento**

#### **Para configurar una regla con el VE140:**

- 1. Debe configurar el VE140 antes de crear una regla que utilice el VE140.
- 2. En el menú **Servidor**, seleccione **Configuración** y, a continuación, **Reglas**.
- 3. Haga clic en **Nuevo**. Se abrirá el **Asistente para reglas**. Lea el resumen y haga clic en **Siguiente**.
- 4. Active la casilla de verificación situada junto al nombre de la cámara. Si es una cámara PTZ, active la casilla de verificación de la posición del recorrido de la cámara.
- 5. En la lista desplegable **Seleccionar un motor de video para los que se ejecutan en una cámara**, seleccione **VE140 - Error de entrada de vídeo**. No es necesario realizar ninguna otra configuración.
- 6. Haga clic en **Siguiente** para continuar en el **Asistente para reglas**. Configure las reglas según los conceptos y las instrucciones de ["Reglas: uso del Asistente para reglas" en la página 87.](#page-97-0)

El VE140 requiere un uso de CPU mínimo.

# <span id="page-25-2"></span>**VE141 - Manipulación de cámaras**

El motor VE141 - Manipulación de cámaras está diseñado para detectar cuándo está obstruido el campo visual. Esto puede ocurrir si se mueve la cámara, si se pulveriza pintura a la lente o si se coloca un objeto de gran tamaño delante de la cámara. Este es un motor de analítica genérico y debería ejecutarse con normalidad en cada cámara.

### **Tarea 1: Configurar el VE141**

### **Procedimiento**

#### **Para configurar el VE141:**

- 1. En el Cliente Symphony, en el menú **Servidor**, seleccione **Configuración**. Se abrirá el cuadro de diálogo **Configuración**. Esto le permitirá configurar dispositivos para el servidor seleccionado actualmente.
- 2. En el panel izquierdo, haga clic en **Dispositivos**. Se abrirá el cuadro de diálogo **Dispositivos**.
- 3. Haga clic en la cámara que desee configurar para utilizarla con la analítica de vídeo y haga clic en **Editar**.
- 4. Haga clic en la ficha **Motores de analítica** y seleccione **VE141**. De forma predeterminada, está seleccionado el **VE250**, por lo que deberá cancelar primero la selección del VE250.
- 5. Haga clic en la ficha **Configuración de analítica** [\(Imagen 8\)](#page-25-3).

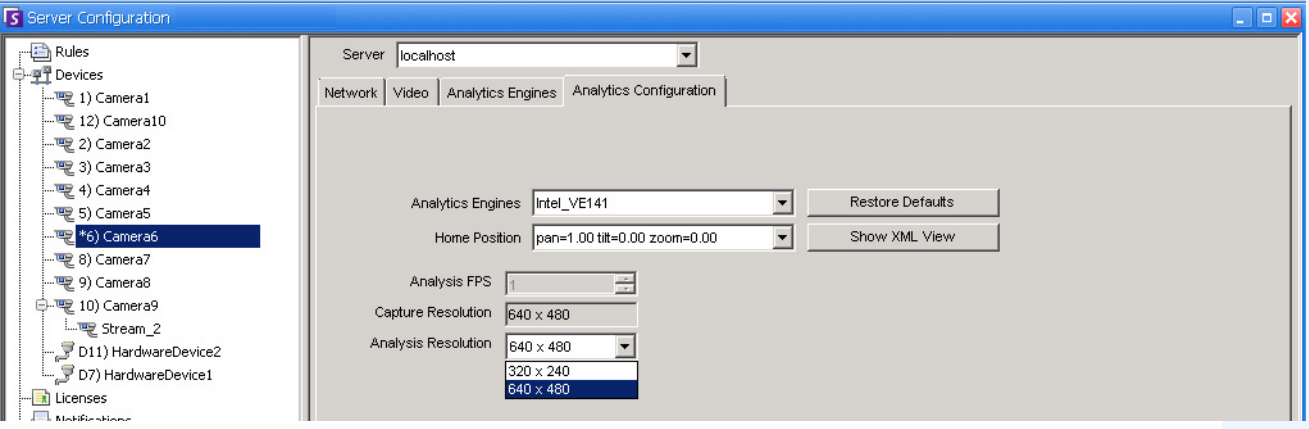

<span id="page-25-0"></span>**Imagen 8. Ficha Configuración de analítica del VE141**

#### <span id="page-25-3"></span><span id="page-25-1"></span>**Para configurar la ficha Configuración de analítica para el VE141:**

- 1. En la lista desplegable **Motores de analítica**, seleccione **Intel\_VE141**.
- 2. En función del tipo de cámara, podrá definir el barrido, la inclinación y el zoom de una cámara PTZ.
- 3. En la lista desplegable **Resolución de análisis,** seleccione una resolución.
- 4. Haga clic en **Aceptar** para guardar la configuración.

# **Tarea 2: Crear una regla con el VE141**

### **Procedimiento**

#### **Para configurar una regla con el VE141:**

- 1. Debe configurar el VE141 antes de crear una regla que utilice el VE141.
- 2. En el menú **Servidor**, seleccione **Configuración** y, a continuación, **Reglas**.
- 3. Haga clic en **Nuevo**. Se abrirá el **Asistente para reglas**. Lea el resumen y haga clic en **Siguiente**.
- 4. Active la casilla de verificación situada junto al nombre de la cámara. Si es una cámara PTZ, active la casilla de verificación de la posición del recorrido de la cámara.
- 5. En la lista desplegable **Seleccionar un motor de video para los que se ejecutan en una cámara**, seleccione **VE141 - Manipulación de cámaras**. No es necesario realizar ninguna otra configuración.
- 6. Haga clic en **Siguiente** para continuar en el **Asistente para reglas**. Configure las reglas según los conceptos y las instrucciones de ["Reglas: uso del Asistente para reglas" en la página 87](#page-97-0).

# <span id="page-27-1"></span><span id="page-27-0"></span>**VE150 - Rastreo avanzado de movimiento**

El VE150 es una buena opción para aplicaciones de rastreo de movimiento de interior y de exterior. El motor puede clasificar la diferencia entre personas y vehículos, así como detectar si el objeto se está deteniendo, está empezando a moverse o simplemente está pasando por la escena. Por lo tanto, se pueden designar reglas de alarma en relación a estas funciones.

Entre las implementaciones más habituales se incluyen:

- edificios comerciales, en los que se deben detectar personas o vehículos;
- bases militares, en las que se deben detectar objetos que entren en una zona de alarma o que crucen un perímetro predefinido; o
- concesionarios y zonas en construcción, en los que los guardas de seguridad a tiempo completo no son un método rentable para detectar personas o vehículos fuera del horario habitual.

El VE150 producirá un número muy inferior de falsas alarmas provocadas por un entorno de exterior cambiante, en comparación con algoritmos de detección de movimiento normales. El VE150 dispone de distintos modos de funcionamiento, que se pueden utilizar para aplicaciones de recuento de personas en interiores y cálculo de tiempo de permanencia.

# **Tarea 1: Configurar el VE150**

# **Procedimiento**

#### **Para configurar el VE150:**

- 1. En el Cliente Symphony, en el menú **Servidor**, seleccione **Configuración**. Se abrirá el cuadro de diálogo **Configuración**. Esto le permitirá configurar dispositivos para el servidor seleccionado actualmente.
- 2. En el panel izquierdo, haga clic en **Dispositivos**. Se abrirá el cuadro de diálogo **Dispositivos**.
- 3. Haga clic en la cámara que desee configurar para utilizarla con la analítica de vídeo y haga clic en **Editar**.
- 4. Haga clic en la ficha **Motores de analítica** y seleccione **VE150**. De forma predeterminada, está seleccionado el **VE250**, por lo que deberá cancelar primero la selección del VE250.

5. Haga clic en la ficha **Configuración de analítica** [\(Imagen en la página 18](#page-28-0)).

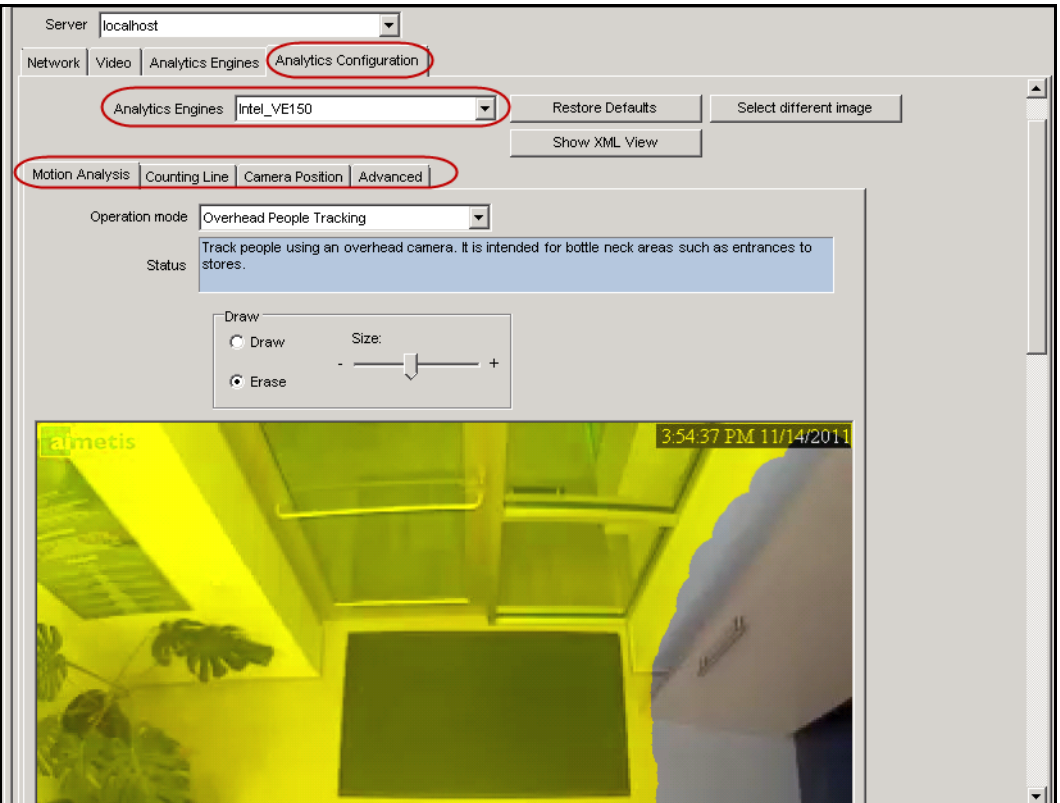

**Imagen 9. Ficha Configuración de analítica del VE150**

#### <span id="page-28-0"></span>**Ficha Configuración de analítica**

- 1. En la lista desplegable **Motores de analítica**, seleccione **Intel\_VE150**.
- 2. Haga clic en la subficha **Análisis de movimientos**. Se mostrará la imagen actual del vídeo.

#### **Subficha Análisis de movimientos**

- 1. En la lista desplegable **Modo de funcionamiento**, seleccione un modo. El campo **Estado** muestra una descripción del modo de funcionamiento seleccionado.
	- Rastreo en exterior
	- Rastreo de personas con cámara no elevada
	- Rastreo de personas con cámara elevada
	- Recuento de personas con cámara elevada
	- Detección de dirección incorrecta
	- Rastreador de manchas simples
- 2. Deberá definir un área de la imagen para la detección de movimiento. Si la imagen no es adecuada, haga clic en **Seleccionar imagen diferente**. Se abrirá el cuadro de diálogo **Seleccionar imagen**. Seleccione una imagen de la escala de tiempo.
- 3. Utilice la imagen del vídeo en pantalla para definir el área en amarillo (una máscara) en la que se deben detectar los objetos en movimiento. (Si no está seguro de entender el concepto, consulte la sección ["Máscaras: áreas en las que Symphony rastrea objetos" en la página 6.](#page-16-1))
	- Seleccione la opción **Borrar** para eliminar la máscara amarilla.
	- Seleccione la opción **Trazar** para trazar la máscara amarilla.
	- El control deslizante **Tamaño** ajusta el grosor del lápiz.

#### **Subficha Posición de la cámara**

1. Haga clic en la subficha **Posición de la cámara**. En función del **Modo de funcionamiento** que seleccione en la subficha **Análisis de movimientos**, variarán las opciones de **Posición de la cámara**.

Modos de funcionamiento: **Rastreo en exterior, Rastreo de personas con cámara no elevada** y **Detección de dirección incorrecta**

Especifique la *posición de la cámara con respecto a los objetos de la imagen capturada:*

Modifique las tres líneas de forma que los tamaños de las personas de referencia se muestren con precisión en la escena. (Para obtener más información sobre este concepto, consulte la sección ["Perspectiva" en la](#page-17-0)  [página 7](#page-17-0).)

- Cambie el tamaño de las líneas arrastrando sus extremos.
- Mueva las líneas arrastrándolas al centro.
- Las líneas representan la distancia en el suelo.
- El valor de la longitud se indica únicamente para que comprenda la relación entre las líneas (primer plano frente a una extensión a lo lejos). Por lo tanto, las unidades de medida son irrelevantes.
- Para trasladar una persona de referencia, **haga clic con el botón izquierdo** en los pies del icono de persona y arrástrelo.
- Para añadir a una persona de referencia, **haga clic con el botón derecho** en la ubicación que desee de la imagen.
- Para eliminar a una persona de referencia, **haga clic con el botón izquierdo** en el icono de persona y pulse **Eliminar**.

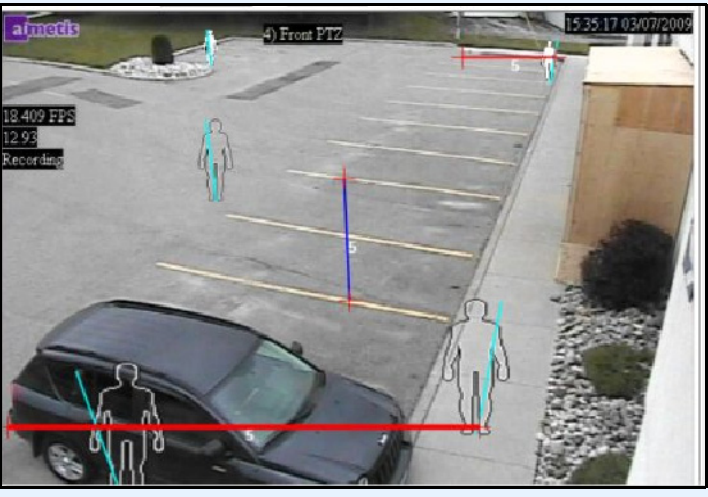

**Imagen 10. Modo de funcionamiento Rastreo en exterior**

# Modo de funcionamiento: **Rastreo de personas con cámara elevada** Especifique la *posición de la cámara con respecto a los objetos de la imagen capturada:* • Puede configurar todos los objetos resaltados en cian. • Mueva el punto central de color cian del cuadro de centrado a otra ubicación justo debajo de la cámara. • Con los puntos de los extremos, ajuste el cuadro de centrado al tamaño de una persona media. • Ajuste las líneas exteriores de color cian de los cuadros de modo que estos representen el tamaño de una persona media. • Si la cámara está situada en un lugar muy elevado y está orientada en perpendicular al suelo, ajuste los tres cuadros al mismo tamaño. Server WIN-K6T44FG29EK च Network | Video | Analytics Engines | Analytics Configuration Analytics Engines | Intel\_VE150 **Restore Defaults** Select different im How to configure analytics **Camera Position** Motion Analysis | Counting Line baonevbA Use the cyan-coloured controls to set camera position and person size. See below for detailed instructions Okay **Status** aimetis 1:53:00 PM 11/14/2011 **OK** Cancel **Imagen 11. Modo de funcionamiento Rastreo de personas con cámara elevada**

Modo de funcionamiento: **Recuento de personas con cámara elevada**

Especifique la *posición de la cámara con respecto a los objetos de la imagen capturada:*

- Puede configurar todos los objetos resaltados en cian.
- Mueva el punto central de color cian del cuadro de centrado a otra ubicación justo debajo de la cámara.
- Con los puntos de los extremos, ajuste el cuadro de centrado al tamaño de una persona media.

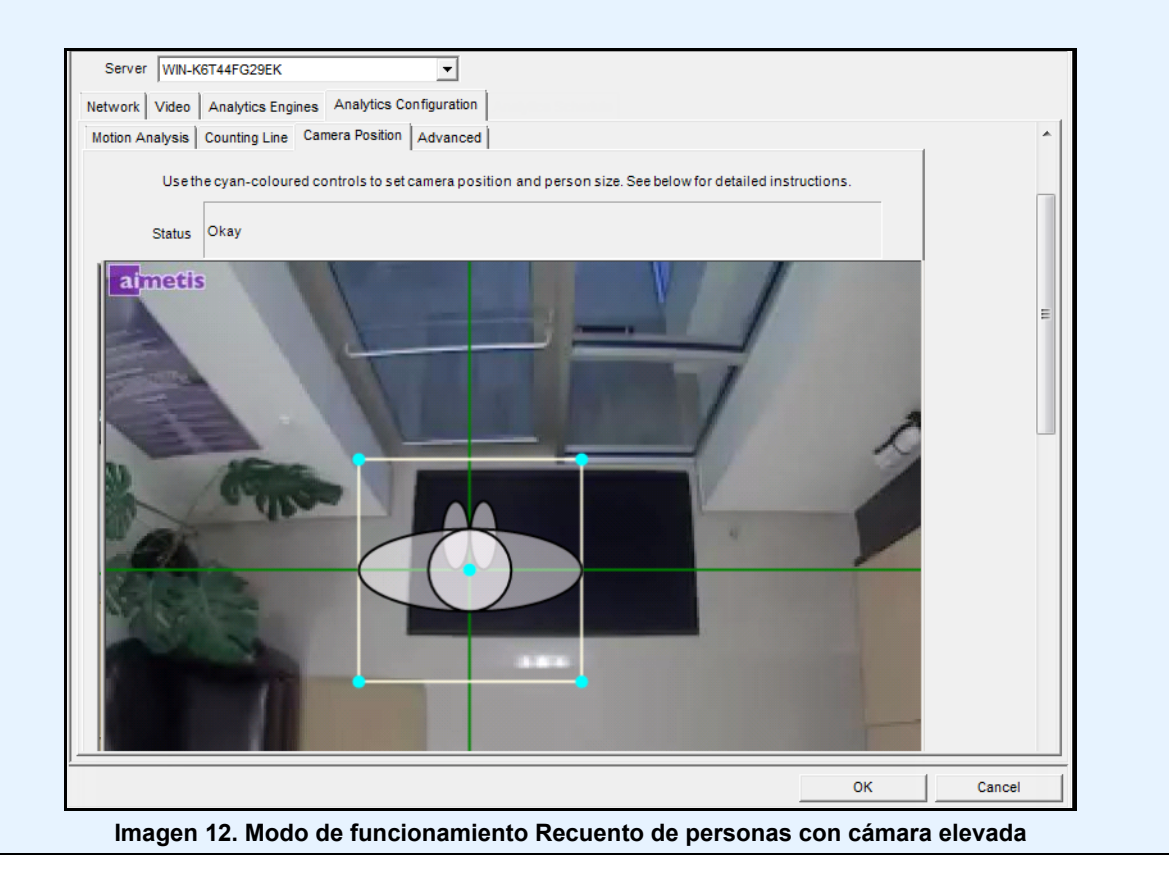

2. Haga clic en **Aplicar** para guardar la configuración.

## **Subficha Línea de recuento (visualización diferente según el modo de funcionamiento)**

- 1. Asegúrese de que las máscaras **Posición de la cámara** y **Análisis de movimientos** se han configurado correctamente y, a continuación, haga clic en la subficha **Línea de recuento**.
- 2. De forma predeterminada, está seleccionada la opción **Trazar línea de conteo**.
- 3. Haga clic con el botón izquierdo en la imagen y trace una línea que contará los elementos (personas o coches) que pasen por el área delineada.
	- La línea aparece con flechas que indican que el movimiento detectado es **Entrante** o **Saliente** con respecto al área trazada.
- 4. Haga clic en **Aceptar** para guardar la configuración o haga clic en la subficha **Avanzado** para realizar más ajustes.

### **Subficha Avanzado**

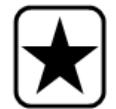

**Importante:** los ajustes de la subficha **Avanzado** son únicamente para expertos. Los valores solo deben cambiarse en casos en los que el motor de analítica no funcione de la manera esperada.

- 1. Introduzca un valor de fotogramas por segundo en el campo **IPS de análisis**.
	- Este valor indica cuántos fotogramas analizará el sistema. Por lo general, el valor predeterminado no debería modificarse. No obstante, puede haber casos en los que sea posible reducir la velocidad de fotogramas de análisis para reducir el uso de la CPU. Esto puede afectar negativamente al rendimiento de los algoritmos.
	- Al igual que con el campo **Resolución de análisis**, el valor de **IPS de análisis** puede ser distinto del de **Fotogramas por segundo de la grabación**.
- 2. Establezca el valor de **Resolución de análisis**, según sea necesario.
	- Al establecer el mismo valor para **Resolución de análisis** y **Resolución de captura**, se garantiza la detección de objetos a la mayor distancia posible. Sin embargo, para conservar los recursos de la CPU se puede reducir la resolución del vídeo enviado para su análisis. La reducción de la resolución disminuirá los requisitos de la CPU, pero también disminuirá el intervalo de detección de la analítica de vídeo.
- 3. En la lista desplegable **Modelo del fondo**, seleccione el modelo que represente mejor el entorno en el que la cámara esté grabando (por ejemplo, un área con mucho movimiento). Para ver una descripción completa del uso, consulte la [Tabla 2 en la página 23.](#page-33-0)

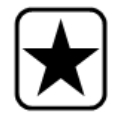

**Importante:** ajustar el **Modelo del fondo** suele ser el mejor modo de reducir falsas alarmas. (Requiere un mayor uso de la CPU.)

<span id="page-33-0"></span>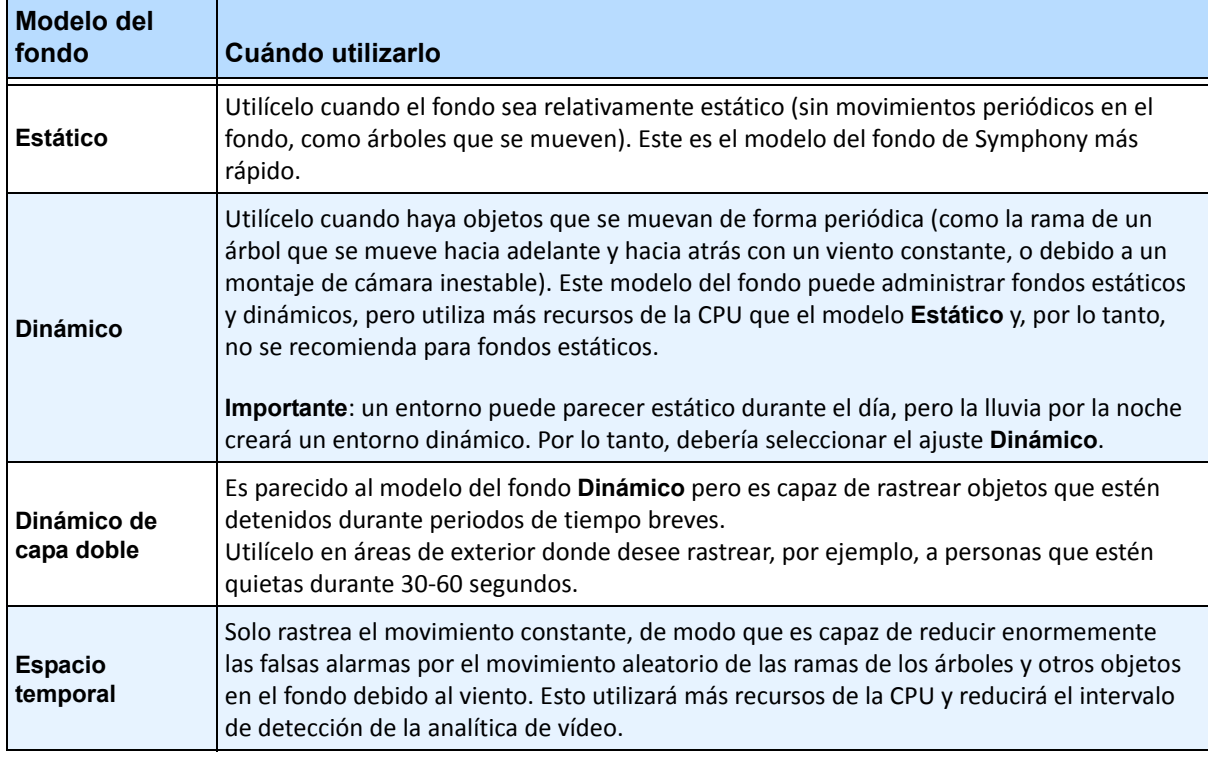

#### **Tabla 2. Uso del modelo del fondo**

4. Las opciones y ajustes predeterminados mostrados variarán en función del **Modo de funcionamiento** y el **Modelo del fondo** seleccionados. Antes de seleccionar las opciones, aprenda a utilizarlas mediante la información proporcionada en la [Tabla 3 en la página 24.](#page-34-0)

<span id="page-34-0"></span>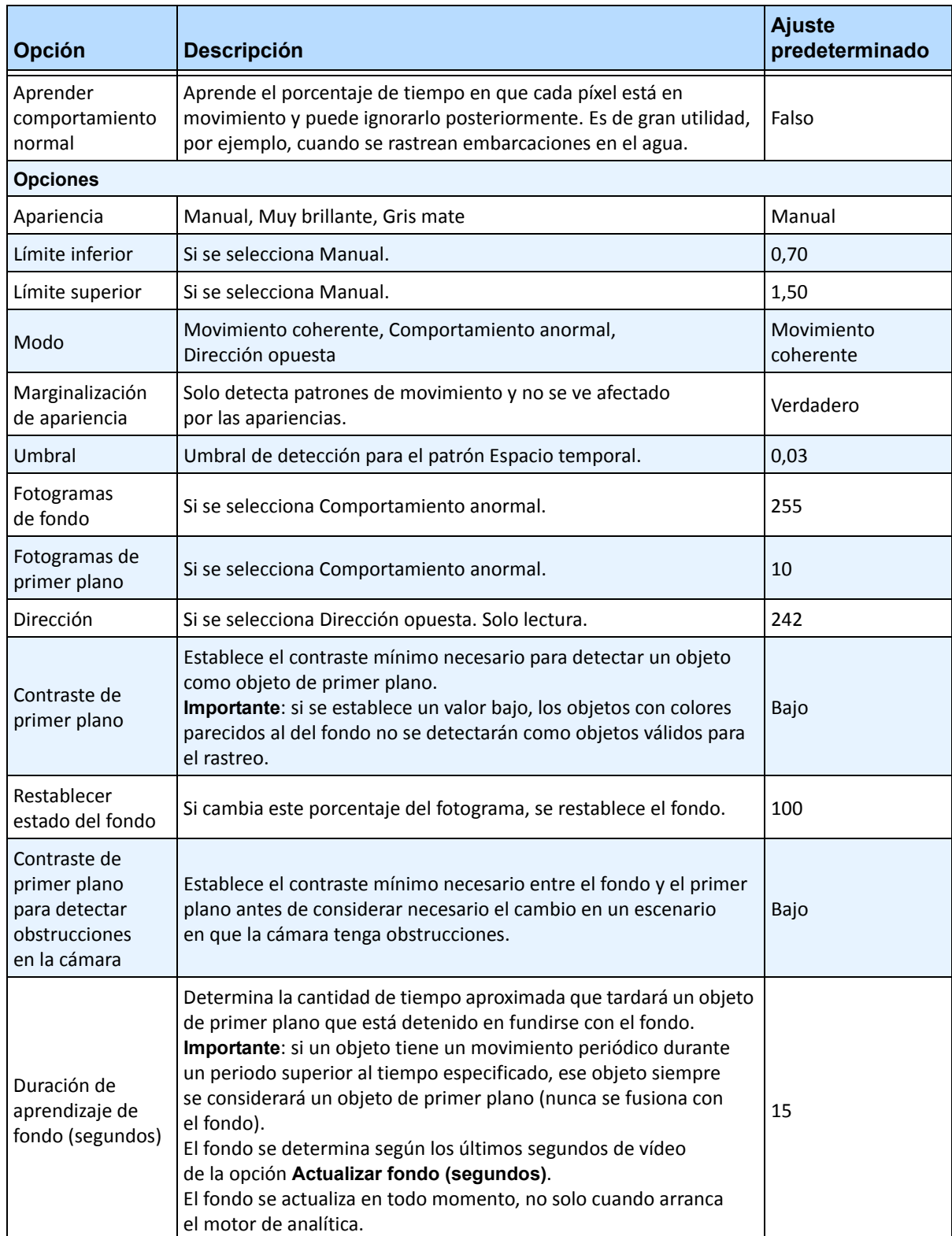

#### **Tabla 3. Opciones avanzadas disponibles según el modelo del fondo seleccionado**

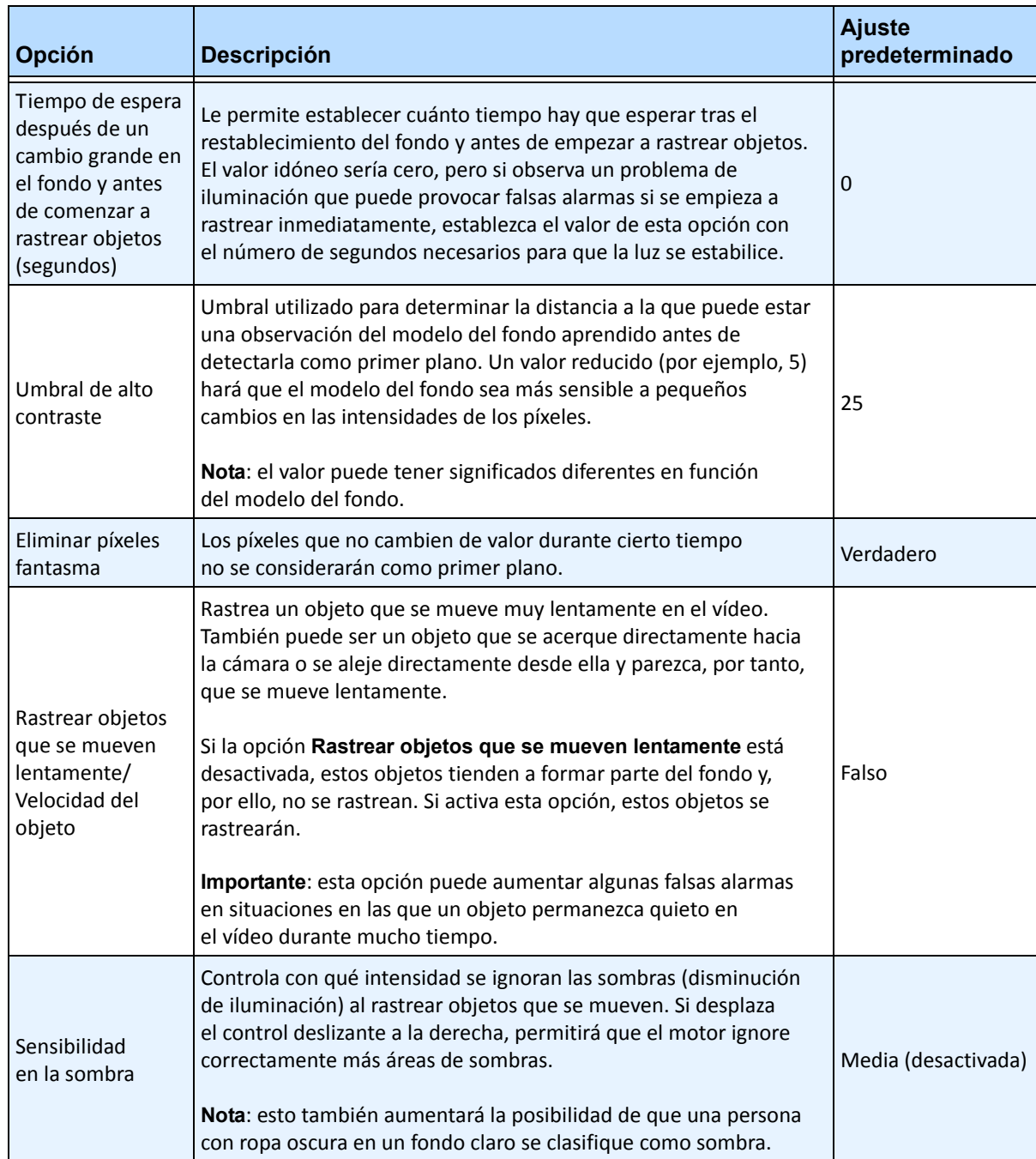

#### **Tabla 3. Opciones avanzadas disponibles según el modelo del fondo seleccionado (Continuación)**
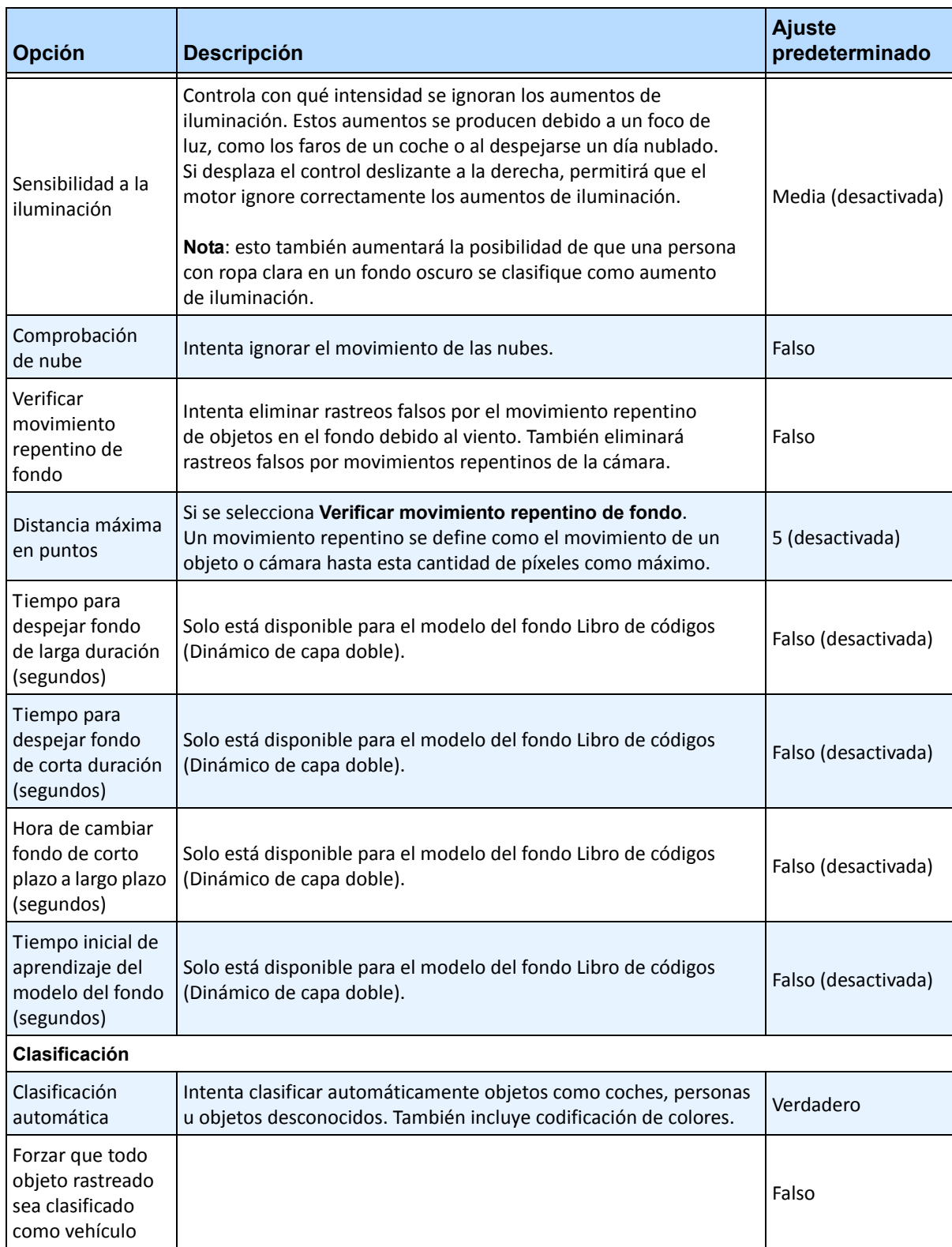

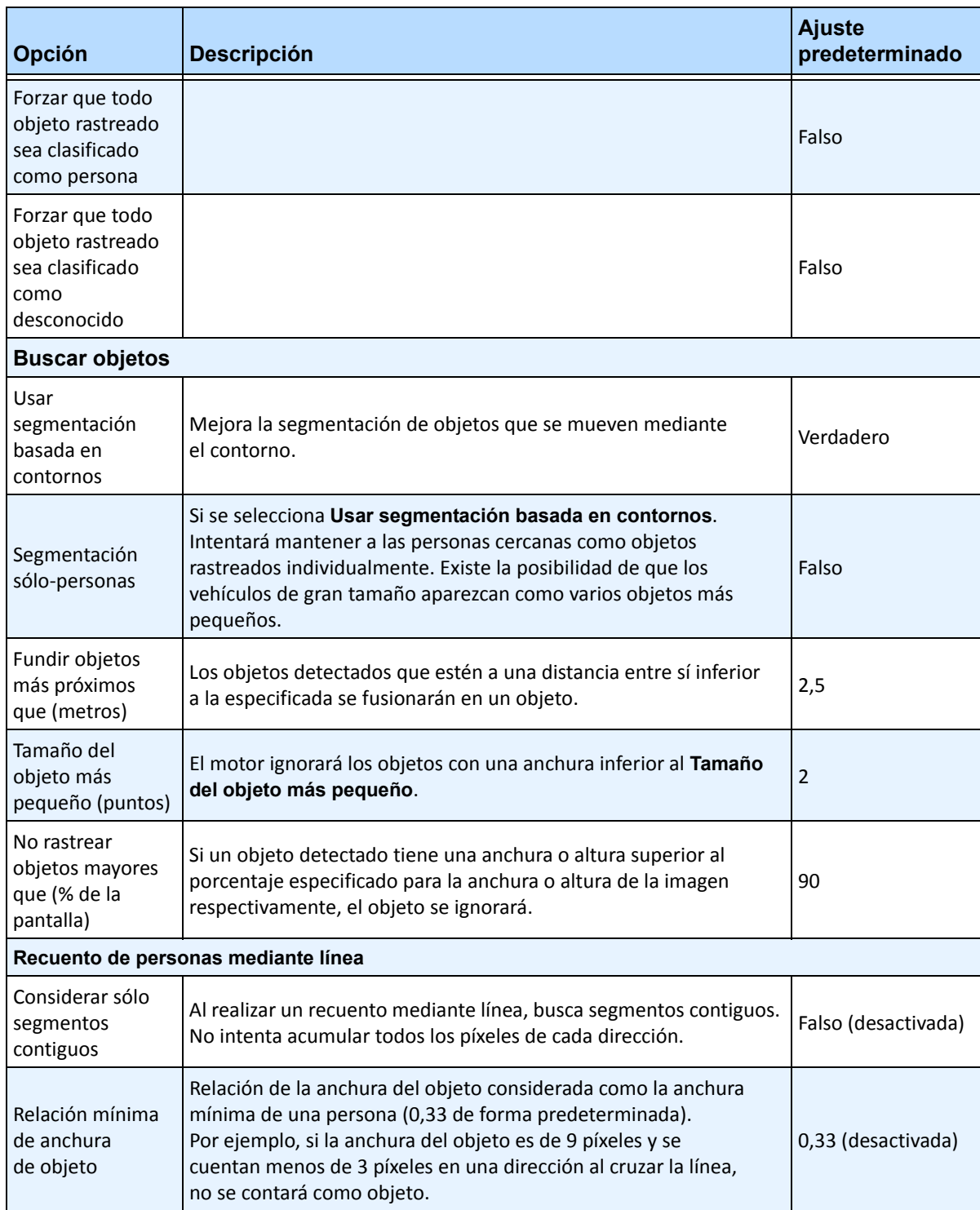

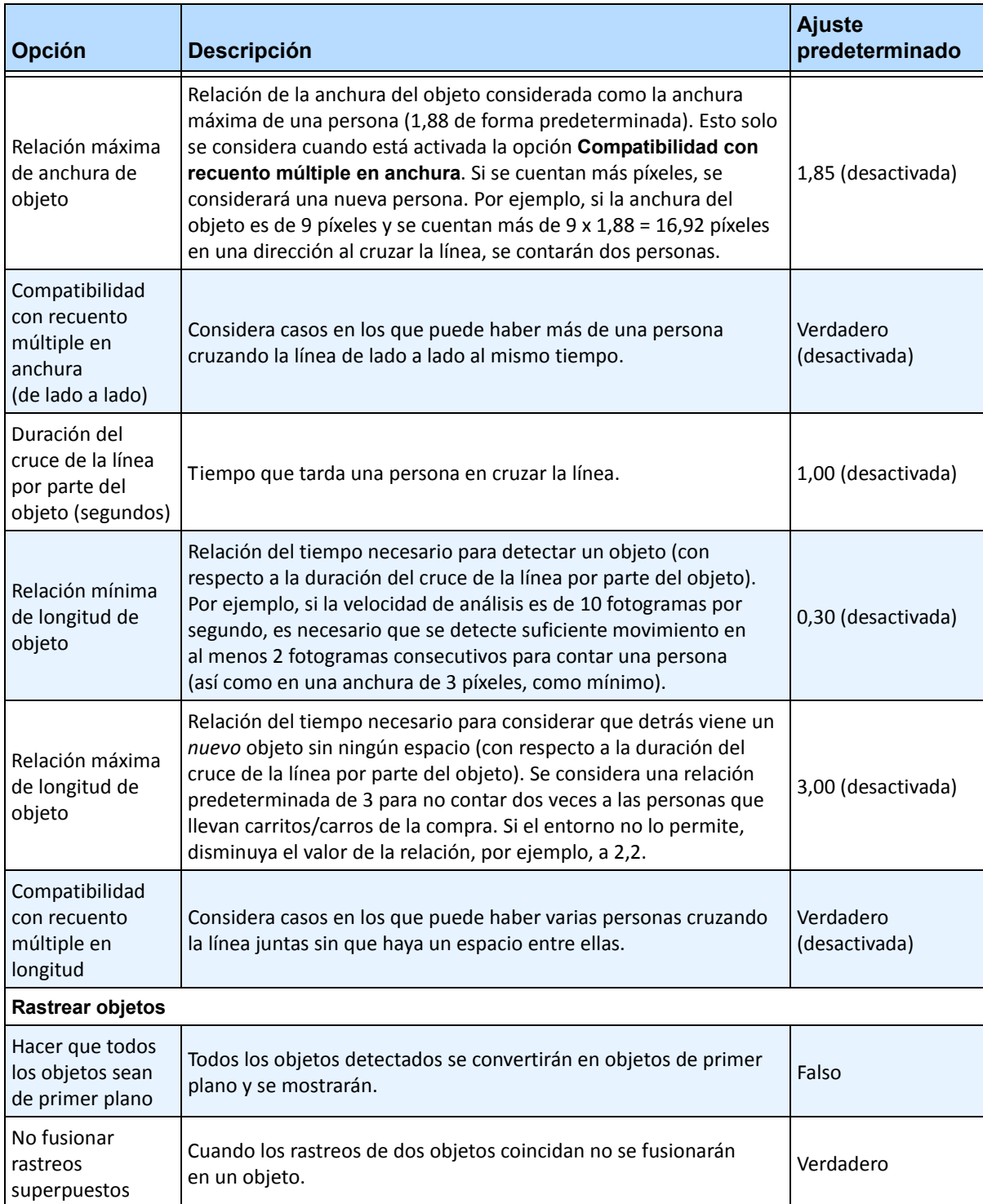

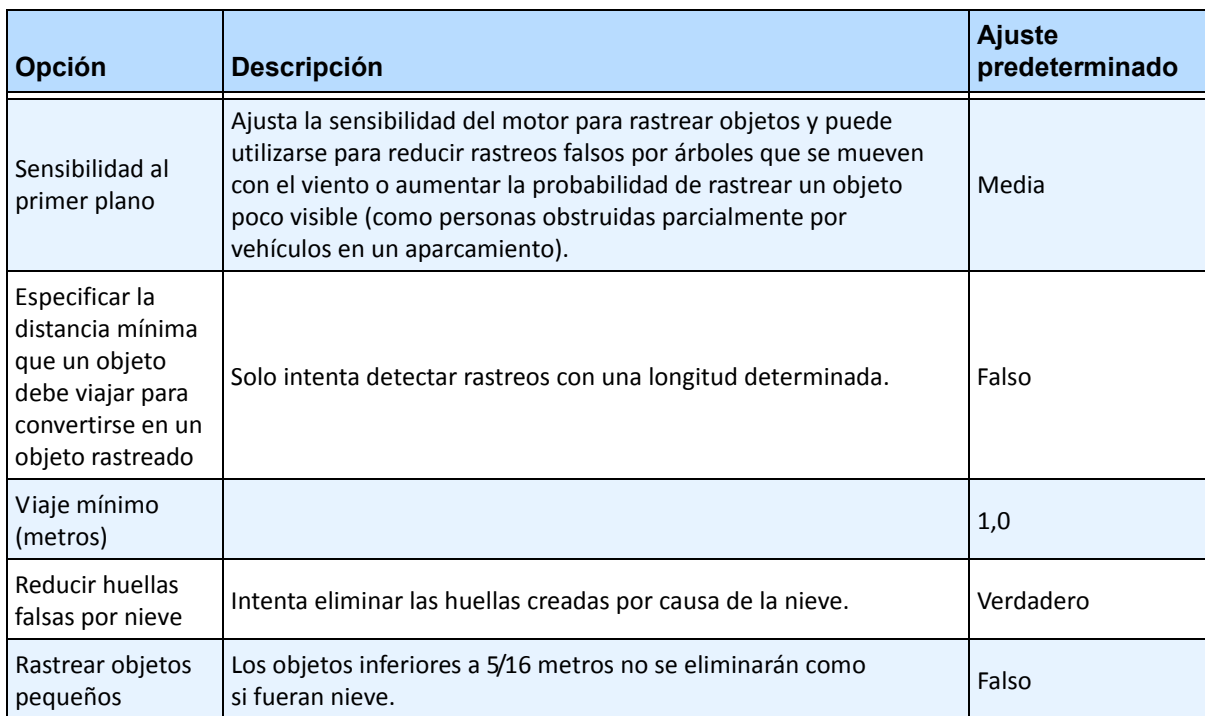

### **Tarea 2: Crear una regla con el VE150**

### **Procedimiento**

#### **Para configurar una regla con el VE150:**

- 1. Debe configurar el VE150 antes de crear una regla que utilice el VE150.
- 2. En el menú **Servidor**, seleccione **Configuración** y, a continuación, **Reglas**.
- 3. Haga clic en **Nuevo**. Se abrirá el **Asistente para reglas**. Lea el resumen y haga clic en **Siguiente**.
- 4. Active la casilla de verificación situada junto al nombre de la cámara. Si es una cámara PTZ, active la casilla de verificación de la posición del recorrido de la cámara.
- 5. En la lista desplegable **Seleccionar un motor de video para los que se ejecutan en una cámara**, seleccione el **VE150**.
- 6. Para una cerca digital, suponiendo que se haya seleccionado el modo **Rastreo en exterior**:
	- a. Haga clic en **Alguna cerca** o **Eliminar cerca** para trazar y borrar las cercas digitales. Las flechas definen qué dirección equivocada debe llevar el objeto al pasar por la línea para provocar una alarma.
- b. Haga doble clic en las flechas para cambiar sus propiedades.
	- La flecha roja indica que un objeto que cruce la línea en esta dirección provocará una alarma.
	- La flecha verde indica que el objeto que cruce la línea en esta dirección no provocará una alarma.
	- Se pueden dibujar varias cercas de límite.

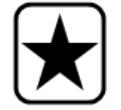

**Importante:** si se ha seleccionado **Todas las cercas**, el objeto debe cruzar por todas las cercas dibujadas para provocar la alarma.

- 7. Para la zona **Alarma**, marque la zona **Alarma**:
	- Seleccione la opción **Borrar** para eliminar la máscara roja.
	- Seleccione la opción **Trazar** para trazar la máscara roja.
	- El control deslizante **Tamaño** ajusta el grosor del lápiz.
- 8. Los siguientes ajustes solo se aplican a zonas de alarma:
	- **Alguna parte de la trayectoria** indica que el objeto puede estar en cualquier parte de la zona de alarma roja para activar una alarma. Para activar una alarma cuando haya vehículos que se muevan en cualquier parte de la zona de alarma, seleccione **Alguna parte de la trayectoria**.
	- **Fin de la trayectoria** indica que el objeto se ha detenido en la zona de alarma. Para activar una alarma cuando haya vehículos que entren en la zona de alarma y se detengan en ella, seleccione **Fin de la trayectoria.**
	- **Comienzo de la trayectoria** indica que el objeto ha empezado a moverse en la zona de alarma. Para activar una alarma cuando haya vehículos estacionados en la zona de alarma que empiecen a moverse, seleccione **Comienzo de la trayectoria**.
- 9. Active las casillas de verificación **Clase** para filtrar o detectar clases específicas de objetos.

10. Haga clic en **Siguiente** para continuar con el paso siguiente del asistente. Consulte la sección ["Reglas: uso del Asistente para reglas" en la página 87](#page-97-0) para obtener más información.

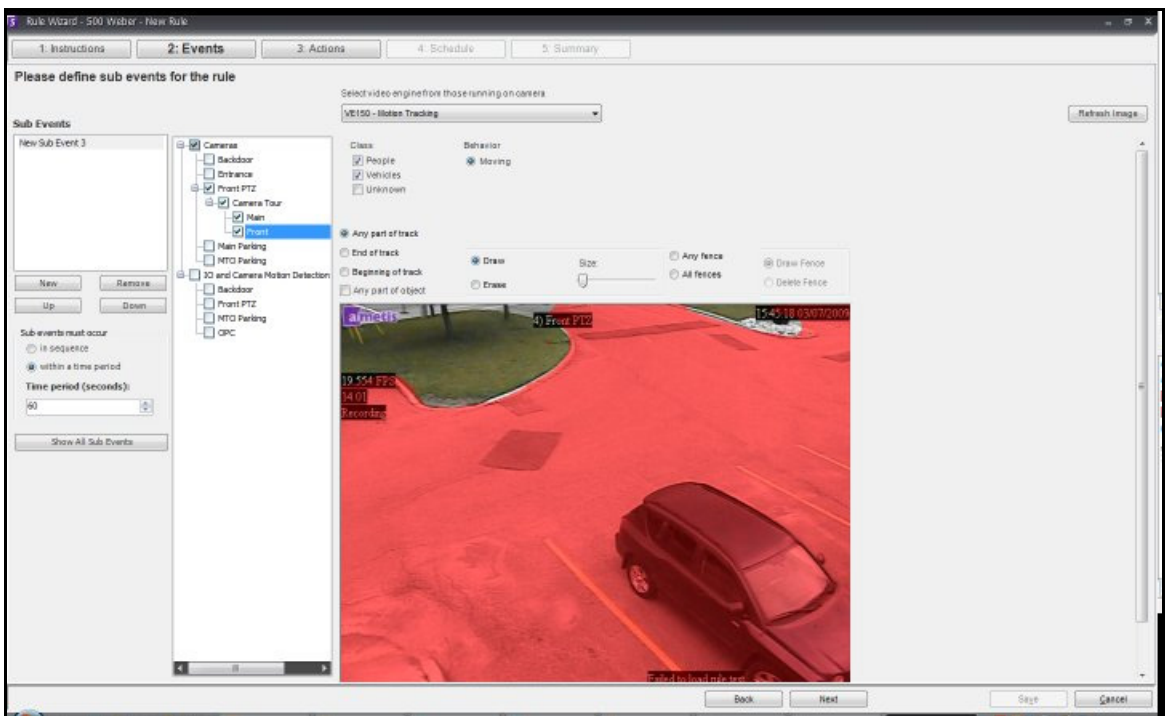

**Imagen 13. Asistente para reglas** 

**Nota:** en situaciones habituales, el VE150 puede detectar a una persona a 30,5 m de la cámara y a un vehículo a 45,7 m de la cámara (suponiendo que se utilice 4CIF o 640x480 y las condiciones de iluminación sean adecuadas). Estas distancias dependen de la lente y el zoom utilizados.

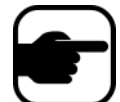

Mantenga la lente de la cámara limpia de gotas de lluvia o insectos. Las gotas de lluvia que caigan directamente en la lente de la cámara provocarán falsas alarmas. Los insectos tienen el mismo efecto. Si se instala una fuente de luz demasiado cerca de la cámara, atraerá insectos.

La cámara debe ser estable, si el viento o las vibraciones provocan que la cámara se mueva, se producirán falsas alarmas.

#### **Solución de problemas**

- Asegúrese de que se está utilizando la velocidad de fotogramas correcta y de que hay suficientes recursos de la CPU disponibles en el sistema para realizar un análisis correcto.
- Compruebe que se ha establecido la perspectiva correctamente ajustando los valores correspondientes de la ficha **Posición de la cámara**.
- Si se producen molestas falsas alarmas por árboles o reflejos, pruebe con el **modelo del fondo Dinámico** (ficha **Entorno**). Si los problemas persisten, póngase en contacto con Aimetis para obtener asistencia.

### **Aceleración de hardware**

Las tarjetas gráficas poseen una capacidad de procesamiento que Symphony puede utilizar. Esto se denomina "aceleración de hardware" y está disponible actualmente con el VE150.

Cuando se utiliza una GPU (aceleración de hardware), el VE150 no utiliza la CPU, lo que aumenta la escalabilidad de Symphony.

La aceleración de la GPU de Symphony se consigue mediante **OpenCL**, que debe estar instalado correctamente:

- **NVIDIA** incluye los controladores más recientes: <http://www.nvidia.com/Download/index.aspx?lang=en-us>
- **ATI/AMD** a través de ATI Stream v.2.0 compatible con OpenCL 1.0: <http://developer.amd.com/gpu/atistreamsdk/pages/default.aspx>

Si se detecta OpenCL, aparecerán nuevos modelos de fondo en el VE150 automáticamente (OpenCL estático, OpenCL dinámico, OpenCL espacio temporal).

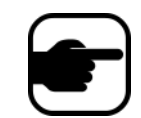

Los modelos **OpenCL estático** y **OpenCL dinámico** no proporcionan opciones específicas de modelo como **Rastrear objetos que se mueven lentamente**, **Eliminación de sombras/iluminación** y **Eliminar píxeles fantasma**.

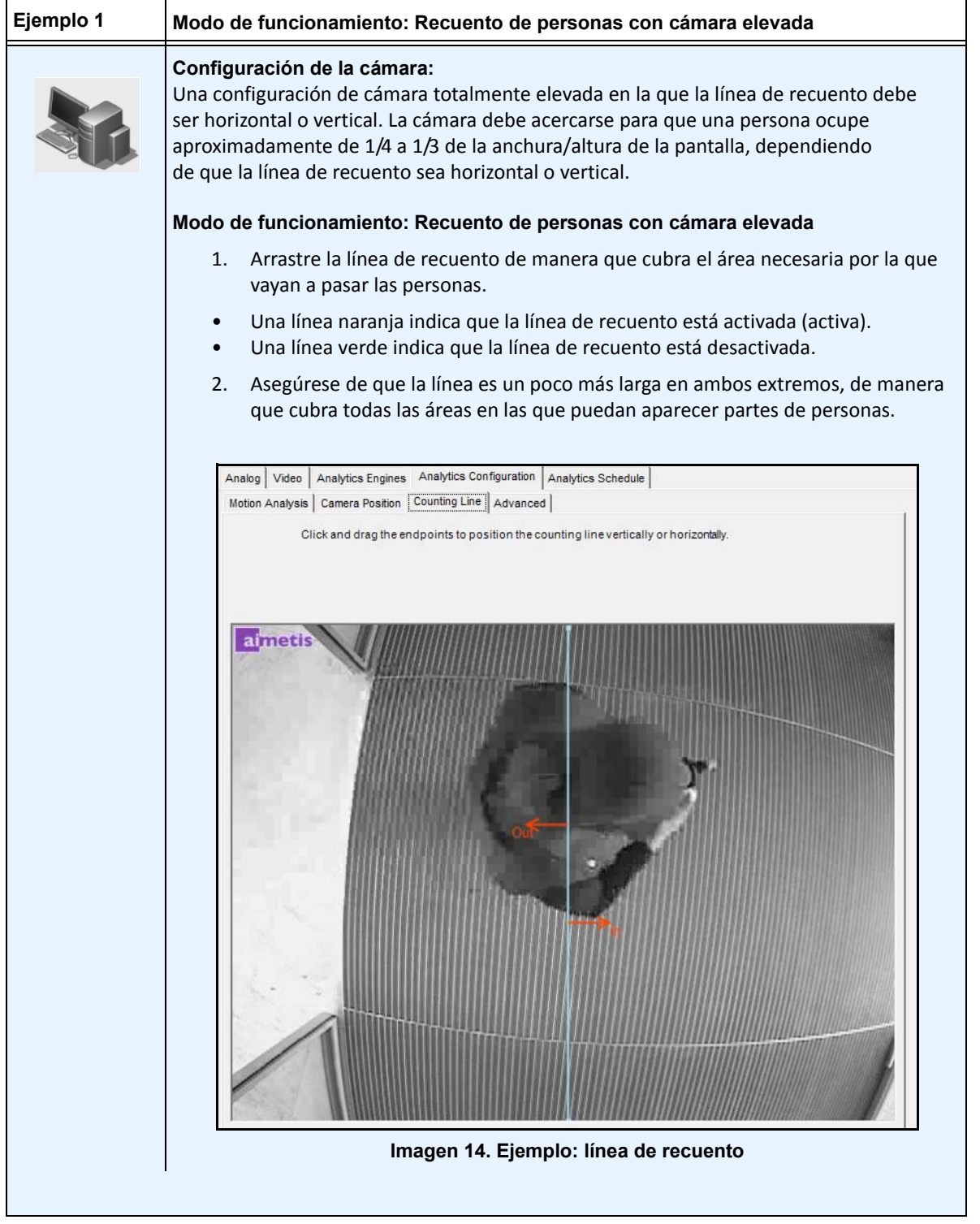

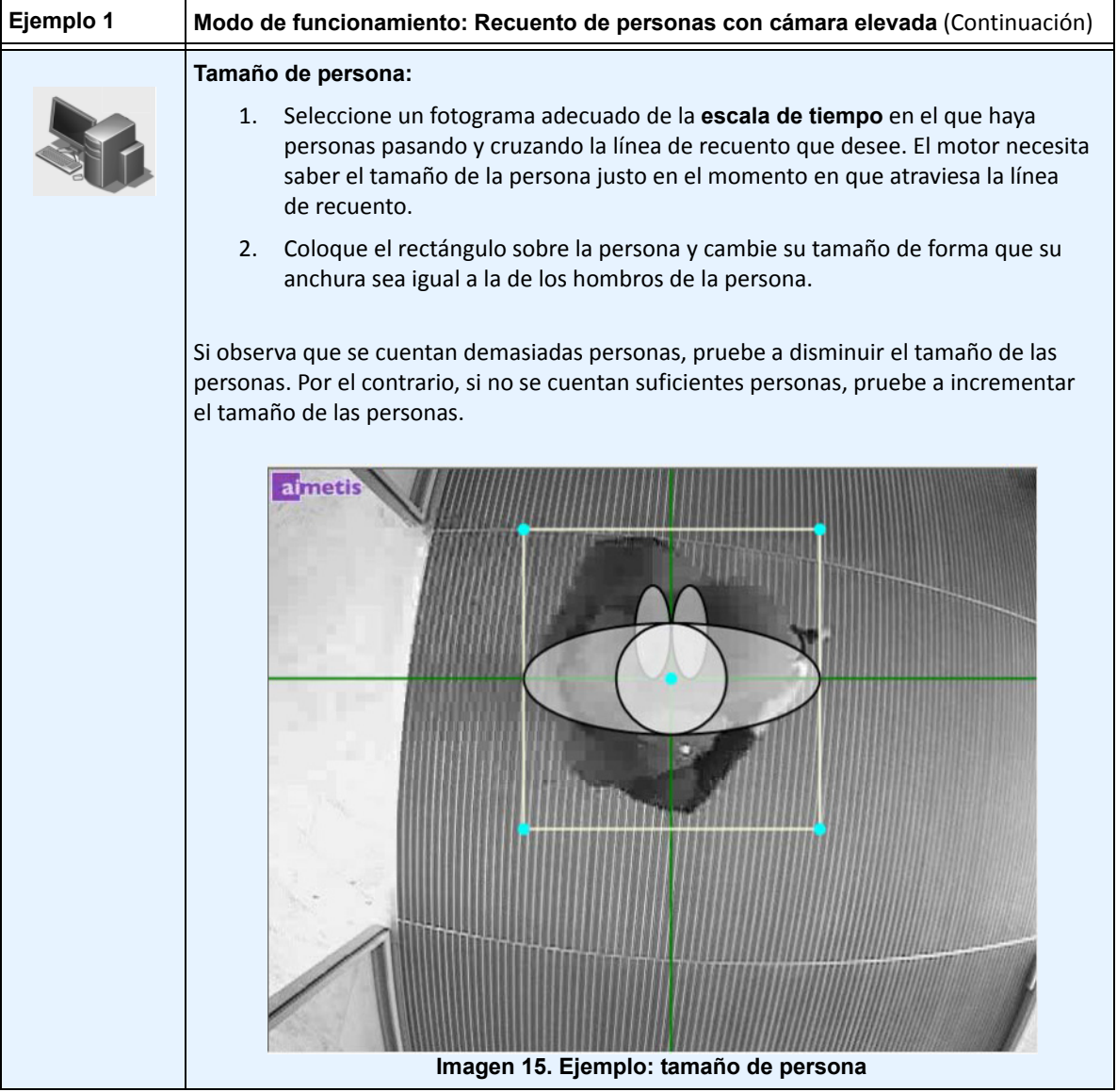

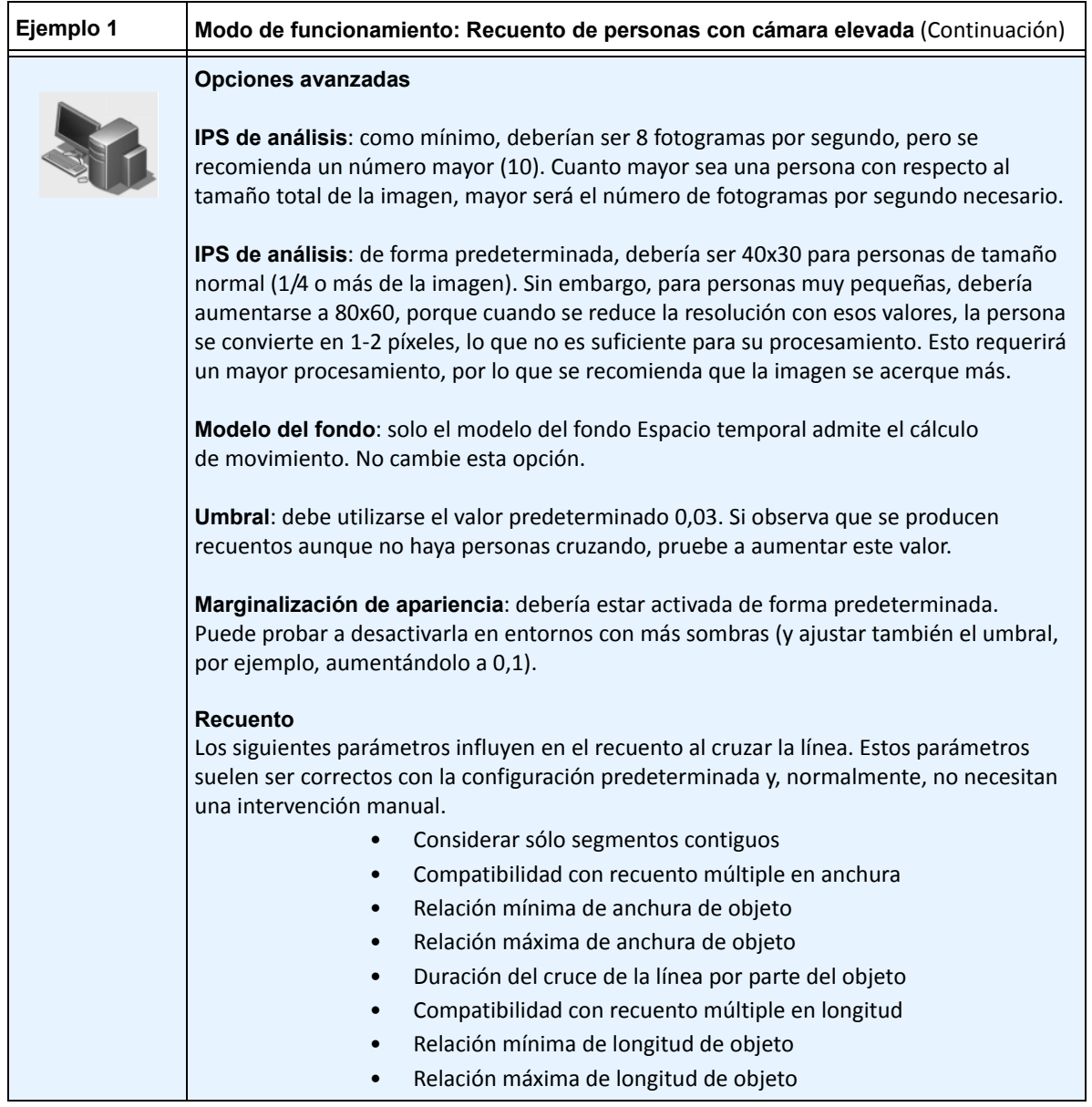

# **VE180 - Rastreo de personas en interiores/exteriores**

El **VE180** es una buena opción para aplicaciones de rastreo de personas en interiores/exteriores. Entre las implementaciones habituales se incluyen los edificios comerciales. Este motor de vídeo se puede utilizar para aplicaciones de recuento de personas y cálculo de tiempo de permanencia. La [Tabla 4](#page-46-0) proporciona únicamente la configuración idónea. No es obligatoria. **El VE180 es un motor de analítica muy resistente**.

<span id="page-46-0"></span>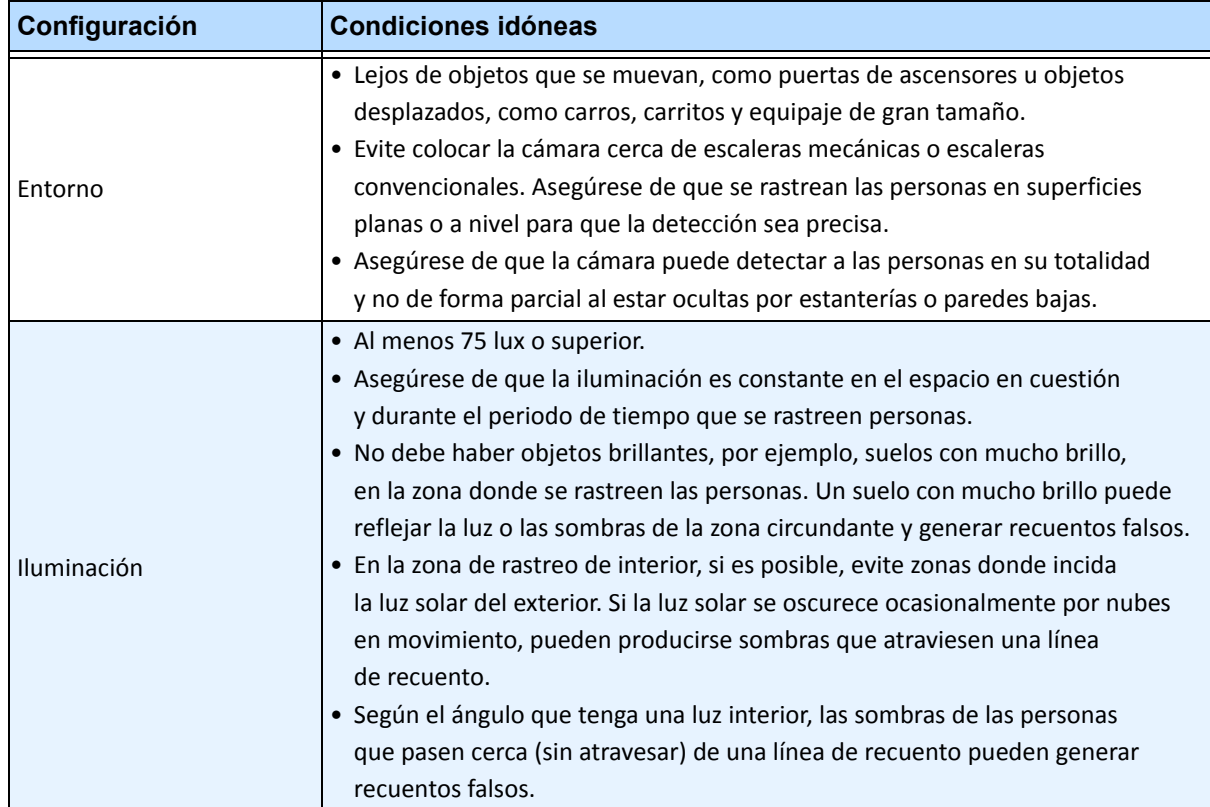

#### **Tabla 4. Configuración idónea de la cámara**

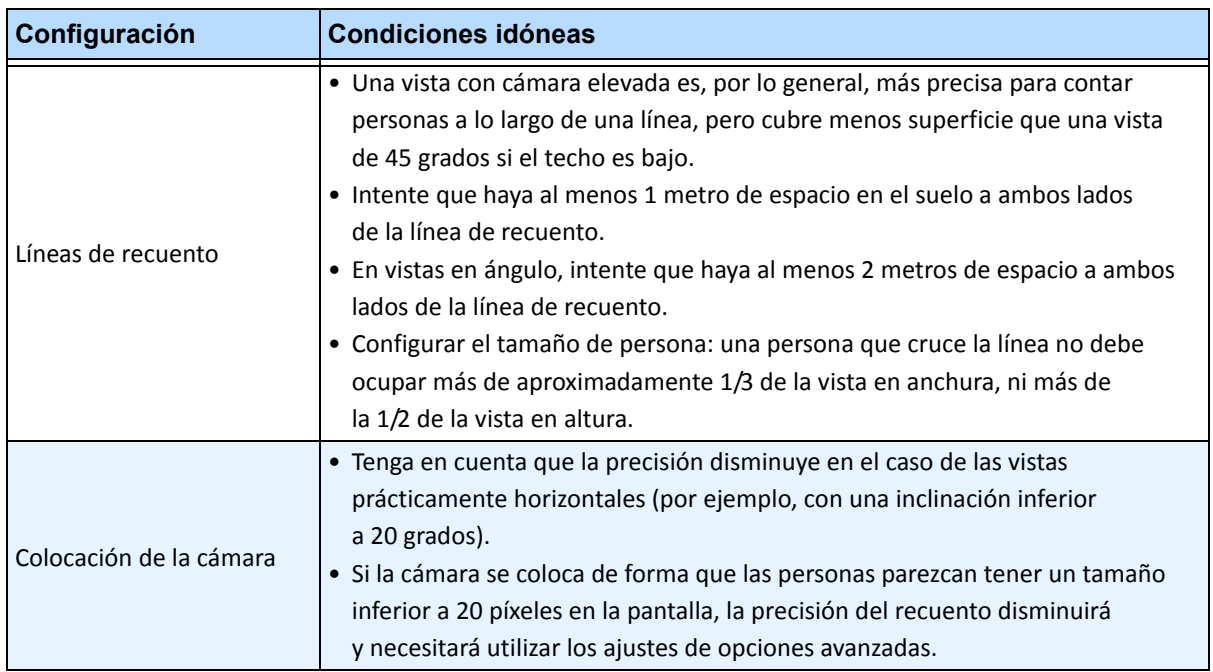

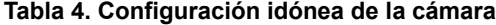

# **Tarea 1: Configurar el VE180**

### **Procedimiento**

#### **Para configurar el VE180:**

- 1. En el Cliente Symphony, en el menú **Servidor**, seleccione **Configuración**. Se abrirá el cuadro de diálogo **Configuración**. Esto le permitirá configurar dispositivos para el servidor seleccionado actualmente.
- 2. En el panel izquierdo, haga clic en **Dispositivos**. Se abrirá el cuadro de diálogo **Dispositivos**.
- 3. Haga clic en la cámara que desee configurar para utilizarla con la analítica de vídeo y haga clic en **Editar**.
- 4. Haga clic en la ficha **Motores de analítica** y seleccione **VE180**. De forma predeterminada, está seleccionado el **VE250**, por lo que deberá cancelar primero la selección del **VE250**.
- 5. Haga clic en la ficha **Configuración de analítica** [\(Imagen 16 en la página 39\)](#page-49-0). En la lista desplegable **Motores de analítica**, seleccione **Intel\_VE180**.
- 6. Haga clic en el botón **Choose Image** (Seleccionar imagen) para seleccionar una imagen en la que desee basar la configuración analítica.
- 7. Haga clic en todas las subfichas necesarias para configurar la analítica:
	- ["Subficha Overview \(Resumen\)" en la página 39](#page-49-1)
	- ["Subficha Máscara de procesamiento" en la página 40](#page-50-0)
	- ["Subficha Posición de la cámara" en la página 41](#page-51-0)
	- ["Subficha Entorno" en la página 45](#page-55-0)
	- ["Subficha Línea de recuento" en la página 54](#page-64-0)
	- ["Subficha Direction Line \(Línea de dirección\)" en la página 55](#page-65-0)
	- ["Subficha Avanzado" en la página 56](#page-66-0)

### <span id="page-49-1"></span>**Subficha Overview (Resumen)**

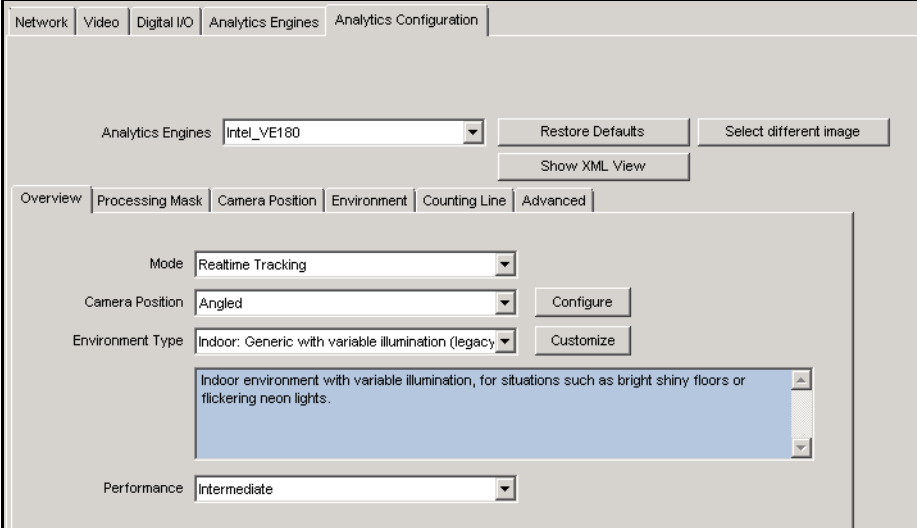

**Imagen 16. Ficha Overview (Resumen)**

- <span id="page-49-0"></span>1. En la lista desplegable **Modo**, seleccione **Realtime Tracking** (Rastreo en tiempo real).
- 2. En la lista desplegable **Posición de la cámara**, seleccione **Angled** (En ángulo), **Overhead** (Cámara elevada), **Uncalibrated** (Sin calibrar).
	- **Uncalibrated** (Sin calibrar): solo debe utilizarse si los objetos están bien separados y no es necesario un recuento preciso.
- 3. En la lista desplegable **Environment Type** (Tipo de entorno), seleccione una de las opciones siguientes.
	- **Indoor/Outdoor: Generic** (Interior/exterior: genérico)
	- **Indoor: Generic with variable illumination** (Interior: genérico con iluminación variable)
	- **Indoor: Generic with constant illumination** (Interior: genérico con iluminación constante)
	- **Indoor: Retail** (Interior: minoristas) (iluminación constante); consulte la [Tabla 10 en la](#page-60-0)  [página 50](#page-60-0) y la [Tabla 12 en la página 51](#page-61-0).
	- **Thermal camera** (Cámara térmica)
	- **Outdoor: Water** (Exterior: agua)
	- **Custom** (Personalizado): aparece automáticamente **Custom** (Personalizado) si se ha modificado la configuración predeterminada de las fichas **Entorno** o **Avanzado**.
- 4. En la lista desplegable **Performance** (Rendimiento), seleccione el nivel de procesamiento de la CPU: **Custom** (Personalizado), **Bajo, Intermediate** (Intermedio), **Alto**. De forma predeterminada, está seleccionada la opción **Intermediate** (Intermedio).

### <span id="page-50-0"></span>**Subficha Máscara de procesamiento**

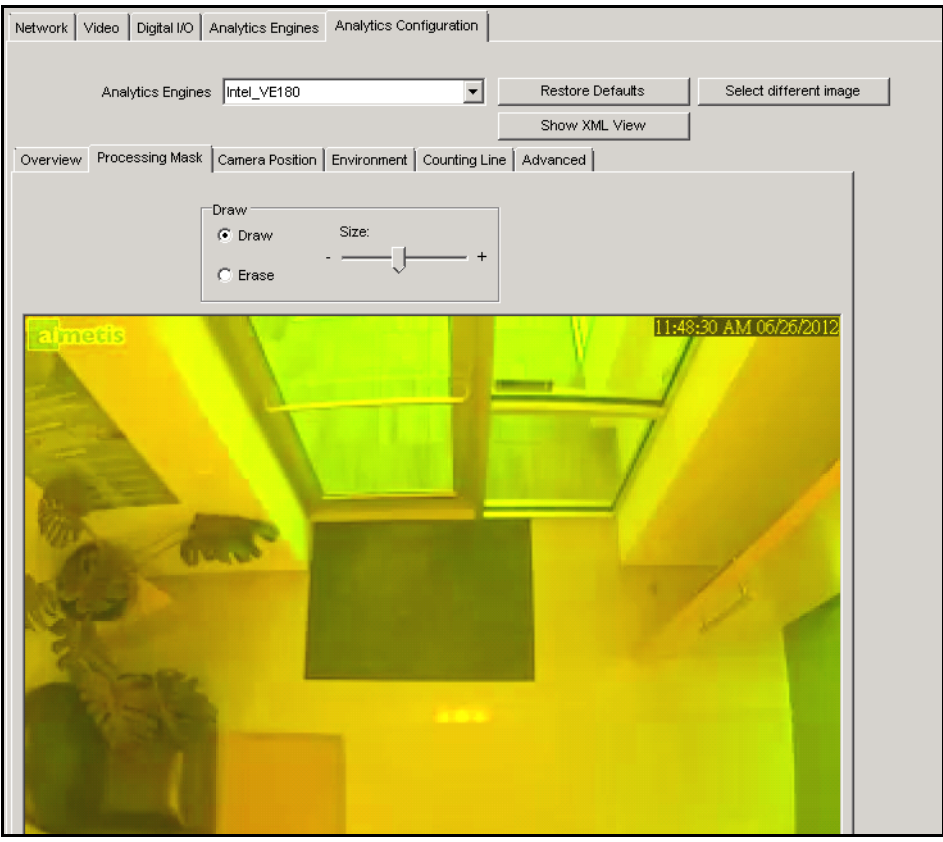

**Imagen 17. Ficha Máscara de procesamiento**

- 1. Utilice la imagen del vídeo en pantalla para definir el área en amarillo (una máscara) en la que se deben detectar los objetos en movimiento. (Si no está seguro de entender el concepto, consulte la sección ["Máscaras: áreas en las que Symphony rastrea objetos" en la página 6.](#page-16-0))
	- Seleccione la opción **Borrar** para eliminar la máscara amarilla.
	- Seleccione la opción **Trazar** para trazar la máscara amarilla.
	- El control deslizante **Tamaño** ajusta el grosor del lápiz.

### <span id="page-51-0"></span>**Subficha Posición de la cámara**

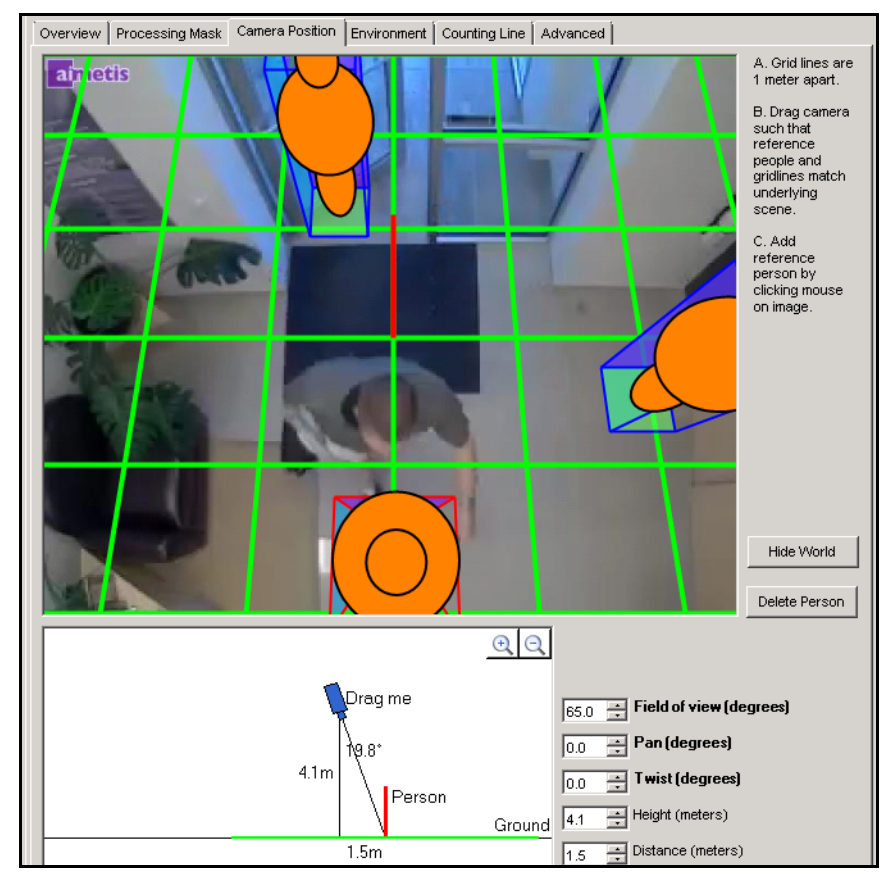

**Imagen 18. Ficha Posición de la cámara**

#### **Tabla 5. Subficha Posición de la cámara**

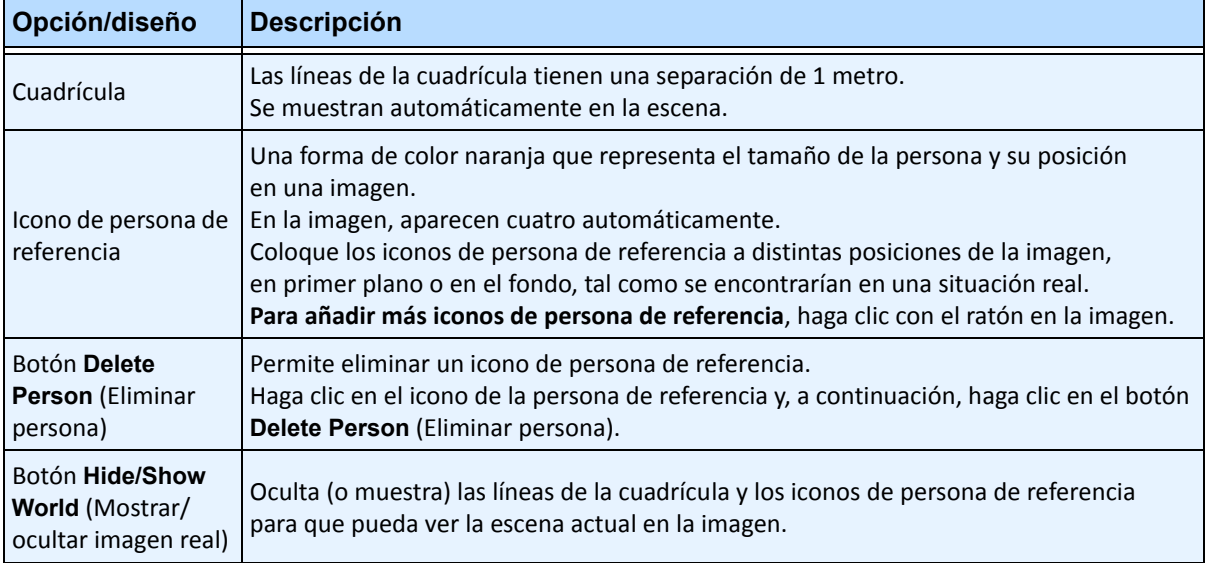

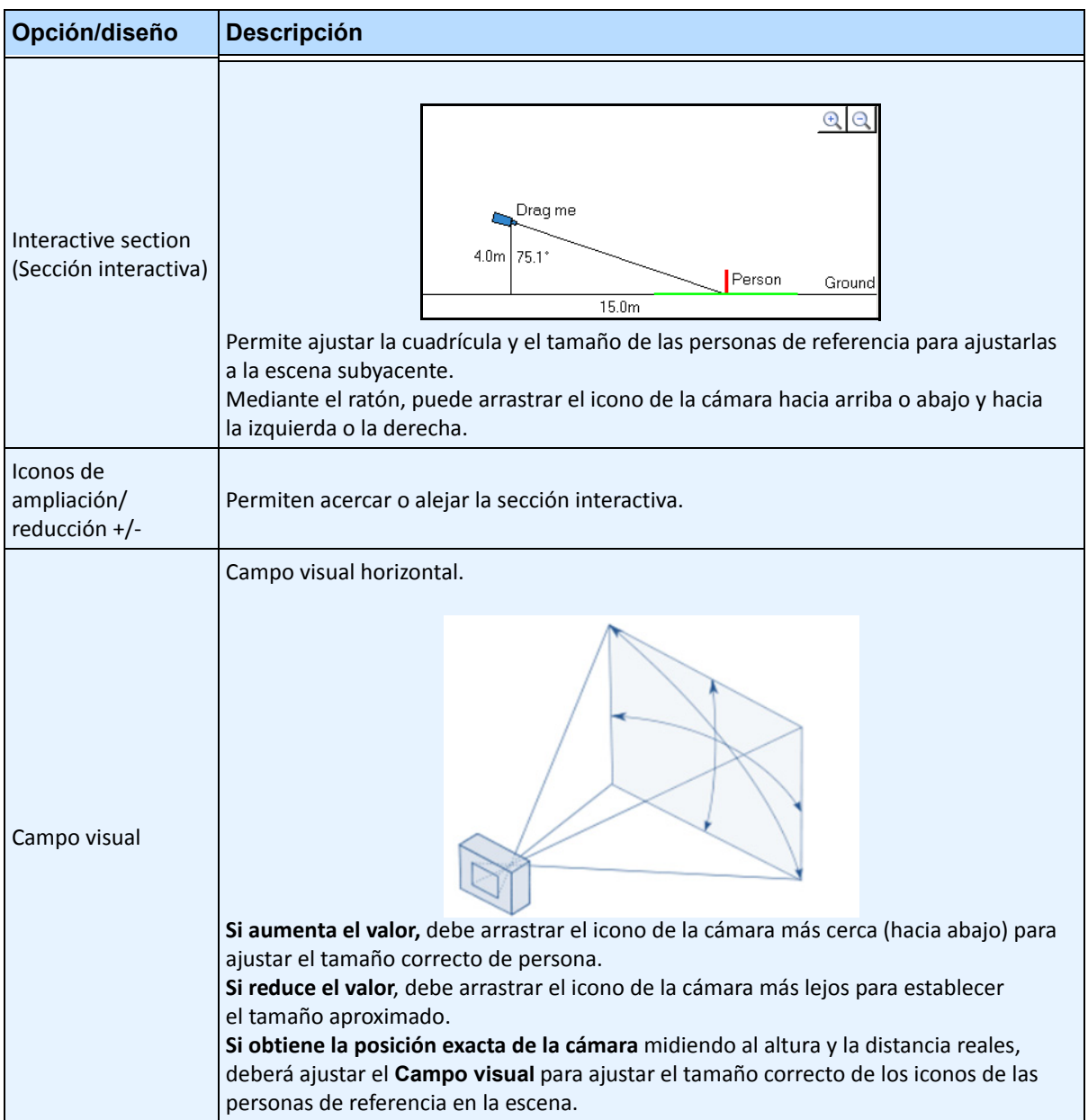

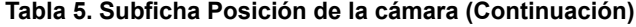

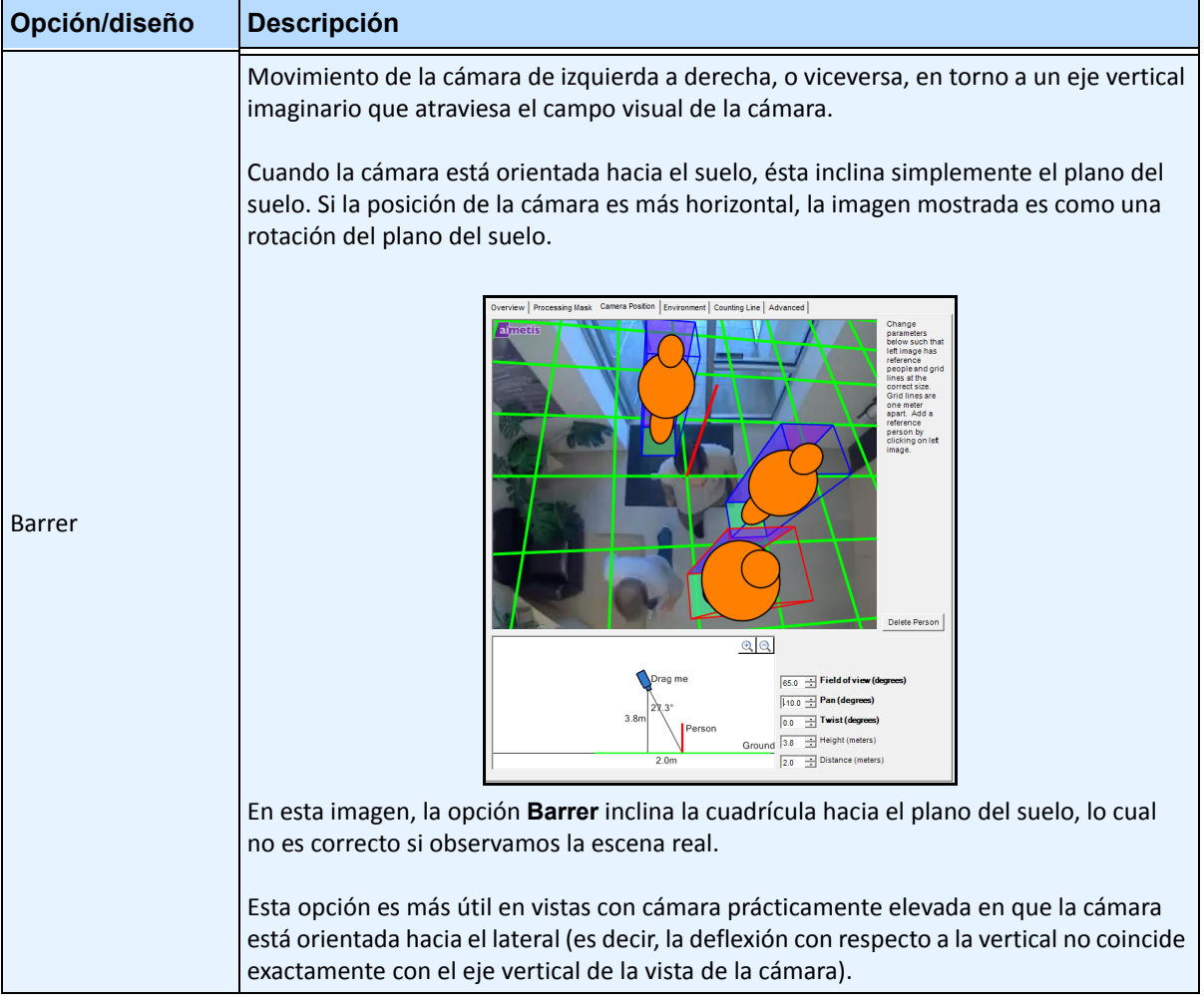

#### **Tabla 5. Subficha Posición de la cámara (Continuación)**

| Opción/diseño                | <b>Descripción</b>                                                                                                    |
|------------------------------|----------------------------------------------------------------------------------------------------|
| Girar                        | Giro de la cámara en torno al eje que parte directamente de la cámara desde el centro<br>de la vista.<br>verview Processing Mask Camera Position Environment Counting Line Advanced<br>aimeit<br>parameters<br>below such that<br>left image has<br>referenc<br>beople and gr<br>lines at the<br>correct size<br>Grid lines are<br>one meter<br>apart. Add a<br>reference<br>person by<br>clicking on left<br>image.<br>Delete Person<br>QQ<br>50.0 ÷ Field of view (degre<br>Drag me<br>$\boxed{0.0 \quad \div}$ Pan (degrees)<br>$-4.0$ $-$ Twist (degrees)<br>5.2m 64.5<br>$\rightarrow$ Height (meters)<br>Person<br>5.2<br>Ground<br>11.0 <sub>m</sub><br>11.0 - Distance (meters)<br>Resulta útil en una vista en ángulo en que la cámara esté ligeramente girada, donde<br>una línea vertical en la realidad no sea tal en la imagen. También puede ser útil si el<br>suelo de la imagen parece estar ligeramente inclinado de izquierda a derecha. |
| Campos Altura<br>y Distancia | Los valores de estas opciones corresponden a los movimientos del icono de la cámara<br>en la sección interactiva.                                                                                                    |
| Mensaje de<br>advertencia    | Θ<br>Overview tab Camera Position<br>Angled) does not agree with this<br>Drag me<br>camera position (Overhead).<br>Field of view (degrees)<br>싁<br>60.0<br>28<br>Pan (degrees)<br>lo.o<br>9.6 <sub>m</sub><br>Twist (degrees)<br>극<br>ه ها<br>Height (meters)<br> 9.6<br>Person<br>Ground<br>Symphony muestra un mensaje de advertencia si el ángulo de la cámara no coincide<br>con la selección de la opción Cámara elevada.                                                                                                    |

**Tabla 5. Subficha Posición de la cámara (Continuación)**

### <span id="page-55-0"></span>**Subficha Entorno**

1. En esta subficha, seleccione el modelo del fondo según el entorno en el que la cámara vaya a grabar las imágenes. Para obtener información sobre su uso, consulte la [Tabla 6](#page-55-1).

<span id="page-55-1"></span>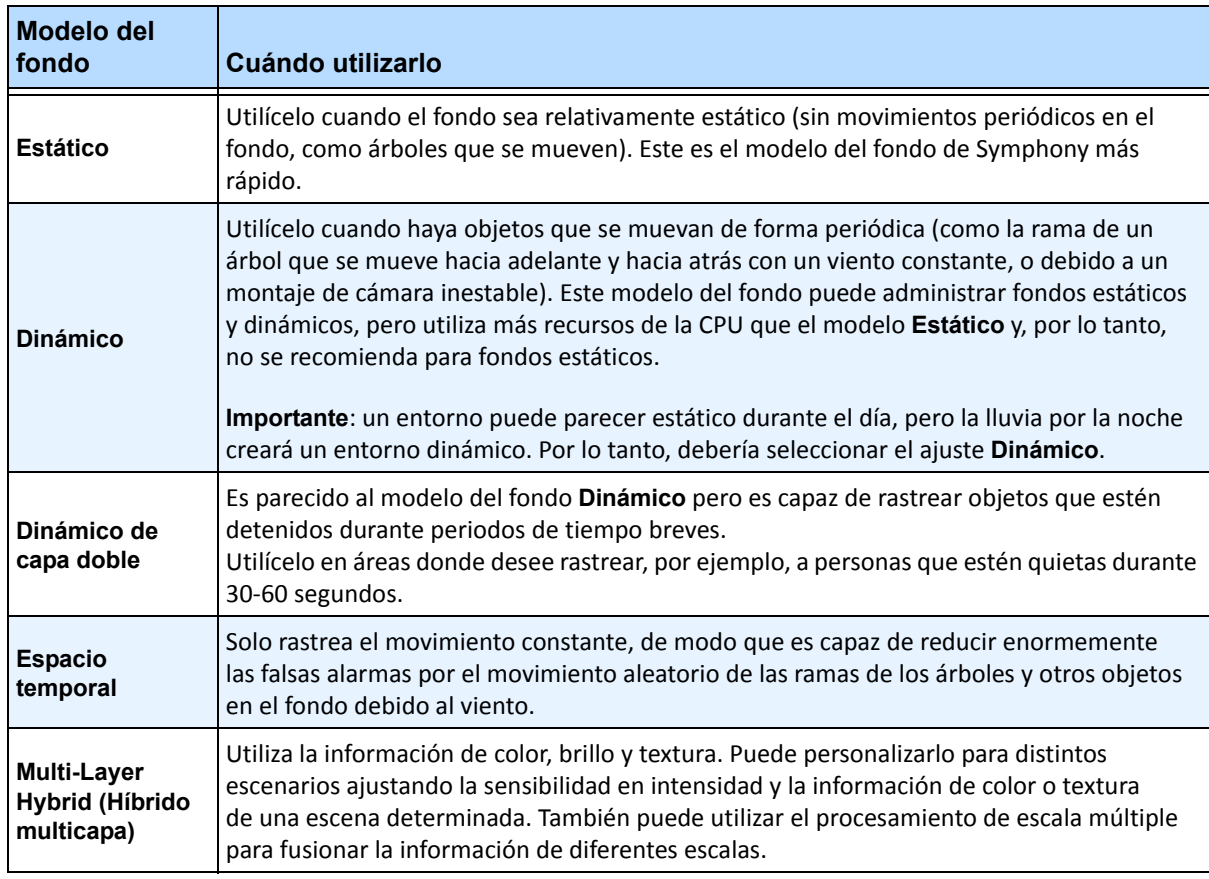

#### **Tabla 6. Uso del modelo del fondo**

2. Seleccione otras opciones de la subficha **Entorno**, según sea necesario. Para conocer todos los modelos del fondo, consulte la [Tabla 7:](#page-56-0)

<span id="page-56-0"></span>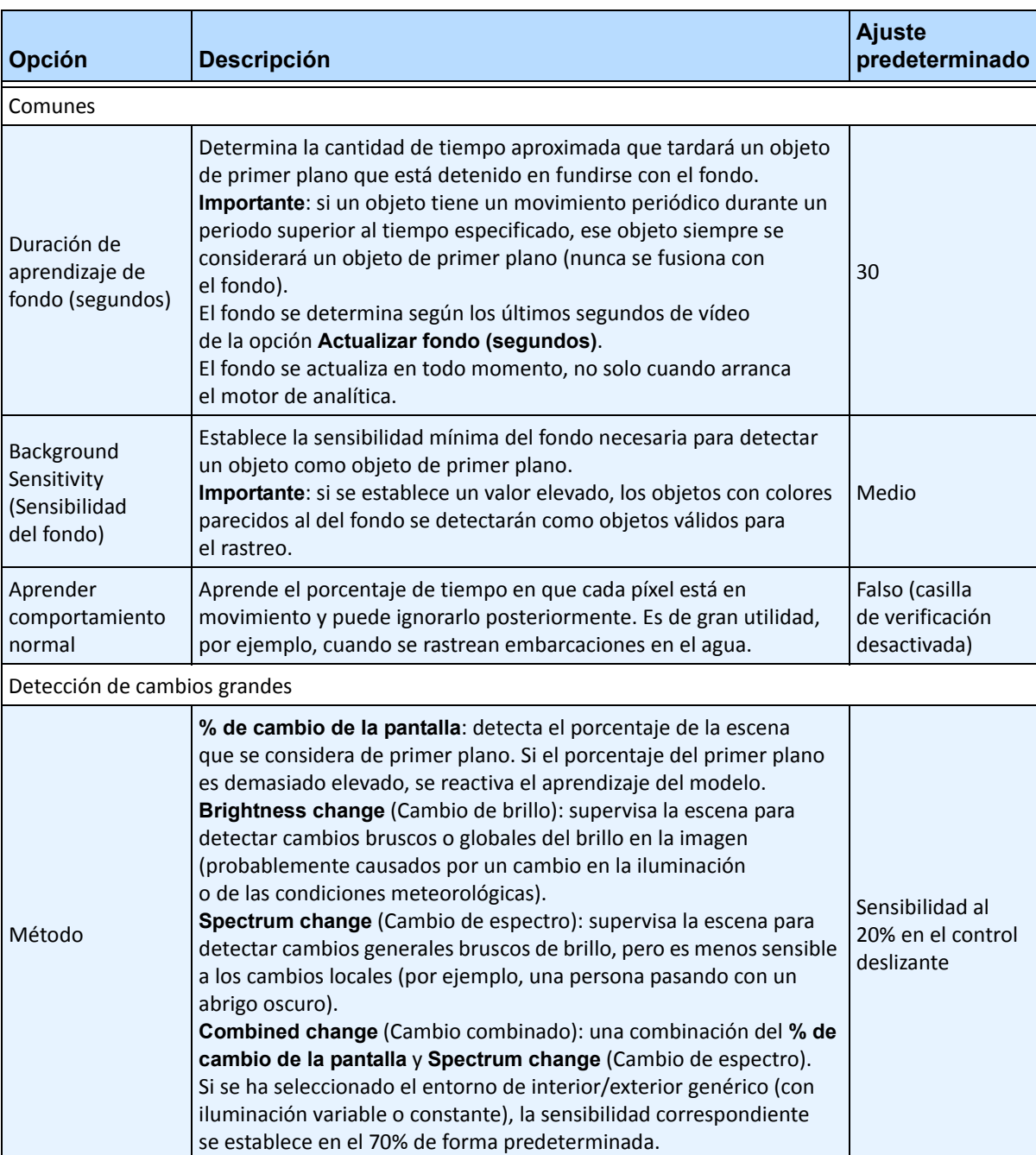

#### **Tabla 7. Opciones de la subficha Entorno para todos los modelos del fondo**

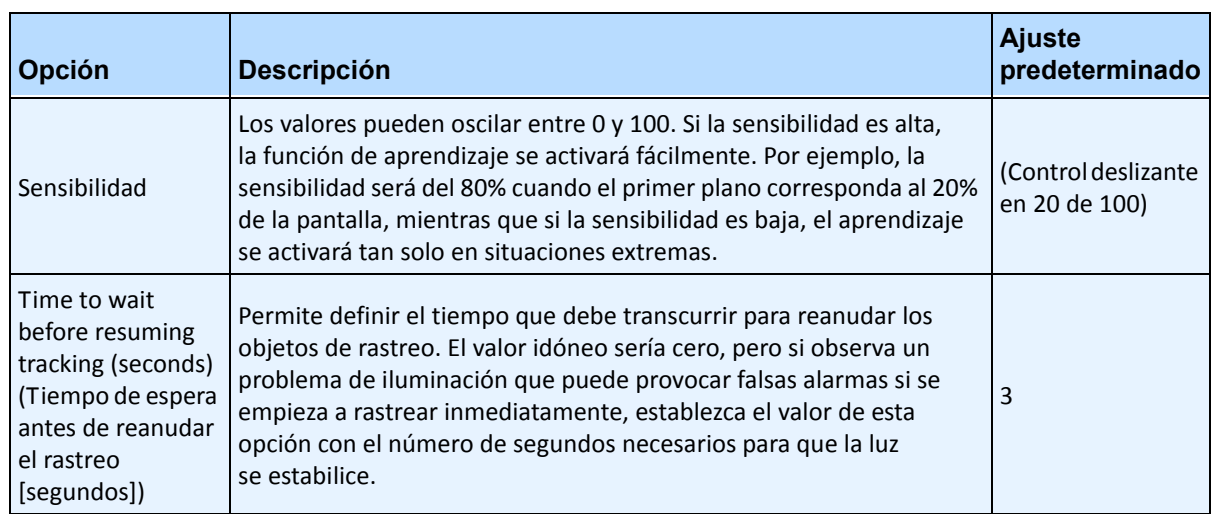

#### **Tabla 7. Opciones de la subficha Entorno para todos los modelos del fondo (Continuación)**

- 3. Para conocer otras opciones disponibles en la subficha **Entorno** según el modelo del fondo, consulte lo siguiente:
	- [Tabla 8, "Opciones de la subficha Entorno para el modelo del fondo Estático", en la](#page-57-0)  [página 47](#page-57-0)
	- [Tabla 9, "Opciones de la subficha Entorno para el modelo del fondo Dinámico", en la](#page-58-0)  [página 48](#page-58-0)
	- [Tabla 10, "Opciones de la subficha Entorno para el modelo del fondo Dinámico de capa](#page-60-0)  [doble", en la página 50](#page-60-0)
	- [Tabla 11, "Opciones de la subficha Entorno para el modelo del fondo Espacio temporal",](#page-61-1)  [en la página 51](#page-61-1)
	- [Tabla 12, "Opciones de la subficha Entorno para el modelo del fondo Multi-Layer Hybrid](#page-61-0)  [\(Híbrido multicapa\)", en la página 51](#page-61-0)

#### **Tabla 8. Opciones de la subficha Entorno para el modelo del fondo Estático**

<span id="page-57-0"></span>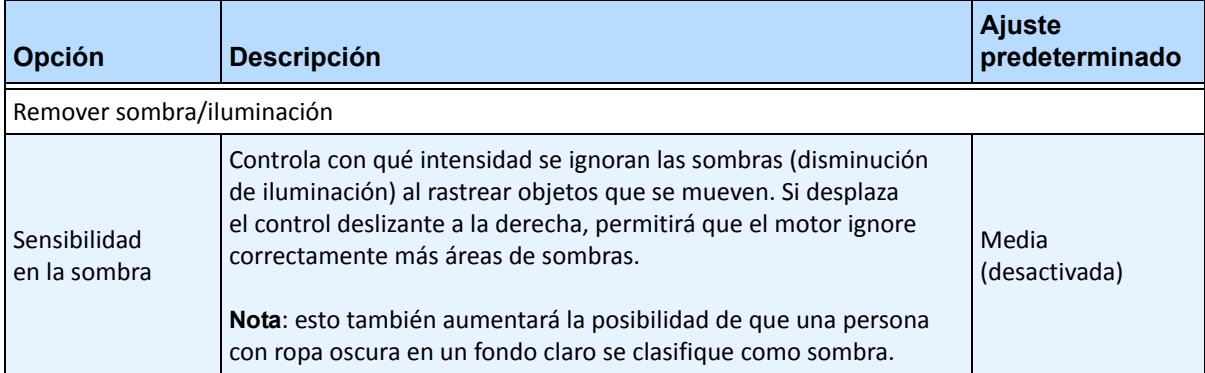

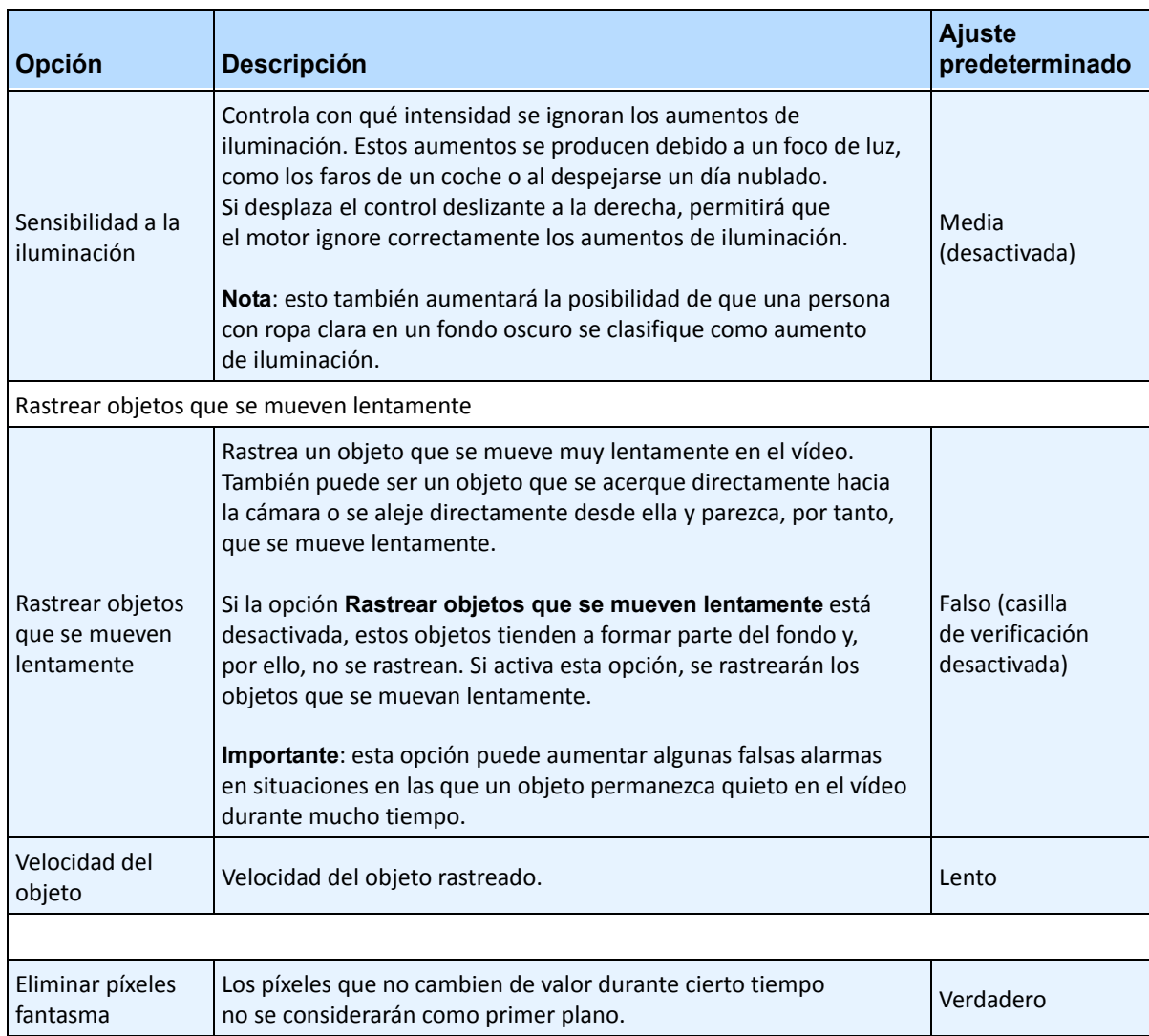

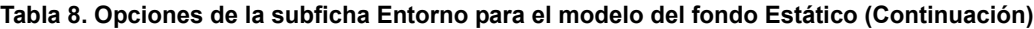

### **Tabla 9. Opciones de la subficha Entorno para el modelo del fondo Dinámico**

<span id="page-58-0"></span>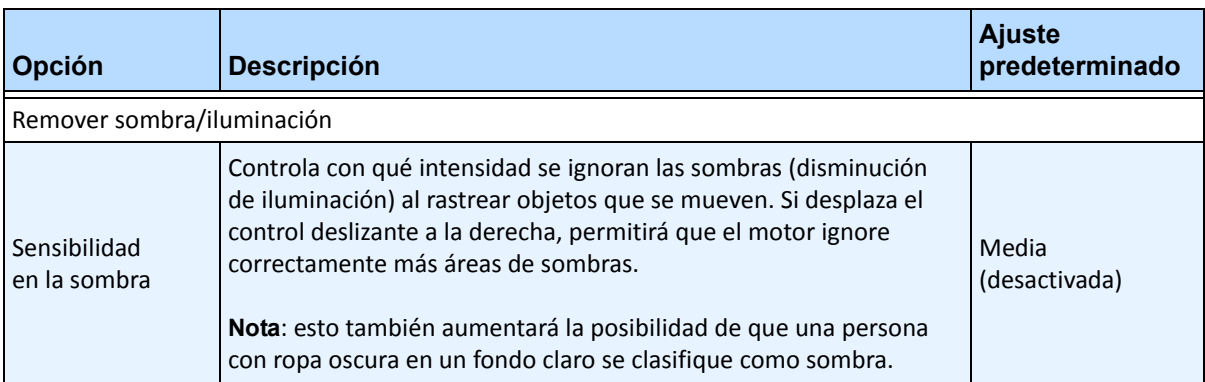

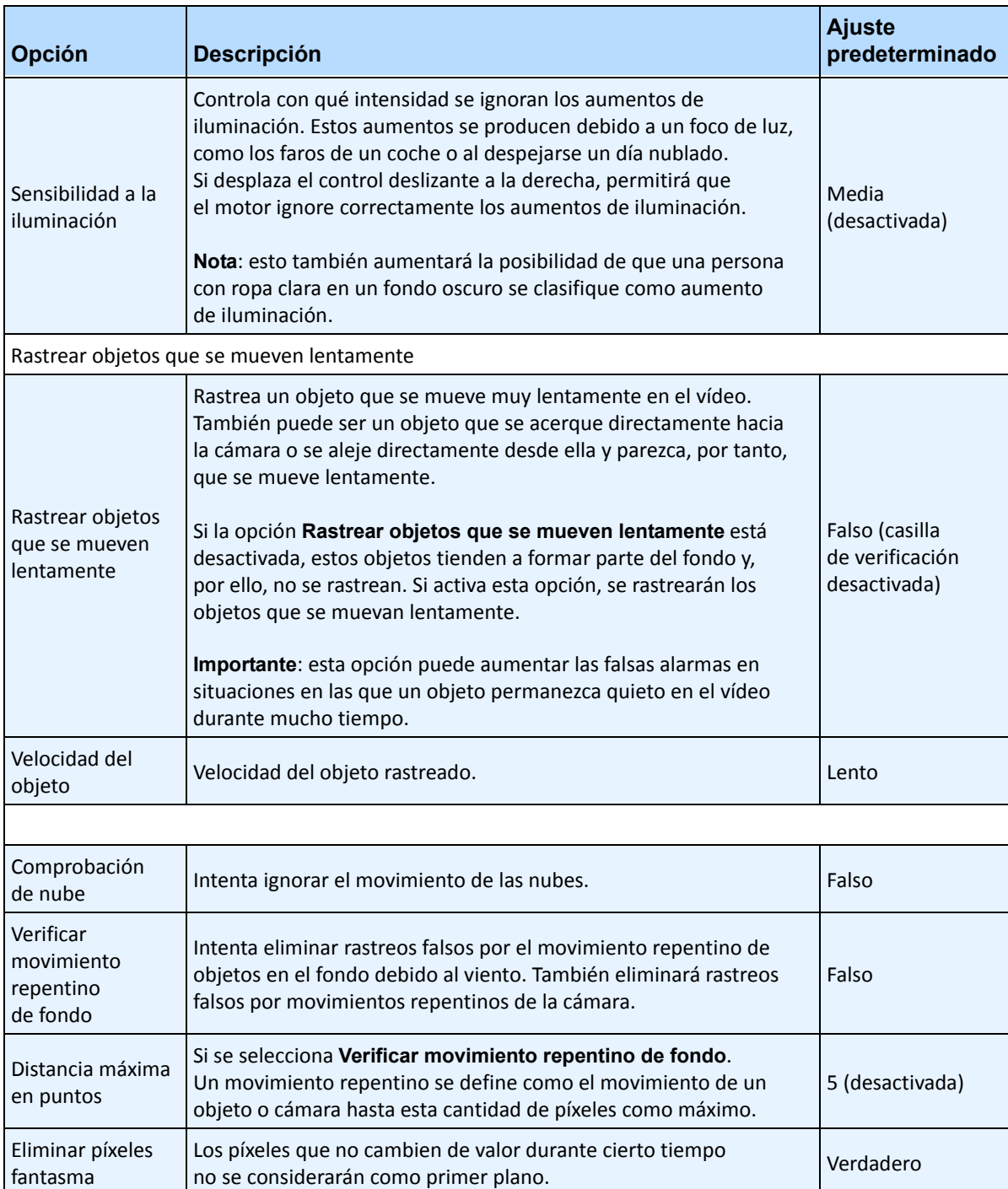

#### **Tabla 9. Opciones de la subficha Entorno para el modelo del fondo Dinámico (Continuación)**

<span id="page-60-0"></span>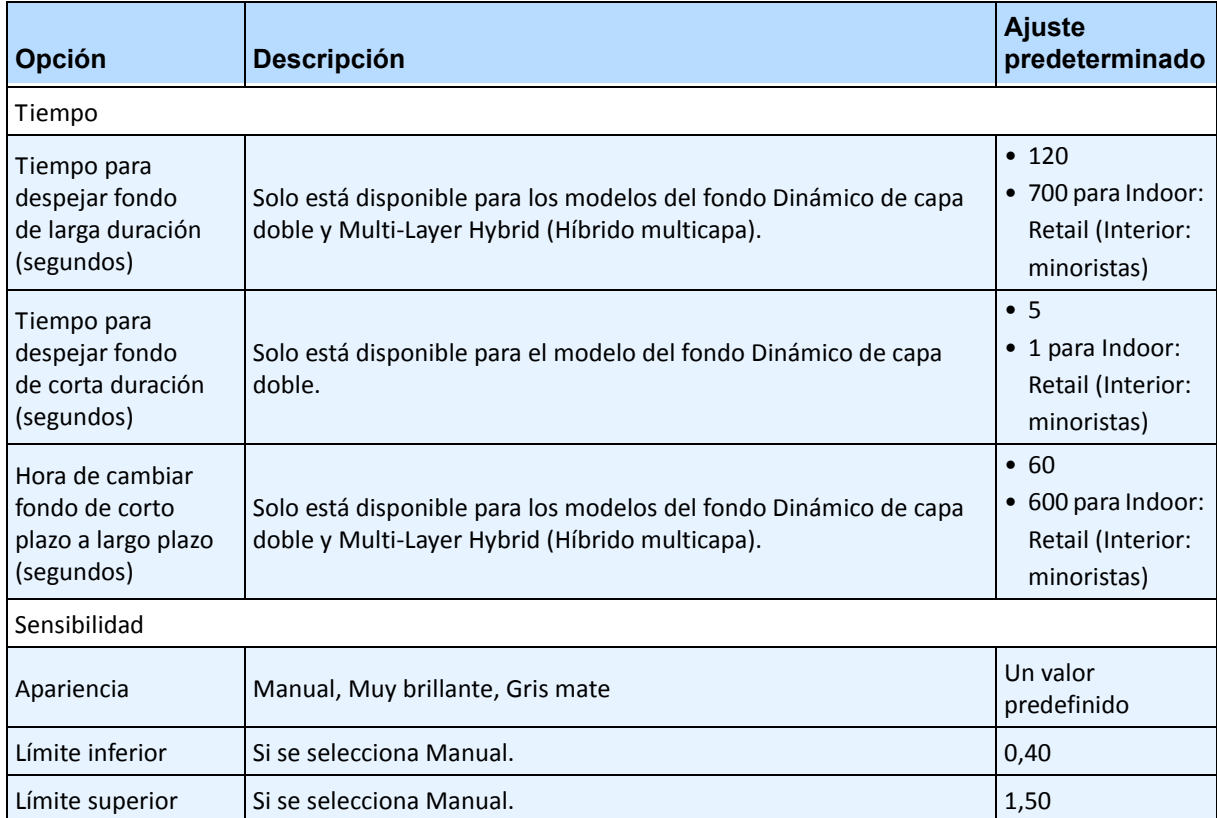

#### **Tabla 10. Opciones de la subficha Entorno para el modelo del fondo Dinámico de capa doble**

<span id="page-61-1"></span>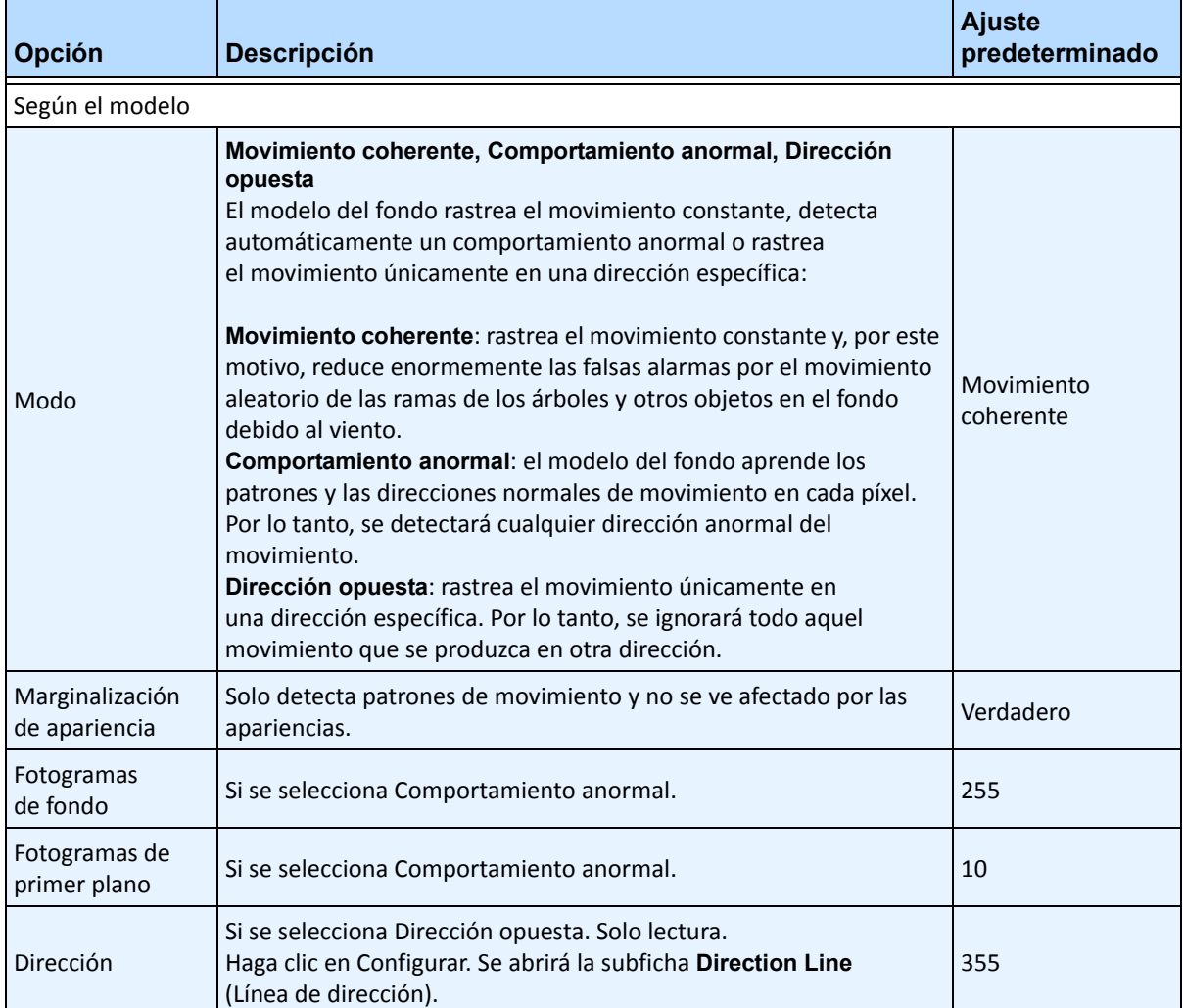

#### **Tabla 11. Opciones de la subficha Entorno para el modelo del fondo Espacio temporal**

#### **Tabla 12. Opciones de la subficha Entorno para el modelo del fondo Multi-Layer Hybrid (Híbrido multicapa)**

<span id="page-61-0"></span>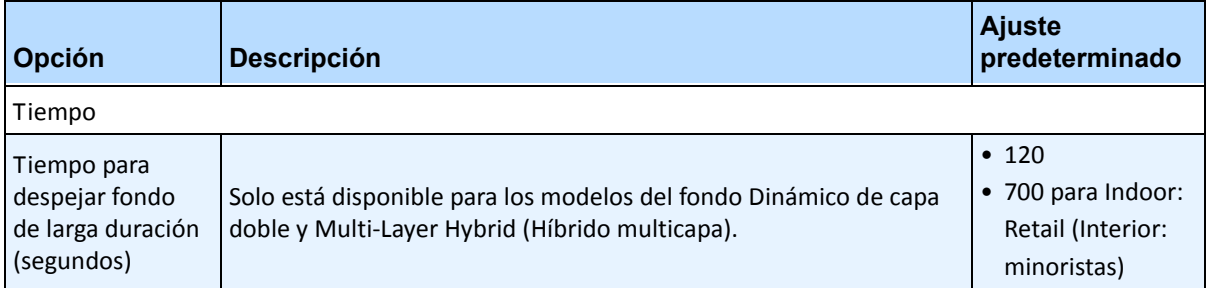

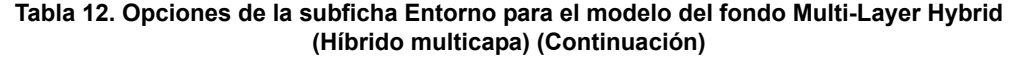

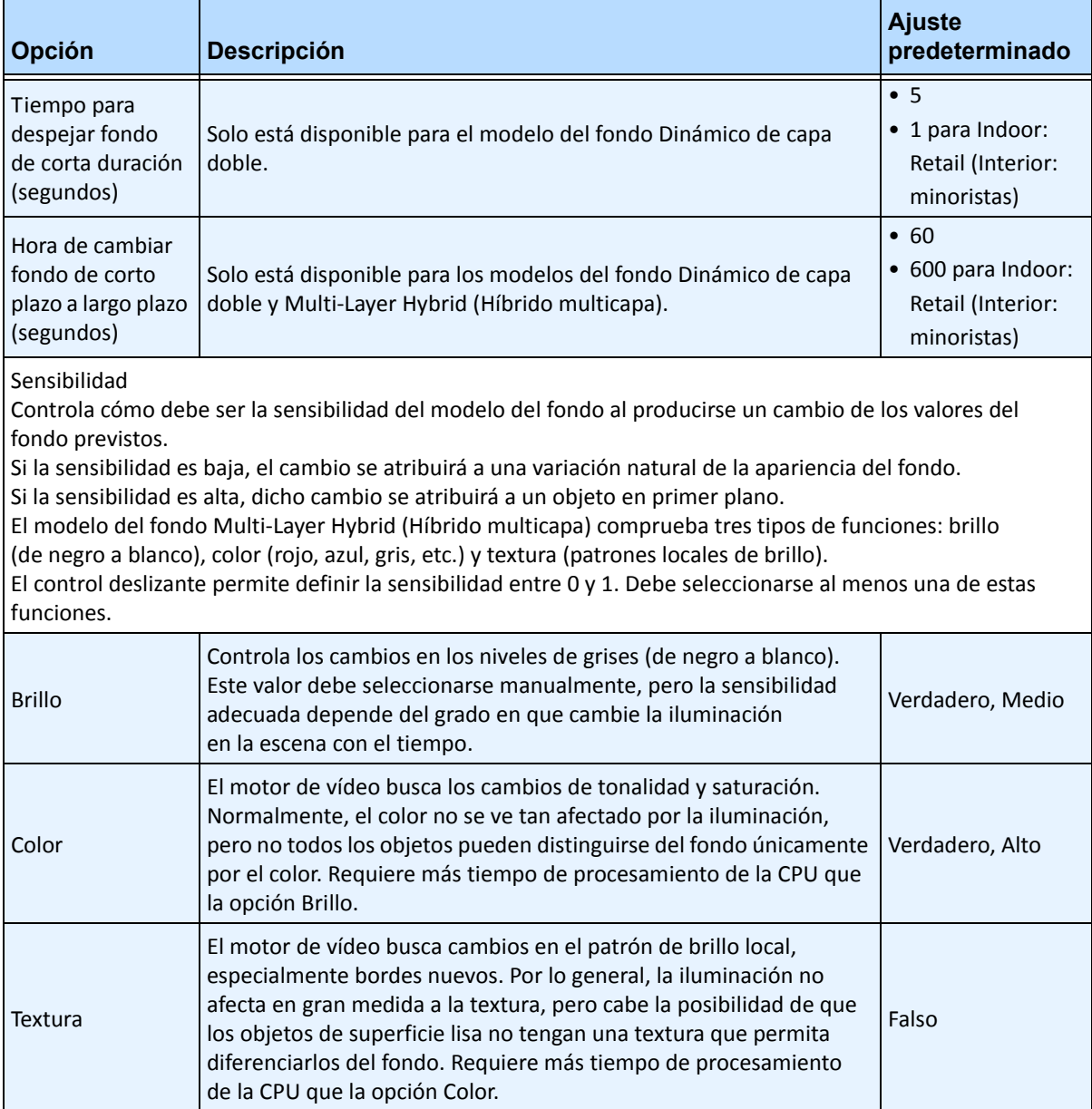

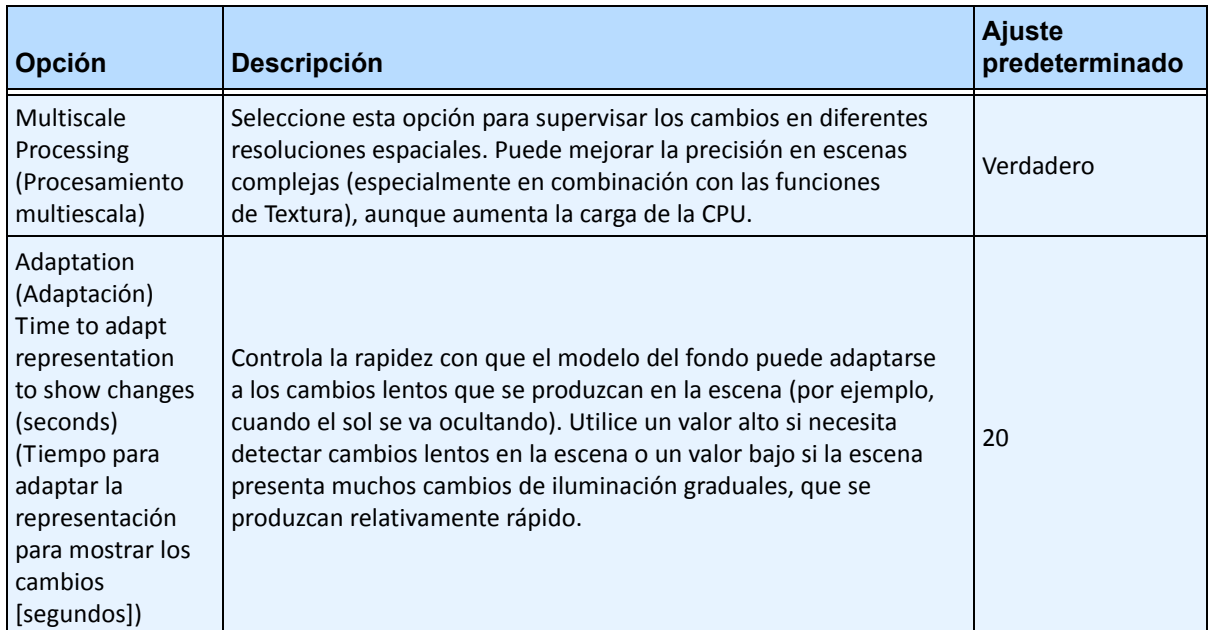

#### **Tabla 12. Opciones de la subficha Entorno para el modelo del fondo Multi-Layer Hybrid (Híbrido multicapa) (Continuación)**

### <span id="page-64-0"></span>**Subficha Línea de recuento**

Haga clic en esta subficha si desea utilizar la analítica como función de recuento de personas.

- 1. Asegúrese de que las máscaras **Posición de la cámara** y **Análisis de movimientos** se han configurado correctamente y, a continuación, haga clic en la subficha **Línea de recuento**.
- 2. De forma predeterminada, está seleccionada la opción **Trazar línea de conteo**.
- 3. Haga clic con el botón izquierdo en la imagen y trace una línea que contará los elementos (personas) que pasen por el área delineada.
	- La línea aparece con flechas que indican que el movimiento detectado es **Entrante** o **Saliente** con respecto al área trazada.
	- Para invertir la orientación **Entrante-Saliente** de la línea, trace la línea en la dirección opuesta. (Elimine primero la línea original.)
- 4. Haga clic en **Aceptar** para guardar la configuración.

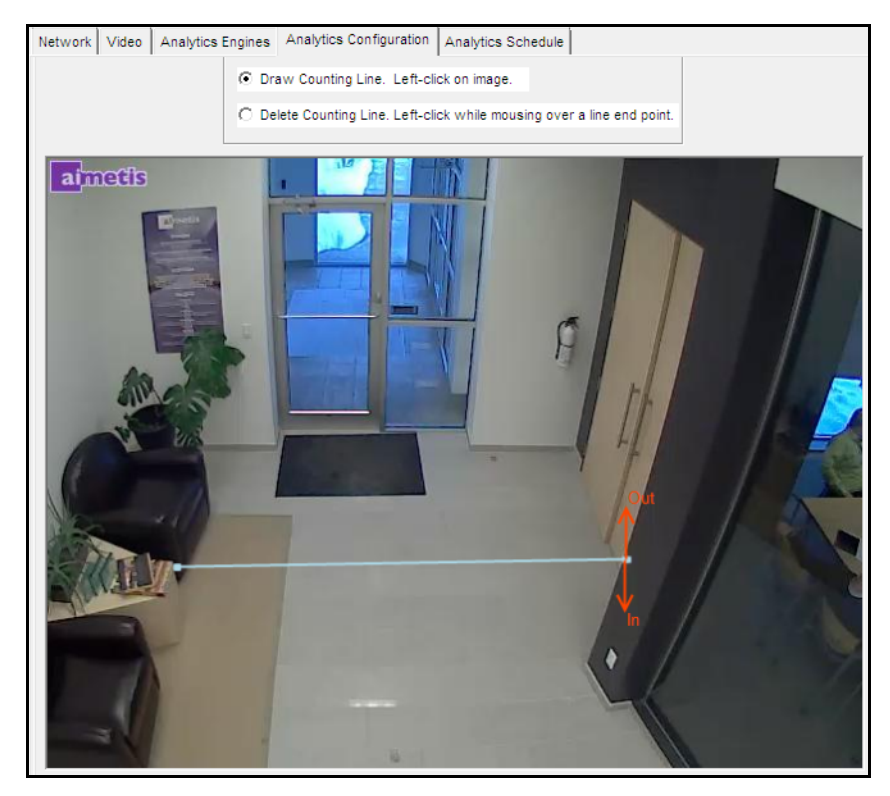

**Imagen 19. Línea de recuento**

### <span id="page-65-0"></span>**Subficha Direction Line (Línea de dirección)**

Haga clic y arrastre los extremos para colocar la flecha en la dirección que desee. De este modo, se detectarán y rastrearán todos los objetos que se muevan en esta dirección.

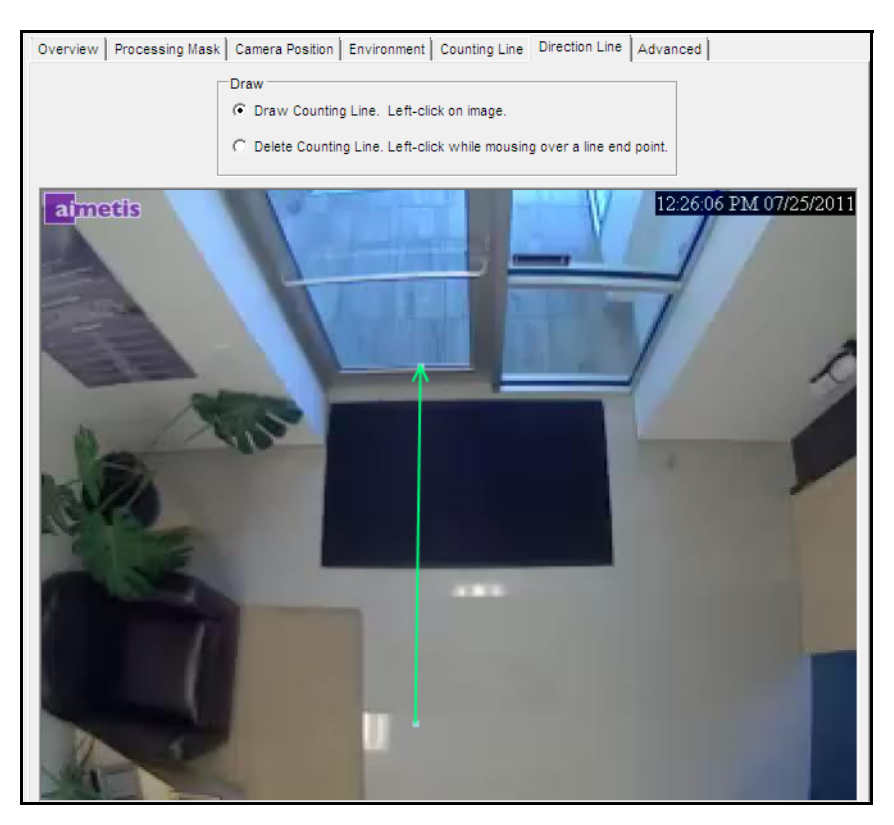

**Imagen 20. Subficha Direction Line (Línea de dirección)**

### <span id="page-66-0"></span>**Subficha Avanzado**

• Los ajustes de la subficha **Avanzado** son únicamente para expertos. Los valores solo deben cambiarse en casos en los que el motor de analítica no funcione de la manera esperada. Para obtener información sobre su uso, consulte la [Tabla 13.](#page-66-1)

<span id="page-66-1"></span>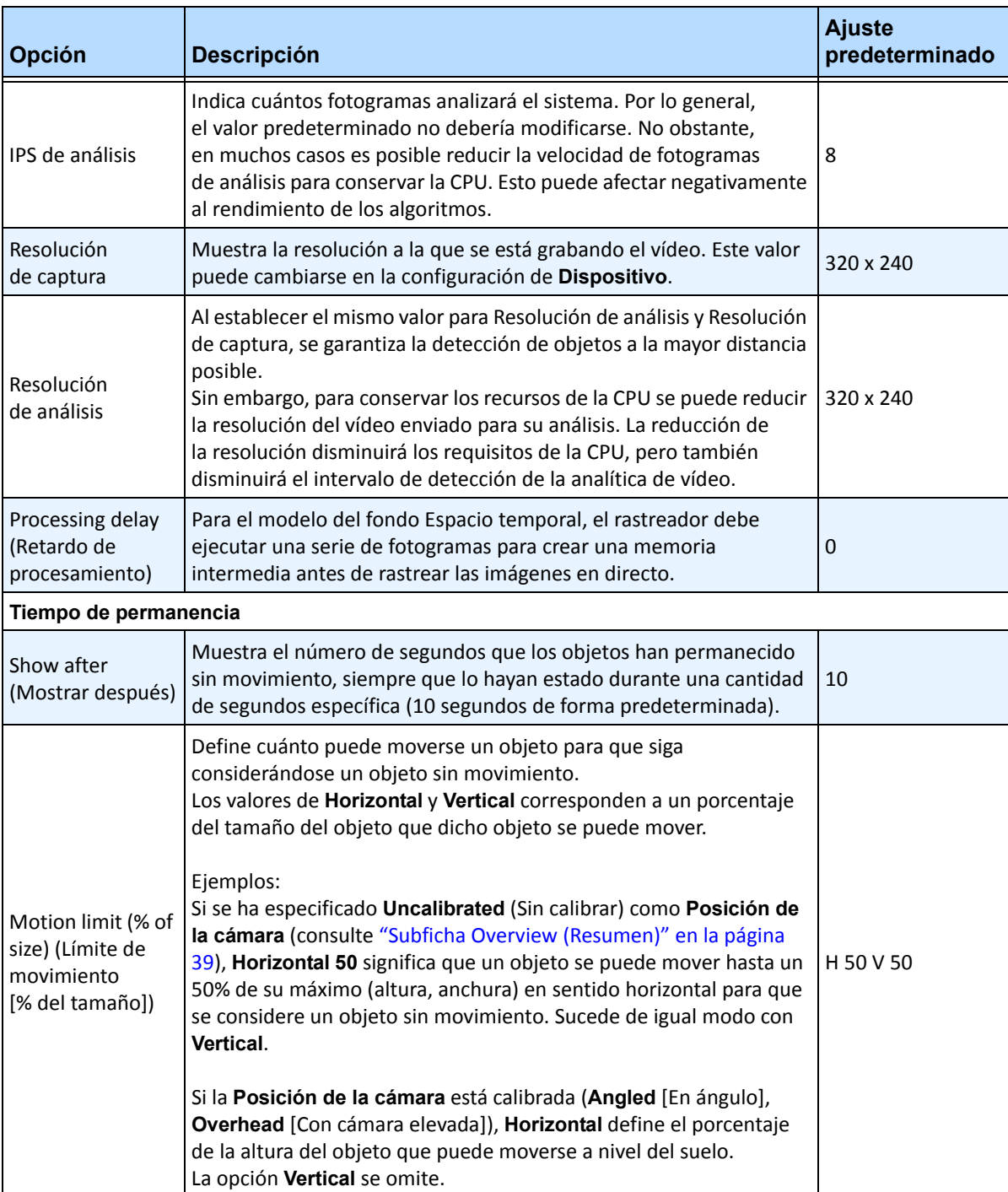

#### **Tabla 13. Opciones de la subficha Avanzado**

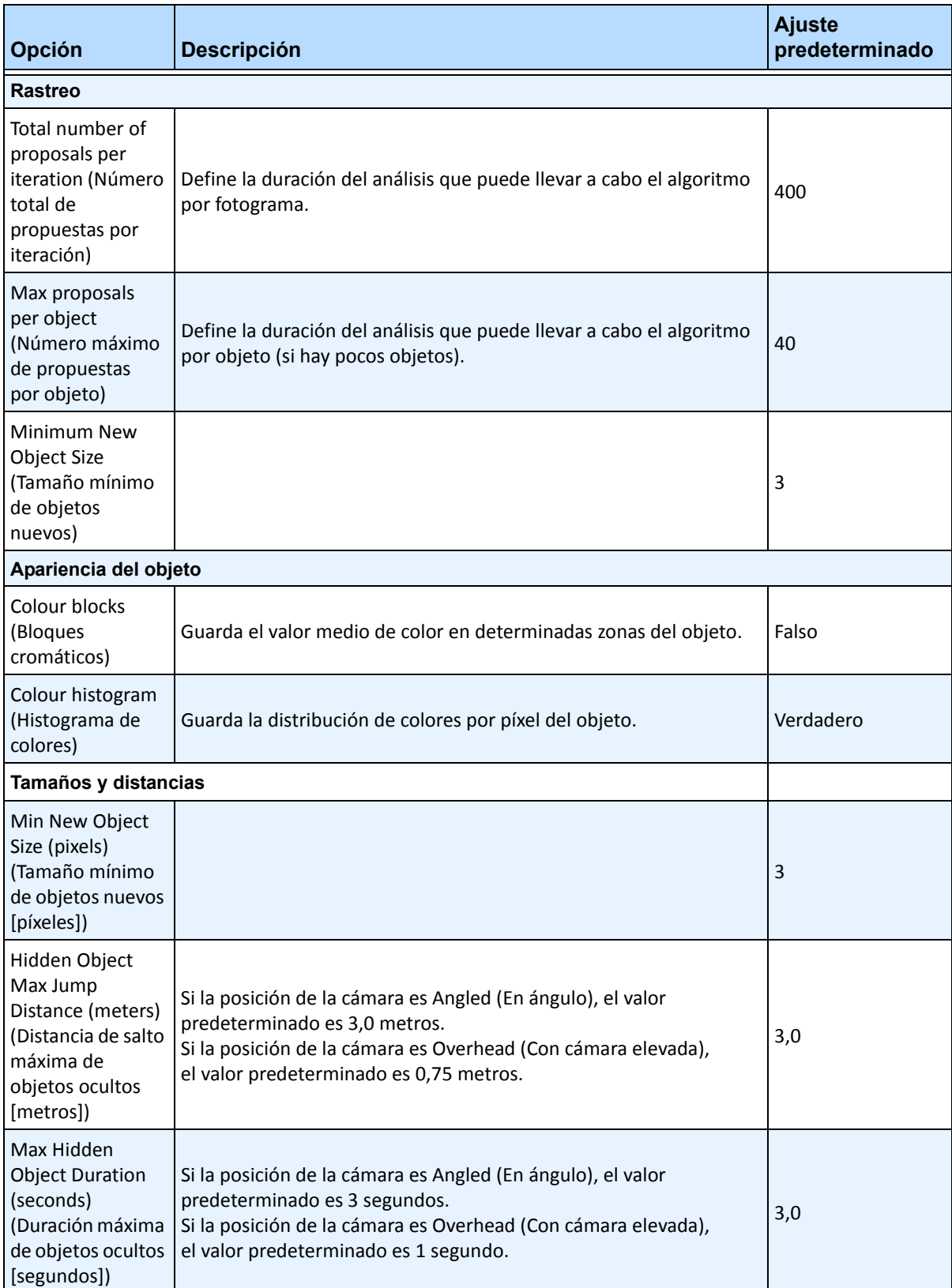

#### **Tabla 13. Opciones de la subficha Avanzado (Continuación)**

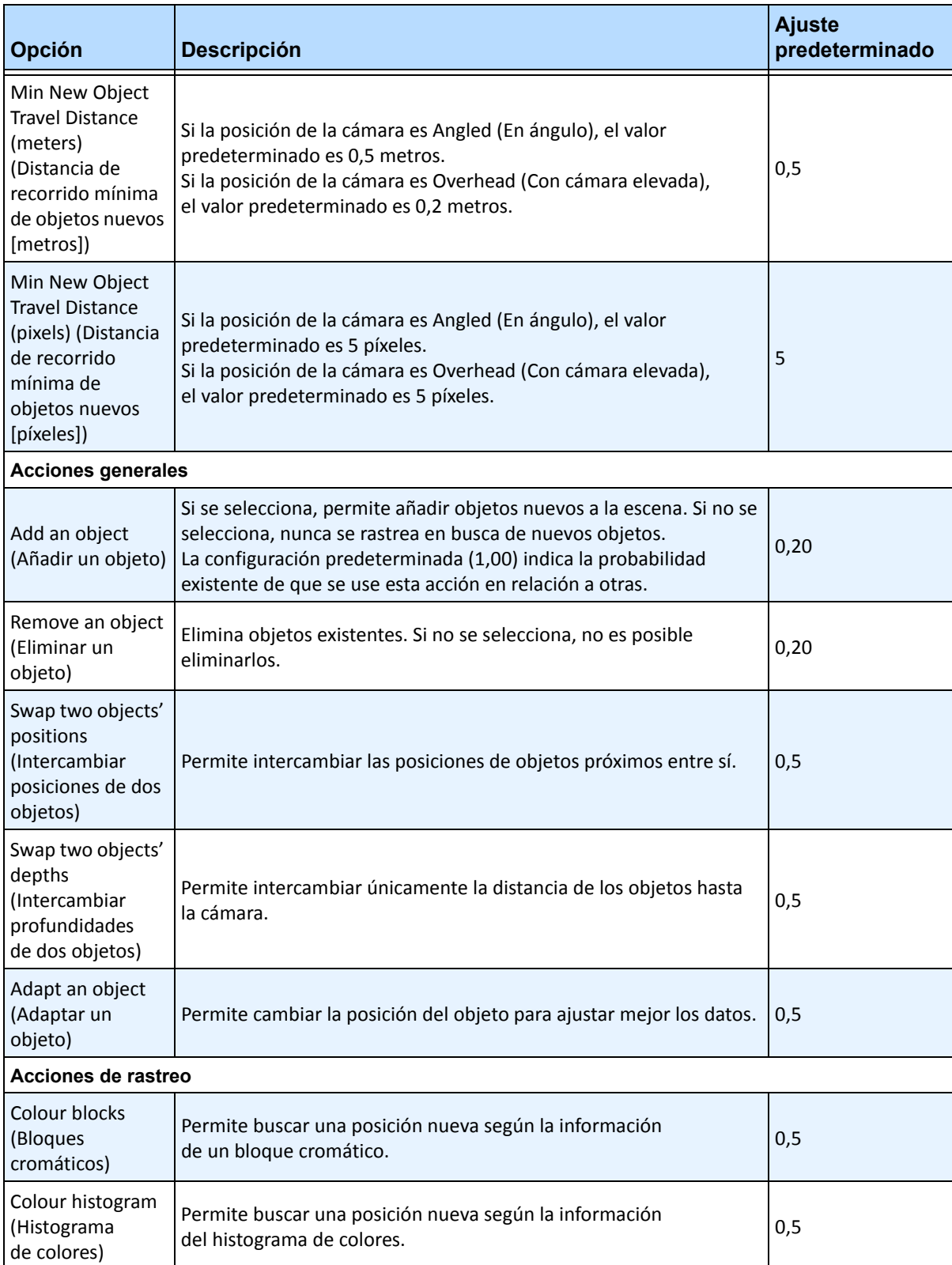

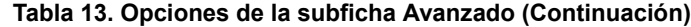

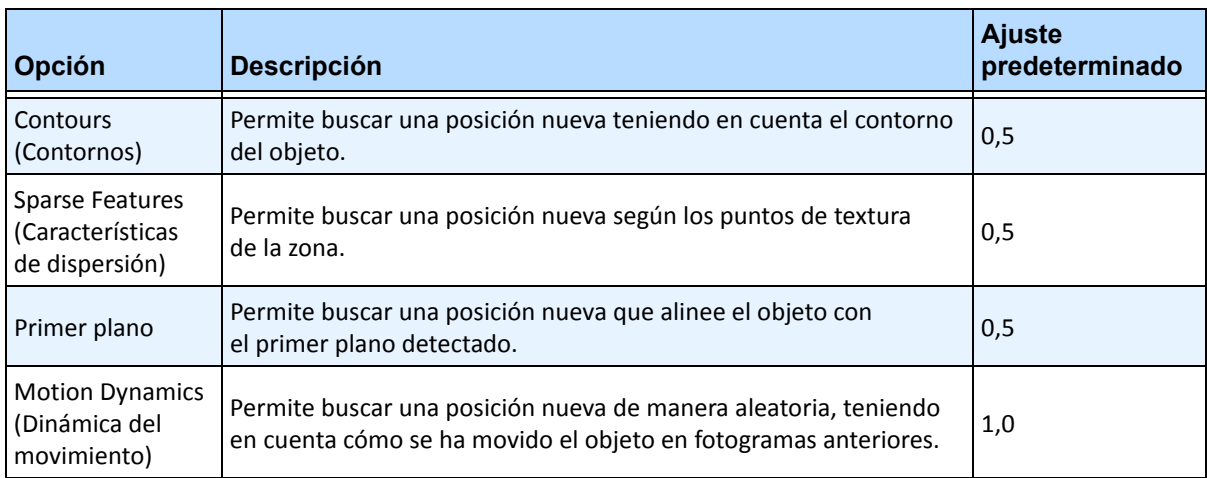

#### **Tabla 13. Opciones de la subficha Avanzado (Continuación)**

# **Tarea 2: Crear una regla con el VE180**

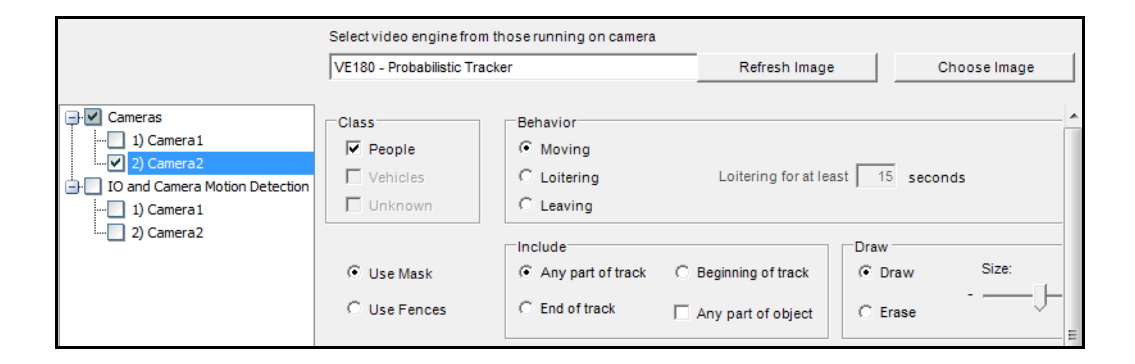

## **Procedimiento**

#### **Para configurar una regla con el VE180:**

- 1. Debe configurar el **VE180** antes de crear una regla que utilice el **VE180**.
- 2. En el menú **Servidor**, seleccione **Configuración** y, a continuación, **Reglas**.
- 3. Haga clic en **Nuevo**. Se abrirá el **Asistente para reglas**. Lea el resumen y haga clic en **Siguiente**.
- 4. Active la casilla de verificación situada junto al nombre de la cámara. Si es una cámara PTZ, active la casilla de verificación de la posición del recorrido de la cámara.
- 5. En la lista desplegable **Seleccionar un motor de video para los que se ejecutan en una cámara**, seleccione el **VE180**.
- 6. Para una cerca digital, seleccione la opción **Use Fences** (Usar cercas):
	- a. Seleccione la opción **Alguna cerca** y trace una línea sobre la imagen con el ratón. Las flechas, que se muestran automáticamente al trazar una línea, definen la dirección equivocada que debe llevar el objeto al pasar por ella para provocar una alarma.
	- b. Con la opción **Alguna cerca** seleccionada, haga clic en las flechas para cambiar las propiedades.
		- La flecha roja indica que un objeto que cruce la línea en la dirección de la flecha provocará una alarma.
		- La flecha verde indica que un objeto que cruce la línea en la dirección de la flecha NO provocará una alarma.
		- Se pueden dibujar varias cercas de límite.

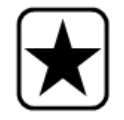

**Importante:** si se ha seleccionado **Todas las cercas**, el objeto debe cruzar por todas las cercas dibujadas para provocar la alarma.

• Para eliminar una línea, seleccione la opción **Erase Line** (Borrar línea) y haga clic con el botón izquierdo en el extremo de la línea que desee eliminar en la imagen.

**Solución de problemas**

- 7. Para designar una zona de alarma, seleccione la opción **Usar máscara**.
	- Seleccione la opción **Borrar** para eliminar la máscara roja.
	- Seleccione la opción **Trazar** para trazar la máscara roja.
	- El control deslizante **Tamaño** ajusta el grosor del lápiz.

Los siguientes ajustes solo se aplican a zonas de alarma:

- **Alguna parte de la trayectoria** indica que el objeto puede estar en cualquier parte de la zona de alarma roja para activar una alarma. Para activar una alarma cuando haya objetos que se muevan en cualquier parte de la zona de alarma, seleccione **Alguna parte de la trayectoria**.
- **Fin de la trayectoria** indica que el objeto se ha detenido en la zona de alarma. Para activar una alarma cuando haya objetos que entren en la zona de alarma y se detengan en ella, seleccione **Fin de la trayectoria.**
- **Comienzo de la trayectoria** indica que el objeto ha empezado a moverse en la zona de alarma. Para activar una alarma cuando haya objetos en la zona de alarma que empiecen a moverse, seleccione **Comienzo de la trayectoria**.
- **Any part of object** (Alguna parte del objeto) indica que cualquier parte del objeto puede estar en cualquier parte de la zona de alarma roja para activar una alarma.
- 8. Haga clic en **Siguiente** para continuar con el paso siguiente del asistente. Consulte la sección ["Reglas: uso del Asistente para reglas" en la página 87](#page-97-0) para obtener más información.

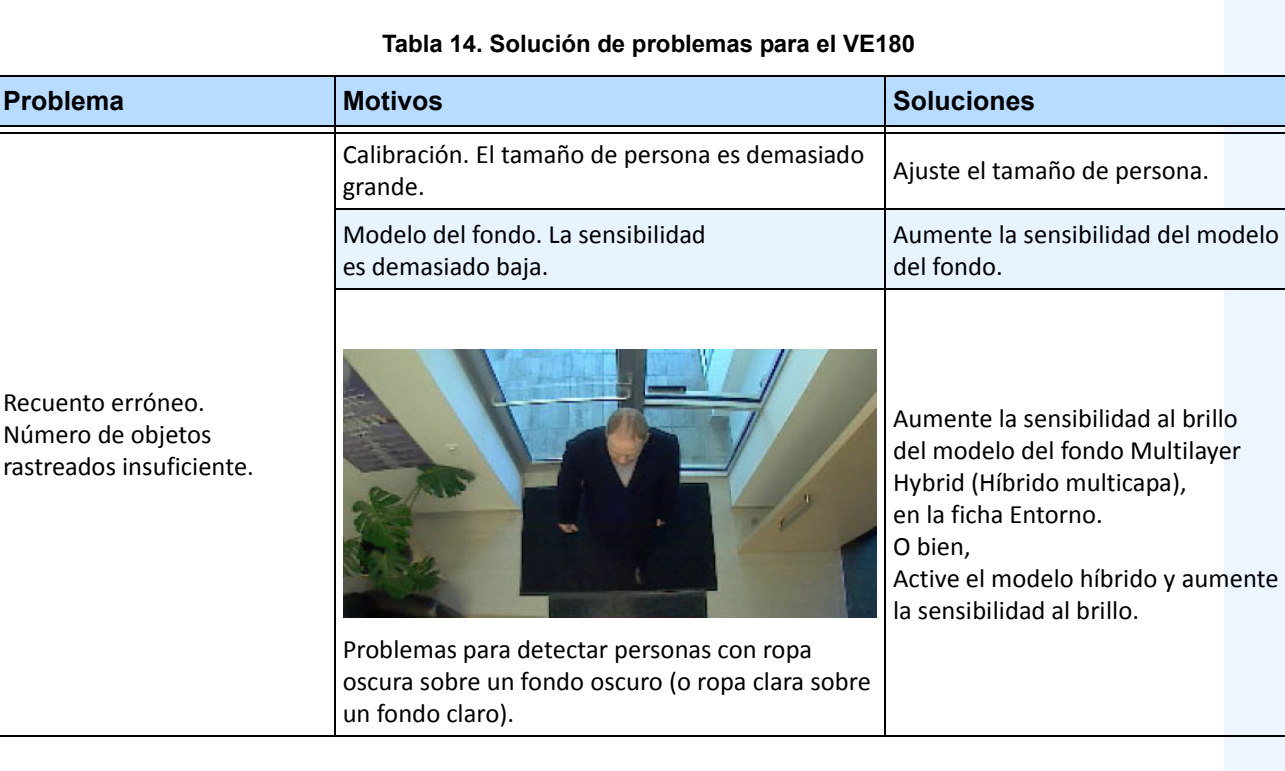
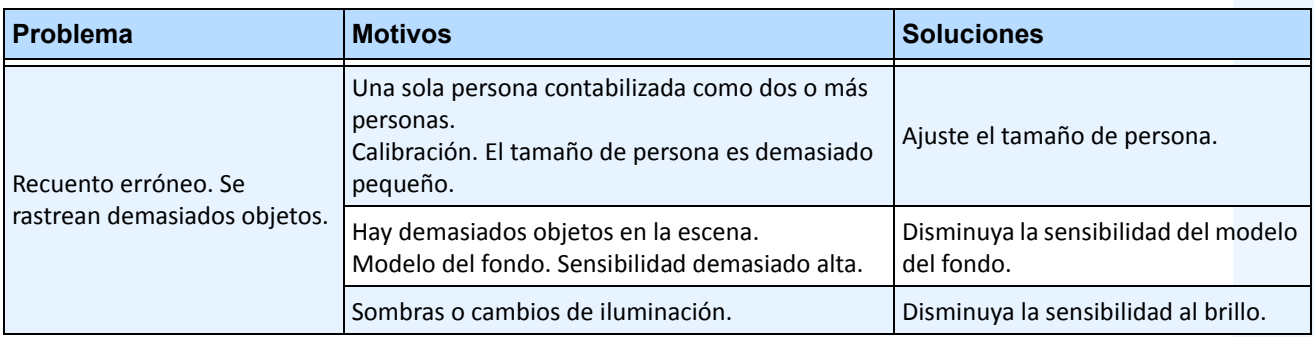

#### **Tabla 14. Solución de problemas para el VE180**

## **Uso de trackerapp para ajustar la configuración**

La utilidad **trackerapp** permite ejecutar y ajustar la analítica de vídeo en vídeos en directo o grabados, y ver qué parte exacta de un objeto (por ejemplo, una persona) corresponde al primer plano.

# **Procedimiento**

#### **Para utilizar trackerapp:**

- 1. En el Cliente Symphony, detenga la cámara:
	- a. En el **Árbol de cámaras**, haga clic con el botón derecho en la cámara.
	- b. En el menú contextual, seleccione **Detener cámara**.
- 2. En la línea de comandos, cambie el directorio a **C:\Archivos de programa\Aimetis\Symphony\\_bin**. Si el Cliente se ejecuta en un equipo de 64 bits, en su lugar, utilice **Archivos de programa(x86)** en la ruta.
- 3. Introduzca **trackerapp** x, donde x es el ID de la cámara que esté utilizando. (El número de rastreador siempre precede al nombre de la cámara en el **Árbol de cámaras**.)
- 4. Se abrirá el cuadro de diálogo **Aimetis Demo (Motion Tracking)** (Demostración de Aimetis [rastreo de movimiento]) ([Imagen 21 en la página 63](#page-73-0)) y se mostrará un vídeo en directo en la ventana.
	- Si, por el contrario, desea ejecutar un vídeo grabado:
		- a. Haga clic en el icono **Disk** (Disco). Se abrirá el cuadro de diálogo **Abrir**.
		- b. Seleccione el vídeo que desee ejecutar con Symphony (MPEG o AIRA) y haga clic en **Abrir**.
		- c. Se abrirá el cuadro de diálogo **Seleccionar película**. Seleccione el método o la velocidad que desee aplicar para volver a ejecutar el vídeo y haga clic en **Aceptar**. Se recomienda utilizar la velocidad lenta (en tiempo real). A continuación, Symphony ejecutará el vídeo mediante el rastreador en la cámara, con el motor de vídeo y la configuración que haya seleccionado.

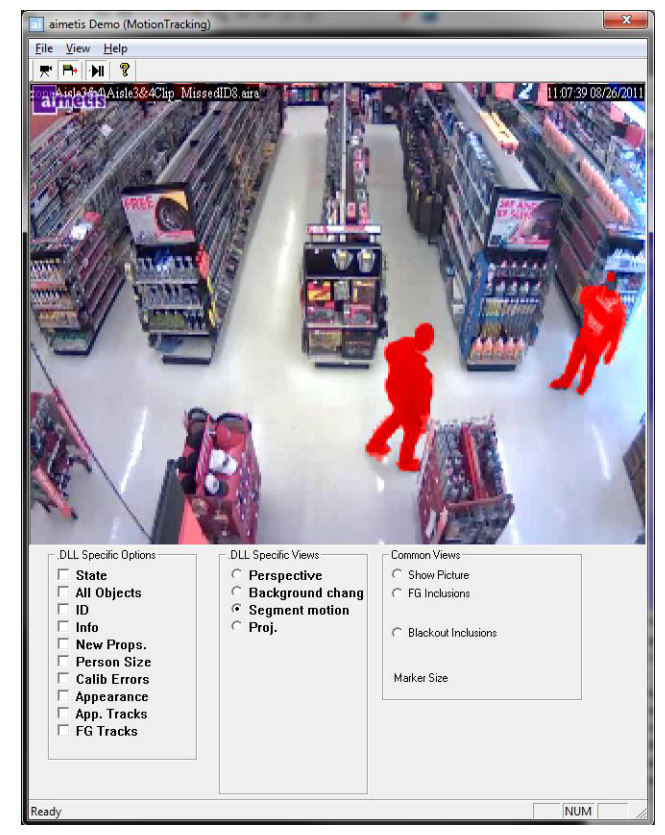

**Imagen 21. Interfaz de rastreo de movimiento (trackerapp)**

- <span id="page-73-0"></span>5. Seleccione una de las siguientes opciones y observe el vídeo en directo (o ejecute el vídeo).
	- **Background change** (Cambio del fondo): los objetos del primer plano deberían aparecer en rojo y los objetos del fondo deberían mostrarse en azul.
	- **Segment motion** (Movimiento de segmentos): la imagen del primer plano debería mostrarse en rojo intenso.
	- **Proj.** (Proyección): aparecen elipses alrededor del objeto, es decir, una proyección de la forma. Por ejemplo, se dibuja un contorno en forma de huevo alrededor de una persona.
- 6. Si el objeto no se encuentra en primer plano para detectarlo correctamente, ajuste la configuración en la subficha **Motor de analítica - Entorno**. Consulte la sección ["Subficha](#page-55-0)  [Entorno" en la página 45](#page-55-0).
- 7. Si va a ejecutar un vídeo grabado a través de **trackerapp** (en lugar de un vídeo en directo), deber cerrar **trackerapp** y detener la cámara antes de volver a ejecutar el vídeo.

# **VE250 - Rastreo de movimiento**

El VE250 es una buena opción para aplicaciones de rastreo de movimiento de interior o exterior. La ventaja del VE250 con respecto al VE150 es que no requiere información sobre la perspectiva. Se trata de un motor de vídeo Plug and Play, que funciona prácticamente en cualquier ángulo de la cámara. El VE250 también funciona mejor en entornos muy congestionados, ya que dispone de capacidades de segmentación de objetos optimizadas con respecto al VE130. Sin embargo, el VE250 no dispone de ninguna capacidad de clasificación de objetos y hace un mayor uso de la CPU. Entre las implementaciones más habituales se incluyen edificios, en los que deban detectarse objetos, y bases militares, en las que se deban detectar objetos que entren en una zona de alarma o que crucen un perímetro predefinido, independientemente de la clase de objeto (personas o vehículos). El VE250 es, básicamente, una gran mejora con respecto a la tecnología de detección de movimiento anterior existente en el mercado (que generaba numerosas falsas alarmas debido a los cambios de iluminación o del entorno). El VE250 se puede utilizar en entornos moderadamente congestionados de interior o exterior, en prácticamente cualquier ángulo de la cámara. Para optimizar el rendimiento, la cámara debe montarse a una distancia de los objetos que permita capturar el objeto en movimiento a 8 fotogramas a medida que éste pase por delante de la cámara.

# **Tarea 1: Configurar el VE250**

# **Procedimiento**

#### **Para configurar el VE250:**

- 1. En el Cliente Symphony, en el menú **Servidor**, seleccione **Configuración**. Se abrirá el cuadro de diálogo **Configuración**. Esto le permitirá configurar dispositivos para el servidor seleccionado actualmente.
- 2. En el panel izquierdo, haga clic en **Dispositivos**. Se abrirá el cuadro de diálogo **Dispositivos**.
- 3. Haga clic en la cámara que desee configurar para utilizarla con la analítica de vídeo y haga clic en **Editar.**
- 4. Haga clic en la ficha **Motores de analítica** y seleccione **VE250**. De forma predeterminada, está seleccionada la opción **VE250**. Si la casilla de verificación del VE250 no está seleccionada, debe desactivar otras casillas (algoritmos) que impidan la selección del VE250.
- 5. Haga clic en la ficha **Configuración de analítica**.
- 6. En la lista desplegable **Motores de analítica**, seleccione **Intel\_VE250**.
- 7. El cuadro IPS de análisis permite configurar la cantidad de fotogramas que analizará el sistema. Por lo general, el valor predeterminado no debería modificarse. No obstante, puede haber casos en los que sea posible reducir la velocidad de fotogramas de análisis para reducir el uso de la CPU. Esto puede afectar negativamente al rendimiento de los algoritmos. Al igual que con el campo Resolución de análisis, el valor de IPS de análisis puede ser distinto del de Fotogramas por segundo de la grabación.
- 8. Ajuste el valor de **Resolución de análisis**, según sea necesario.
	- Al establecer el mismo valor para Resolución de análisis y Resolución de captura, se garantiza la detección de objetos a la mayor distancia posible. Sin embargo, para conservar los recursos de la CPU se puede reducir la resolución del vídeo enviado para su análisis. La reducción de la resolución disminuirá los requisitos de la CPU, pero también disminuirá el intervalo de detección de la analítica de vídeo.
- 9. Modifique la máscara de movimiento ajustando la máscara amarilla, según sea necesario (consulte la sección sobre configuración de la analítica para obtener más ayuda). Seleccione Erase radio (Borrar radio) para borrar la máscara amarilla y seleccione Trazar para trazar la máscara. El control deslizante Tamaño ajusta el grosor del lápiz.
- 10. Haga clic en **Aplicar** para guardar la configuración.

### **Tarea 2: Crear una regla con el VE250**

### **Procedimiento**

#### **Para configurar una regla con el VE250:**

- 1. Debe configurar el **VE250** antes de crear una regla que utilice el **VE250**.
- 2. En el menú **Servidor**, seleccione **Configuración** y, a continuación, **Reglas**.
- 3. Haga clic en **Nuevo**. Se abrirá el **Asistente para reglas**. Lea el resumen y haga clic en **Siguiente**.
- 4. Active la casilla de verificación situada junto al nombre de la cámara. Si es una cámara PTZ, active la casilla de verificación de la posición del recorrido de la cámara.
- 5. En la lista desplegable **Seleccionar un motor de video para los que se ejecutan en una cámara**, seleccione el **VE250**.
- 6. Haga clic en **Siguiente** para continuar en el **Asistente para reglas**. Configure las reglas según los conceptos y las instrucciones de ["Reglas: uso del Asistente para reglas" en la página 87.](#page-97-0)

# **VE352 - Detección de elementos abandonados/retirados**

El motor de vídeo VE352 detecta elementos abandonados o retirados en entornos de interior con una actividad moderada o inferior. Entre las implementaciones habituales se incluyen instalaciones minoristas en las que se desee detectar la sustracción de mercancías. La posición de la cámara debe estar como mínimo a 4,5 m del suelo y el ángulo de la cámara puede ser flexible, en función del campo visual que desee capturar.

### **Tarea 1: Configurar el VE352**

### **Procedimiento**

#### **Para configurar el VE352:**

- 1. En el Cliente Symphony, en el menú **Servidor**, seleccione **Configuración**. Se abrirá el cuadro de diálogo **Configuración**. Esto le permitirá configurar dispositivos para el servidor seleccionado actualmente.
- 2. En el panel izquierdo, haga clic en **Dispositivos**. Se abrirá el cuadro de diálogo **Dispositivos**.
- 3. Haga clic en la cámara que desee configurar para utilizarla con la analítica de vídeo y haga clic en **Editar**.
- 4. Haga clic en la ficha **Motores de analítica** y seleccione **VE352**. De forma predeterminada, está seleccionado el **VE250**, por lo que deberá cancelar primero la selección del **VE250**.
- 5. Haga clic en la ficha **Configuración de analítica**. En el cuadro desplegable **Motores de analítica**, seleccione **Intel\_VE352**.
- 6. De forma predeterminada, se muestra la ficha **Máscaras**. Deje la configuración predeterminada de las opciones **IPS de análisis** y **Resolución de análisis**.
- 7. Haga clic en la subficha **Máscara de persistencia** y ajuste la máscara amarilla, según sea necesario.
	- Seleccione la opción **Borrar** para eliminar la máscara amarilla.
	- Seleccione la opción **Trazar** para trazar la máscara amarilla.
	- El control deslizante **Tamaño** ajusta el grosor del lápiz.
- 8. Haga clic en la subficha **Perspectiva** y configure la perspectiva de la escena: las líneas rojas deben dibujarse de manera que correspondan a una longitud de 5 metros en su ubicación en la escena real. El tamaño del icono de persona se ajustará automáticamente.
- 9. Haga clic en la ficha **Básica** para configurar ajustes adicionales. Consulte la [Tabla 15 en la página 67](#page-77-0).

<span id="page-77-0"></span>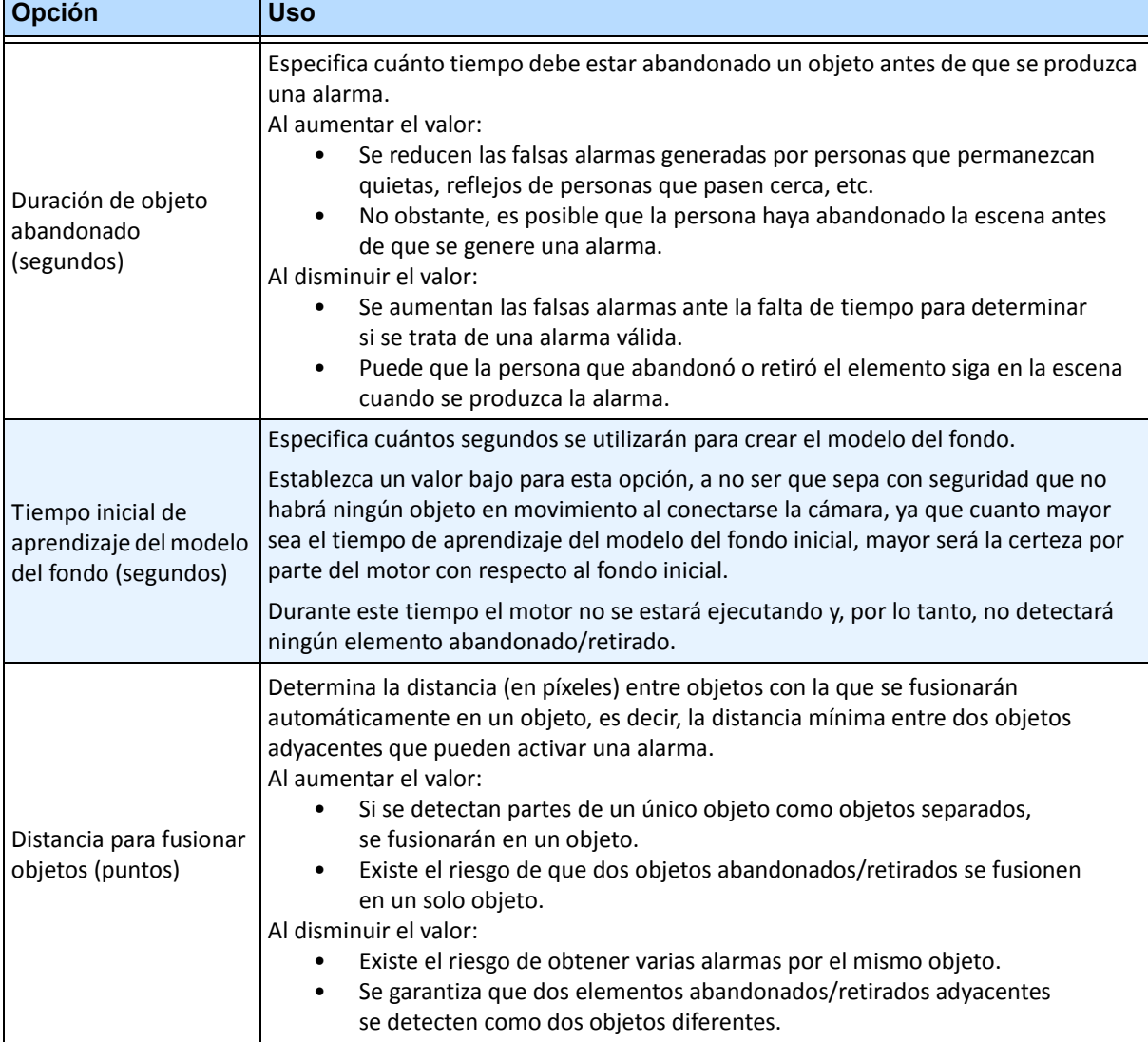

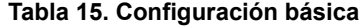

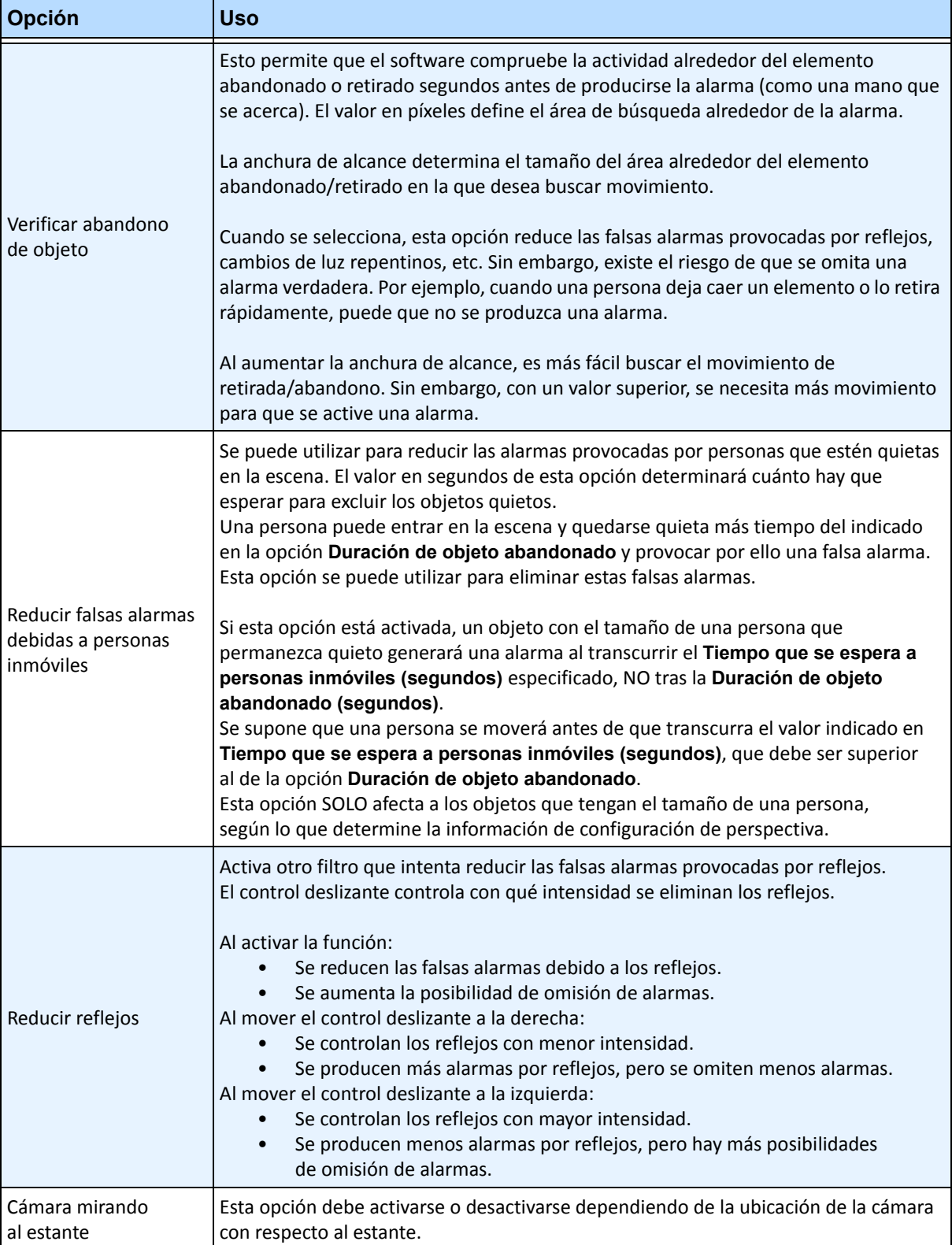

#### **Tabla 15. Configuración básica (Continuación)**

10. Haga clic en **Aceptar** para guardar los cambios de configuración.

- 11. Los ajustes predeterminados de la ficha **Avanzado** son suficientes, pero puede haber casos en los que el ajuste de estos valores optimice los resultados. Tenga en cuenta lo siguiente:
	- Los ajustes avanzados establecen un equilibrio entre la detección de falsas alarmas y la omisión de alarmas verdaderas.
	- Los valores predeterminados se han establecido suponiendo que el 99% del tiempo no querrá omitir ninguna alarma, aunque algunas sean falsas.
	- Lo ideal es que coloque la cámara de manera que una persona produzca una obstrucción mínima o nula de la región que puede activar una alarma. De esta manera, podrá minimizar las falsas alarmas producidas por personas que estén quietas. Esto es especialmente importante si el valor de la opción **Duración de objeto abandonado** es muy bajo (inferior a 60 segundos).
	- Si no puede colocar la cámara de manera que las personas no obstruyan la región que puede activar una alarma, coloque la cámara de manera que se vea a la persona completa cuando obstruya la región que puede activar una alarma Y establezca un valor elevado para la opción **Tiempo que se espera a personas inmóviles**; al menos 60 segundos o incluso más.
	- Asegúrese también de que se ha establecido la perspectiva correctamente.
		- Si acerca o aleja el zoom demasiado, en ocasiones, se pueden producir falsas alarmas por los siguientes motivos:
		- Pueden detectarse partes de personas como elementos abandonados/retirados.
		- El más mínimo cambio de luz provocará un gran cambio de ganancia de la cámara, lo que a su vez provocará falsas alarmas o la omisión de estas.
	- La [Tabla 16 en la página 69](#page-79-0) proporciona información detallada sobre la configuración avanzada.

<span id="page-79-0"></span>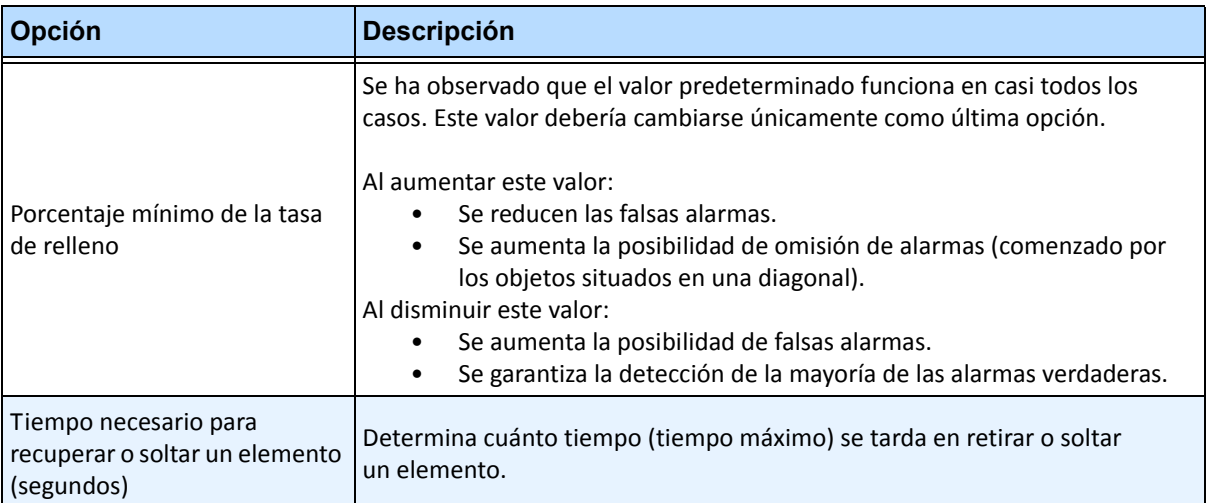

#### **Tabla 16. Configuración avanzada**

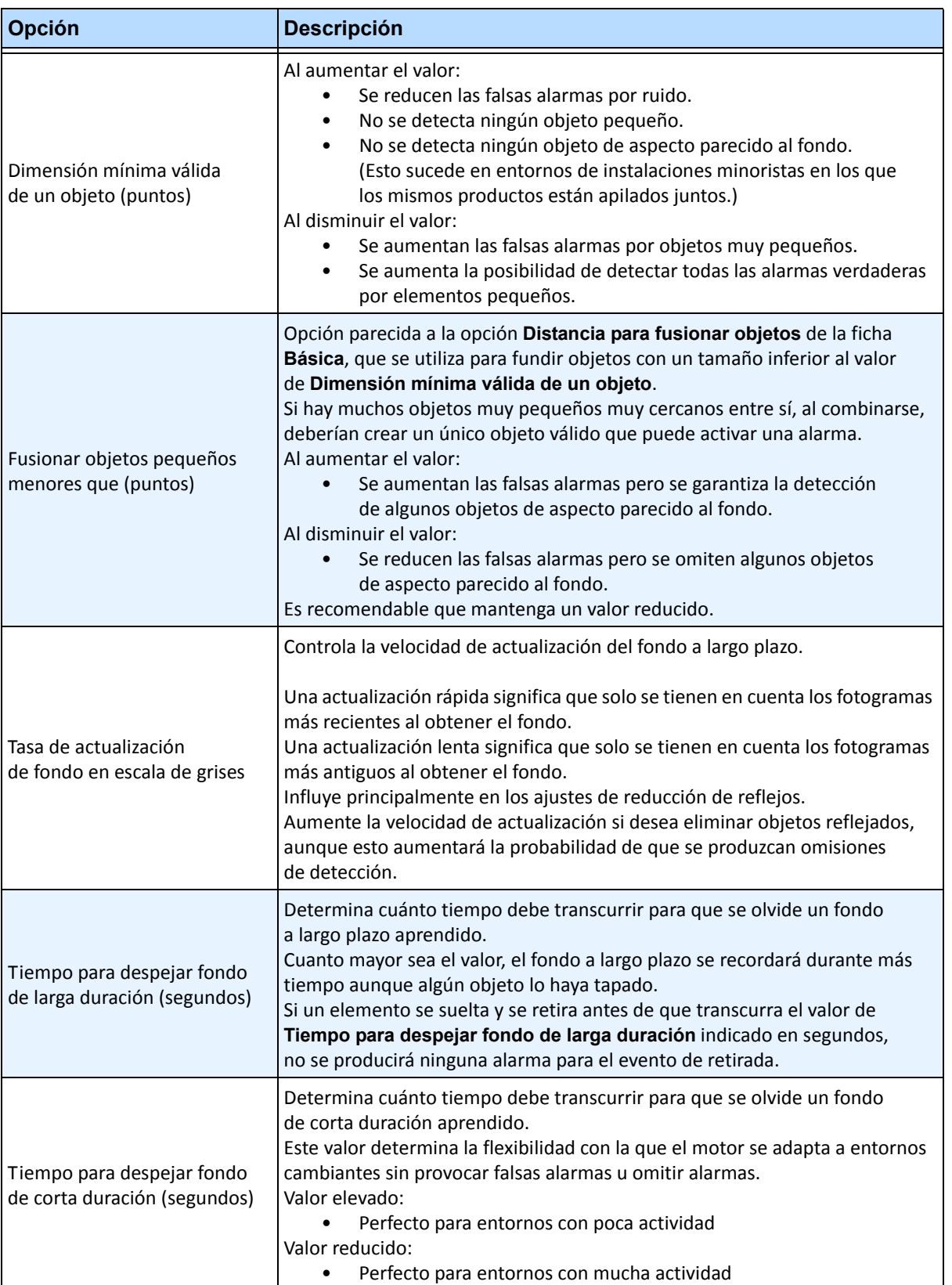

#### **Tabla 16. Configuración avanzada (Continuación)**

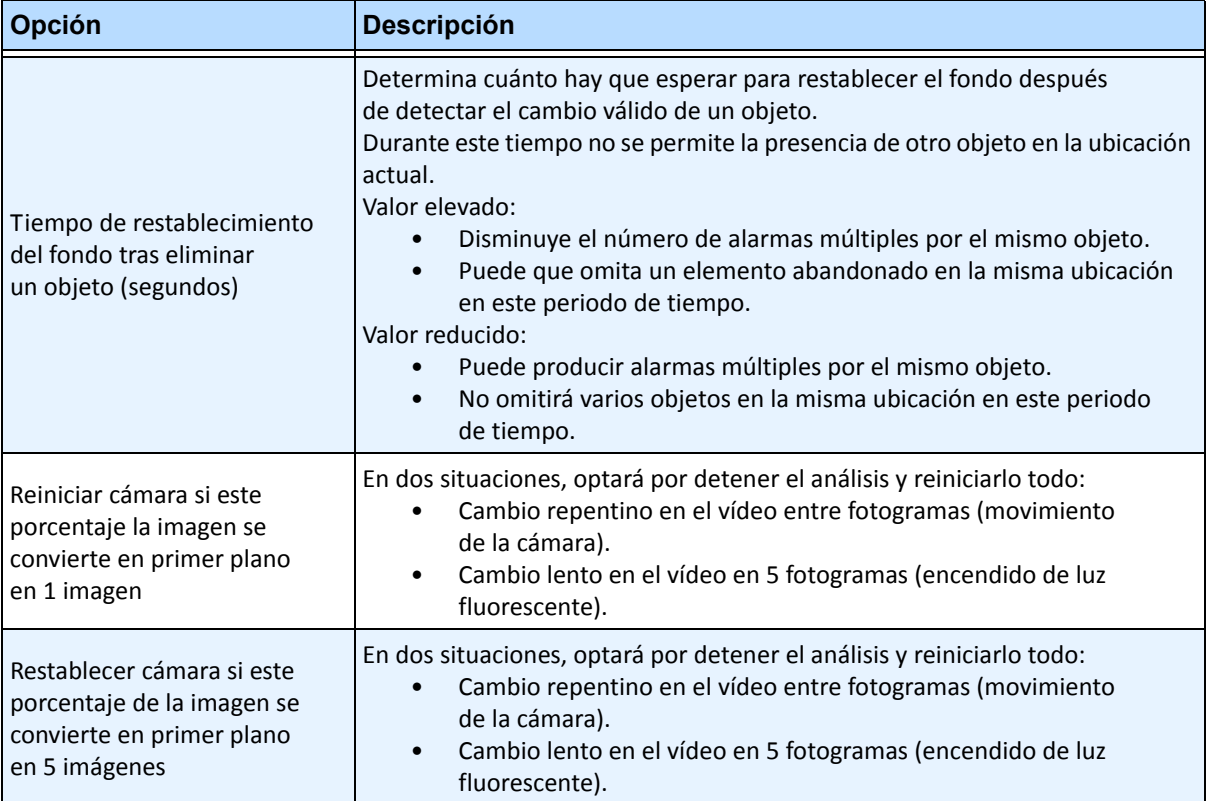

#### **Tabla 16. Configuración avanzada (Continuación)**

# **Tarea 2: Crear una regla con el VE352**

### **Procedimiento**

#### **Para configurar una regla con el VE352:**

- 1. Debe configurar el **VE352** antes de crear una regla que utilice el **VE352**.
- 2. En el menú **Servidor**, seleccione **Configuración** y, a continuación, **Reglas**.
- 3. Haga clic en **Nuevo**. Se abrirá el **Asistente para reglas**. Lea el resumen y haga clic en **Siguiente**.
- 4. Active la casilla de verificación situada junto al nombre de la cámara. Si es una cámara PTZ, active la casilla de verificación de la posición del recorrido de la cámara.
- 5. En la lista desplegable **Seleccionar un motor de video para los que se ejecutan en una cámara**, seleccione el **VE352**.
- 6. Utilice la imagen del vídeo en pantalla para definir el área en rojo (una máscara) en la que se deben definir alarmas. (Si no está seguro de entender el concepto, consulte la sección ["Máscara](#page-16-0)  [de movimiento frente a Máscara de alarma" en la página 6.](#page-16-0))
	- Seleccione la opción **Borrar** para eliminar la máscara roja.
	- Seleccione la opción **Trazar** para trazar la máscara roja.
	- El control deslizante **Tamaño** ajusta el grosor del lápiz.
	- El VE352 no distingue entre un elemento abandonado o retirado.
	- Los objetos abandonados o retirados fuera de la zona de alarma roja no provocarán alarmas.
- 7. Especifique el umbral de porcentaje de un objeto que no esté completamente dentro de una zona de alarma. Para ello, ajuste la alarma según el porcentaje del objeto especificado en la opción de máscara de alarma.
- 8. (Opcional) Pueden filtrarse las condiciones de alarma activando la opción **Alarma sólo si** o la opción **O al menos**. Las dos condiciones se pueden activar juntas o por separado.
	- El filtro **Alarma sólo si** está diseñado para comercios que deseen que se produzca una alarma en casos en los que se retire un determinado número de elementos de un estante en un tiempo predeterminado. Por ejemplo, deberán retirarse 2 monitores LCD para que se active el evento.
	- La opción **O al menos** es una solución alternativa para situaciones en las que se retiren varios objetos que se encuentren tan cerca unos de otros, que creen un cuadro delimitador (y, por lo tanto, una alarma).
	- Por consiguiente, al combinar ambos filtros, muchos cambios pequeños o un cambio grande (debido a la retirada de un elemento) en el fondo pueden activar el evento.
		- **Alarma sólo si**: define cuántas alarmas deben producirse en un tiempo predeterminado.
		- **O al menos**: define el tamaño de la alarma anterior.
		- **Ocurren alarmas**: se basa en las alarmas detectadas.
		- **Puntos cambian**: se basa en los píxeles cambiados.
- 9. Haga clic en **Siguiente** para continuar en el **Asistente para reglas**. Configure las reglas según los conceptos y las instrucciones de ["Reglas: uso del Asistente para reglas" en la página 87](#page-97-0).

#### **Notas adicionales**

Actualmente, no hay ninguna distinción entre los elementos abandonados y los retirados.

### **Solución de problemas**

Si los objetos son demasiado pequeños, la detección es difícil. Acerque la cámara a los objetos que deban detectarse.

# **PT091 y PT090 - Rastreo de PTZ automático**

Le recomendamos que pruebe el motor de vídeo **PT091** antes de utilizar el **PT090.**

Los motores de vídeo **PT091** y **PT090** se utilizan para controlar automáticamente las cámaras PTZ cuando se detecta actividad. Después de habilitar el **PT091** o el **PT090** para una cámara PTZ, se puede configurar una regla mediante la que Symphony podrá controlar automáticamente la cámara PTZ para que se acerque y siga a objetos que hayan incumplido la regla (por ejemplo, los que hayan entrado en la zona de alarma o cruzado un cable trampa).

### **Recomendaciones**

- Minimice el número de objetos en movimiento en el campo visual de la cámara que no desee rastrear, por ejemplo, árboles.
- Elimine **On Screen Display (OSD**) (Visualización en pantalla [OSD]) de los movimientos PTZ. Algunas cámaras muestran información en la pantalla al realizar operaciones de barrido, inclinación o zoom. Por ejemplo, puede aparecer "Acercar a 5x" en letras grandes en la parte inferior de la pantalla. Los motores de vídeo Symphony pueden intentar rastrear por error este texto, en lugar de los objetos que importan realmente. Los fabricantes de cámaras ofrecen normalmente la opción de desactivar este texto. Por ejemplo:
	- En una cámara Bosch, puede seleccionar la opción **Camera OSD off** (OSD de la cámara desactivada) en uno de los **Grupos de configuración** de la interfaz de la página web de la cámara.
	- En una cámara Pelco, tendrá que hacer clic en el botón **OSD** y, a continuación, seleccionar **Display Setup** (Configuración de visualización) y **OFF** para desactivar las distintas etiquetas de la interfaz de la página web de la cámara.
- La cámara debe ser estable, si el viento o las vibraciones provocan que la cámara se mueva, se producirán falsas alarmas.
- Este motor no funciona bien en interiores o en lugares donde los objetos están muy cerca de la cámara, o si el entorno está muy congestionado.
- Son preferibles las cámaras con posicionamiento absoluto frente a las cámaras con posicionamiento relativo.
- Para optimizar el rendimiento, puede utilizarse el modo MJPEG o ejecutar MPEG-4 a una velocidad de fotogramas superior.
- Asegúrese de que la CPU tiene capacidad suficiente disponible para llevar a cabo el correspondiente análisis.
- Para solucionar posibles problemas, incremente los ajustes de velocidad de fotogramas y calidad de la imagen.

### **Cómo configurar los motores de analítica PT091 y PT090**

Las instrucciones son válidas para los motores de analítica de vídeo **PT091** y **PT090**, en adelante denominadas **PT09x**.

- ["Tarea 1: \(Opcional\) Configurar el recorrido de la cámara" en la página 75](#page-85-0)
- ["Tarea 2: Calibrar la cámara PTZ" en la página 76](#page-86-0)
- ["Tarea 3: Configurar el PT09x" en la página 77](#page-87-0)
- ["Tarea 4: Crear una regla con el PT09x" en la página 82](#page-92-0)

### **Información adicional**

• [" Calibración de varias cámaras del mismo fabricante y modelo" en la página 84](#page-94-0)

### <span id="page-85-0"></span>**Tarea 1: (Opcional) Configurar el recorrido de la cámara**

- 1. En el **Árbol de cámaras**, haga clic con el botón derecho en una cámara PTZ. En el menú contextual, seleccione **Recorrido de cámara**. Se abrirá el cuadro de diálogo **Recorrido de cámara**.
- 2. Mediante los **Controles PTZ**, mueva la cámara hasta el lugar donde desee fijar la posición de inicio y, a continuación, haga clic en **Agregar a la lista el sitio actual de vista en vivo PTZ**. Esta será la ubicación 1 o de inicio.
- 3. Mediante los **Controles PTZ**, mueva la cámara hasta el lugar donde desee fijar la segunda posición y, a continuación, haga clic en **Agregar a la lista el sitio actual de vista en vivo PTZ**. Esta será la ubicación 2.
- 4. Mediante los **Controles PTZ**, mueva la cámara hasta cada una de las posiciones donde requiera que ésta llegue y haga clic en **Agregar a la lista el sitio actual de vista en vivo PTZ** en cada una. Puede ajustar 8 ubicaciones (paradas) en el recorrido de la cámara.
- 5. Para cada ubicación, puede definir la cantidad de tiempo (en segundos) que la cámara debe detenerse. Introduzca dicha cantidad en segundos, por ejemplo, para una pausa de 10 minutos, introduzca 600 segundos en el campo **Tiempo de pausa**.
- 6. Puede definir un horario para especificar cuándo desea que se active el recorrido de la cámara. Haga clic en **Definir horario para este recorrido**. Se abrirá el cuadro de diálogo **Horario**. De forma predeterminada, todo el cuadro de fecha/hora está en rojo para indicar que está **Activo**.
- 7. De forma predeterminada, está seleccionada la opción **Inactivo**. Mediante el ratón, haga clic en los intervalos de fecha y hora durante los que desee que el recorrido de la cámara esté inactivo (verde) y haga clic en **Aceptar**.

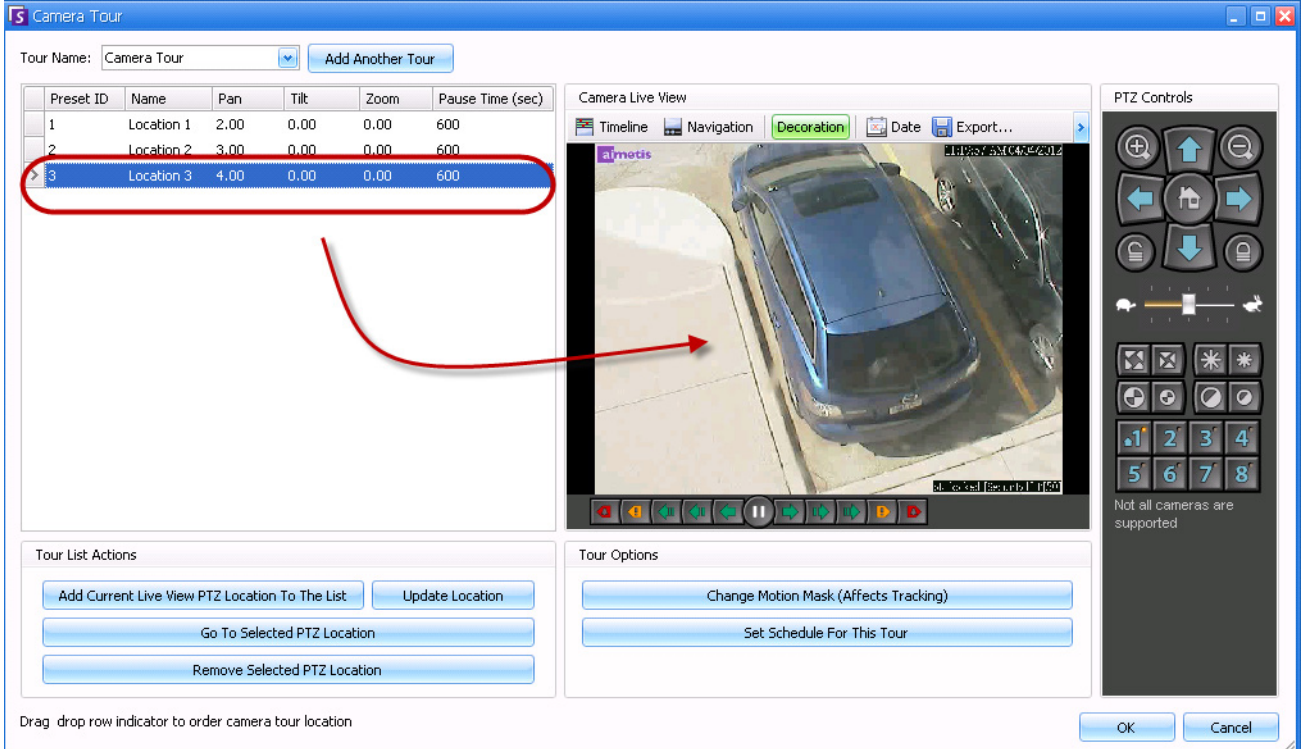

8. Realice los ajustes necesarios para el recorrido y haga clic en **Aceptar**.

**Imagen 22. Cuadro de diálogo Recorrido de cámara**

### <span id="page-86-0"></span>**Tarea 2: Calibrar la cámara PTZ**

Es necesario utilizar una cámara calibrada para poder utilizar el motor de analítica **PT09x**.

- Aimetis cuenta con una gama de cámaras precalibradas.
- Para cámaras PTZ sin calibrar de posicionamiento absoluto, debe utilizar la función **PTZ Calibration** (Calibración de PTZ) de Symphony:
	- El proceso puede tardar hasta 10 minutos.
	- Si no dispone de una licencia Enterprise válida, recibirá un mensaje de error al intentar calibrar la cámara.
	- Los datos de calibración de una cámara están almacenados en la base de datos y omiten cualquier dato precalibrado.
	- Si dispone de varias cámaras PTZ de posicionamiento absoluto del mismo modelo, puede calibrar una y, a continuación, guardar y aplicar la configuración a otras cámaras de este modelo.
- 1. En el **Árbol de cámaras**, haga clic con el botón derecho en la cámara PTZ y seleccione **PTZ Calibration** (Calibración de PTZ) en el menú contextual.

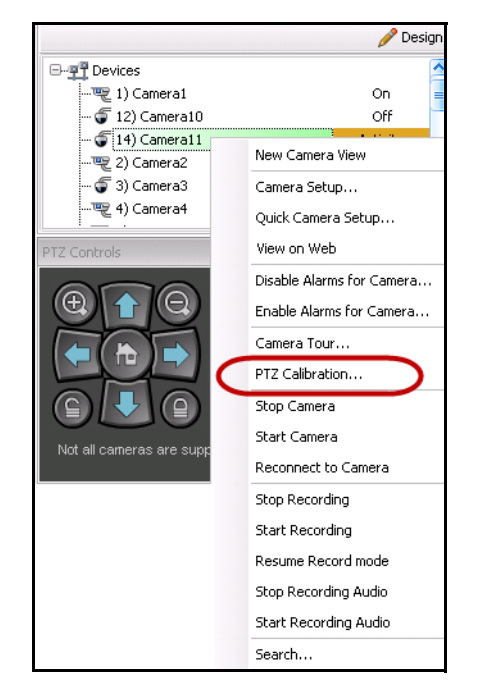

**Imagen 23. Haga clic con el botón derecho en la cámara PTZ para seleccionar la opción de calibración de PTZ.**

2. En el cuadro de diálogo **PTZ Calibration** (Calibración de PTZ), haga clic en **Start Calibration** (Iniciar calibración). La cámara se ejecutará con distintos modos de barrido, inclinación y zoom.

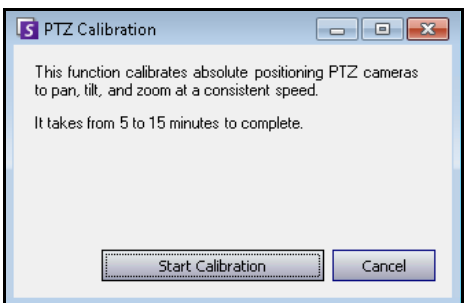

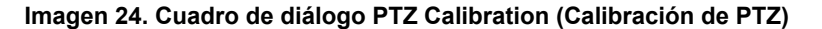

3. En el cuadro de diálogo **Calibration Complete** (Calibración completa), haga clic en **Aceptar**.

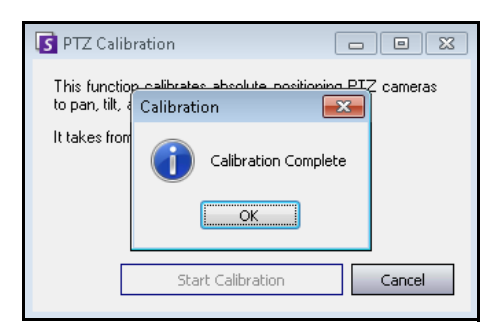

**Imagen 25. Calibración de PTZ completa**

### <span id="page-87-0"></span>**Tarea 3: Configurar el PT09x**

### **Procedimiento**

#### Para configurar el PT09x:

- 1. En el Cliente Symphony, en el menú **Servidor**, seleccione **Configuración**. Se abrirá el cuadro de diálogo **Configuración**. Esto le permitirá configurar dispositivos para el servidor seleccionado actualmente.
- 2. En el panel izquierdo, haga clic en **Dispositivos**. Se abrirá el cuadro de diálogo **Dispositivos**.
- 3. Haga clic en la cámara que desee configurar para utilizarla con la analítica de vídeo y haga clic en **Editar**.
- 4. Haga clic en la ficha **Motores de analítica** y seleccione **PT091 o PT090**. De forma predeterminada, está seleccionada la opción **VE250**.

5. Configure la cámara para que utilice también el **PT09x**.

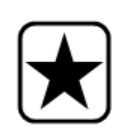

**Importante:** No se puede utilizar el **PT09x** por sí solo, ya que se utiliza únicamente tras iniciarse el rastreo automático. Normalmente, el motor de analítica VE150 o VE250 también está configurado en la cámara.

6. Haga clic en la ficha **Configuración de analítica**. En la lista desplegable **Motores de analítica**, seleccione **Intel\_PT091 o Intel\_PT090.** Es recomendable conservar todos los ajustes predeterminados.

En caso contrario, consulte la sección [Tabla 17, "Ajustes de configuración de analítica del PT09x",](#page-89-0)  [en la página 79](#page-89-0).

7. Haga clic en **Aceptar** para guardar la configuración.

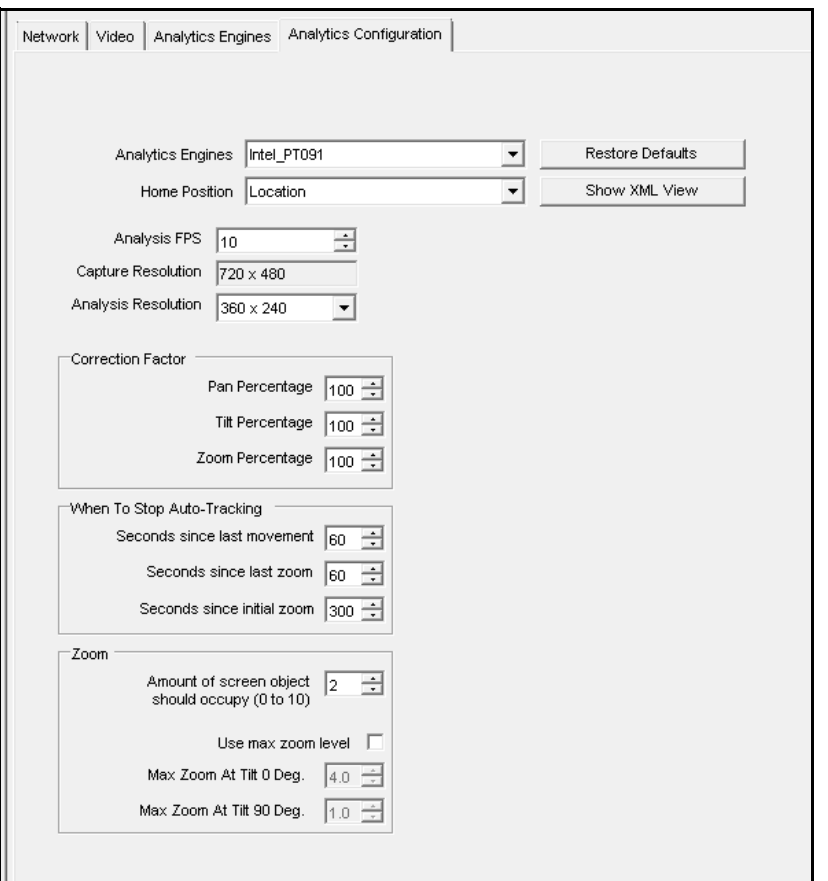

**Imagen 26. Ficha Configuración de analítica con el motor Intel\_PT091 seleccionado**

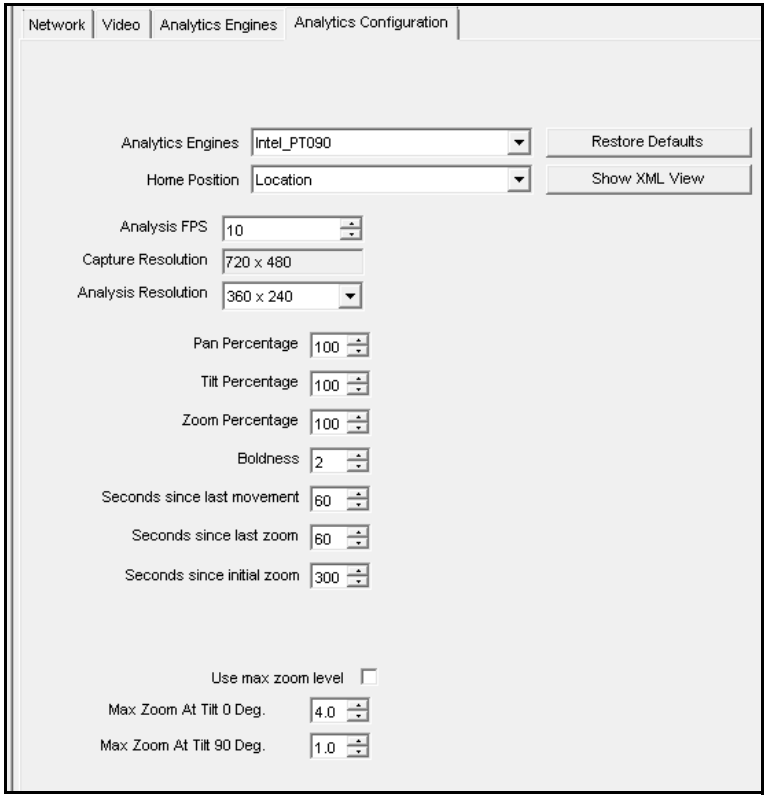

**Imagen 27. Ficha Configuración de analítica con el motor Intel\_PT090 seleccionado**

#### **Tabla 17. Ajustes de configuración de analítica del PT09x**

<span id="page-89-0"></span>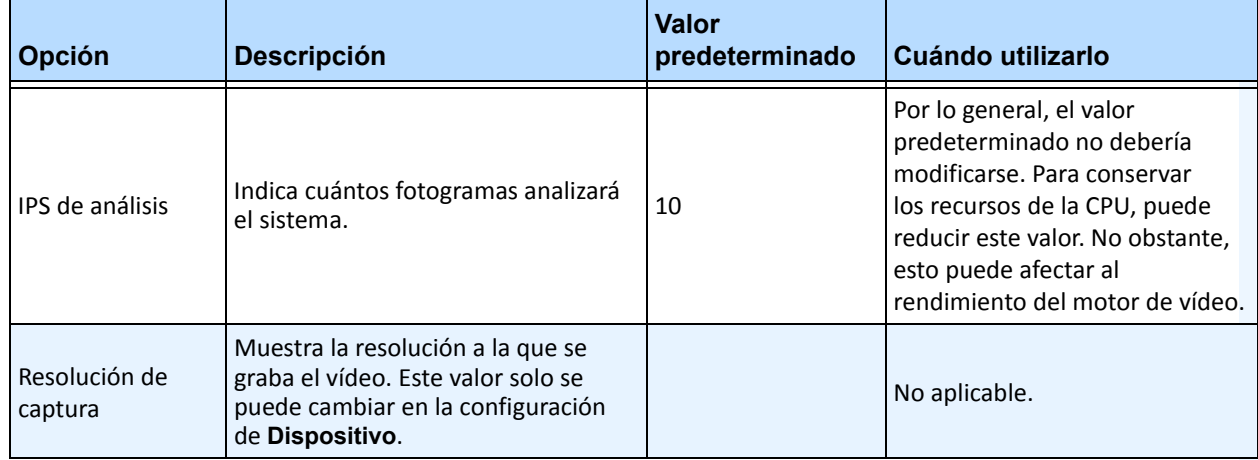

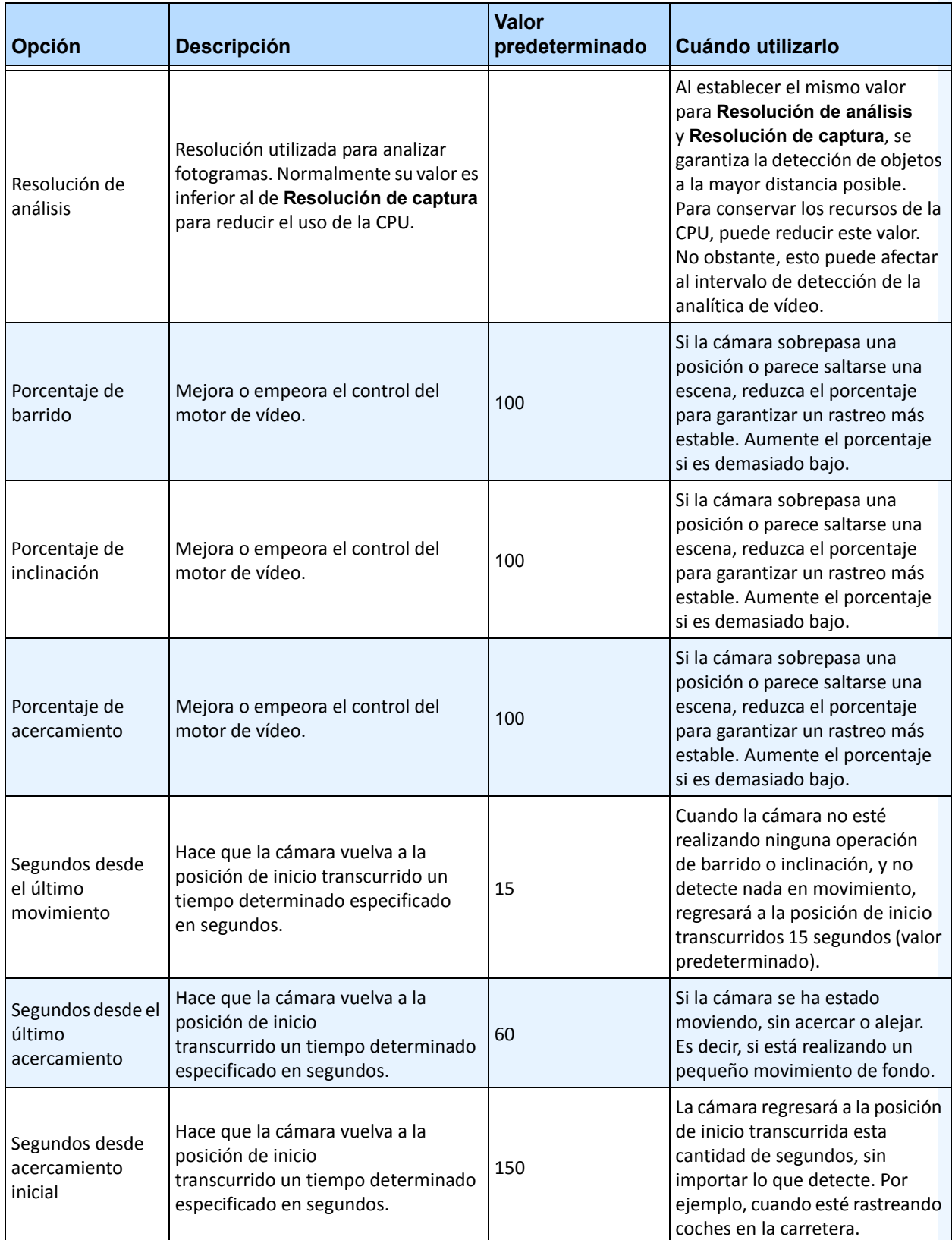

#### **Tabla 17. Ajustes de configuración de analítica del PT09x**

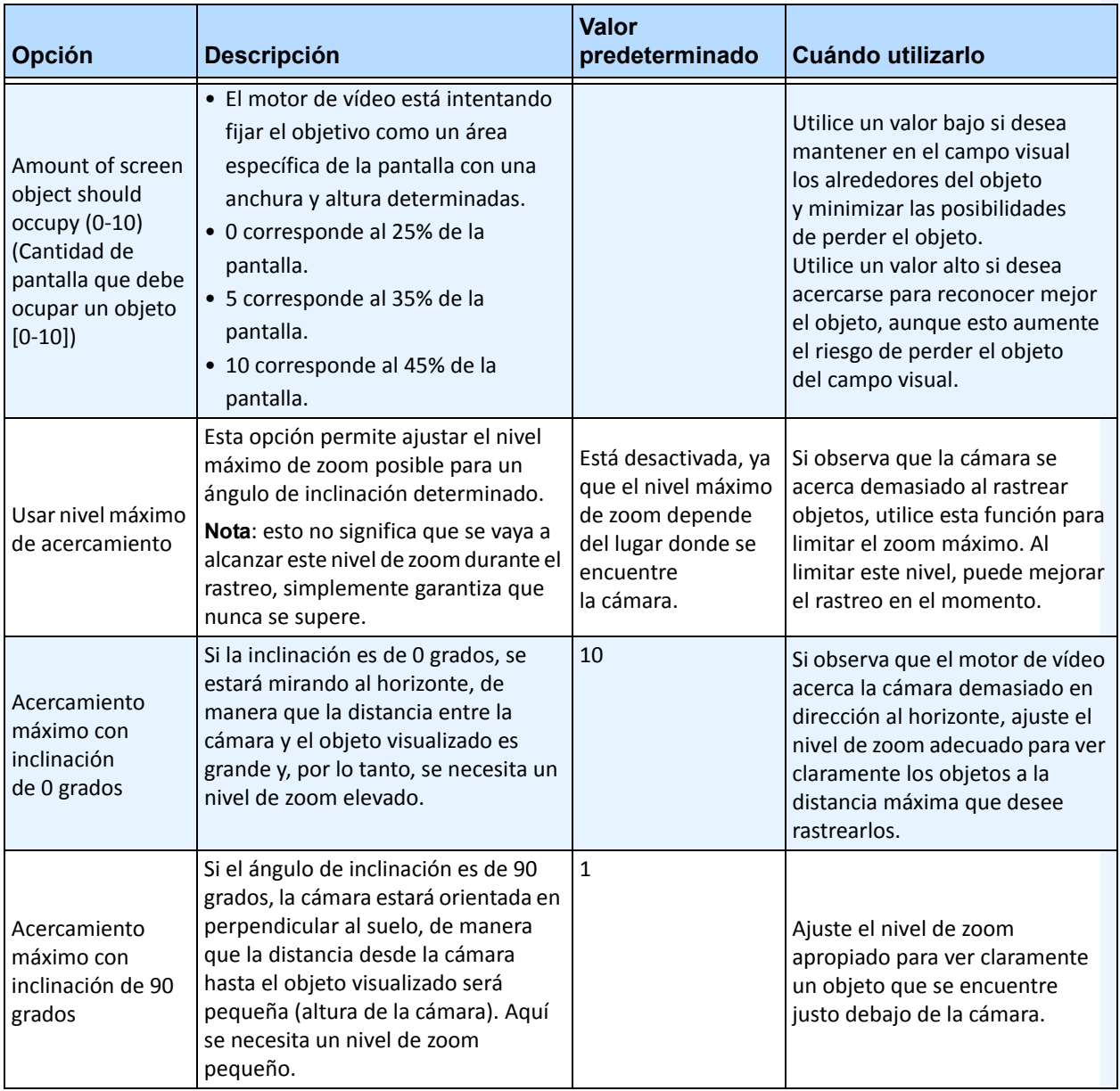

#### **Tabla 17. Ajustes de configuración de analítica del PT09x**

### <span id="page-92-0"></span>**Tarea 4: Crear una regla con el PT09x**

Con fines ilustrativos, es posible crear una regla para ampliar y seguir objetos que accedan a una zona de alarma. Puede configurar diversos tipos de reglas distintos. Para obtener información detallada, consulte la sección ["Reglas: uso del Asistente para reglas" en la página 87.](#page-97-0)

### **Procedimiento**

#### **Para configurar una regla con el PT09x:**

- 1. Debe configurar el **PT09x** antes de crear una regla que utilice el **PT09x**.
- 2. En el menú **Servidor**, seleccione **Configuración** y, a continuación, **Reglas**.
- 3. Haga clic en **Nuevo**. Se abrirá el **Asistente para reglas**. Lea el resumen y haga clic en **Siguiente**.
- 4. Active la casilla de verificación situada junto al nombre de la cámara. Si es una cámara PTZ, active la casilla de verificación de la posición del recorrido de la cámara.

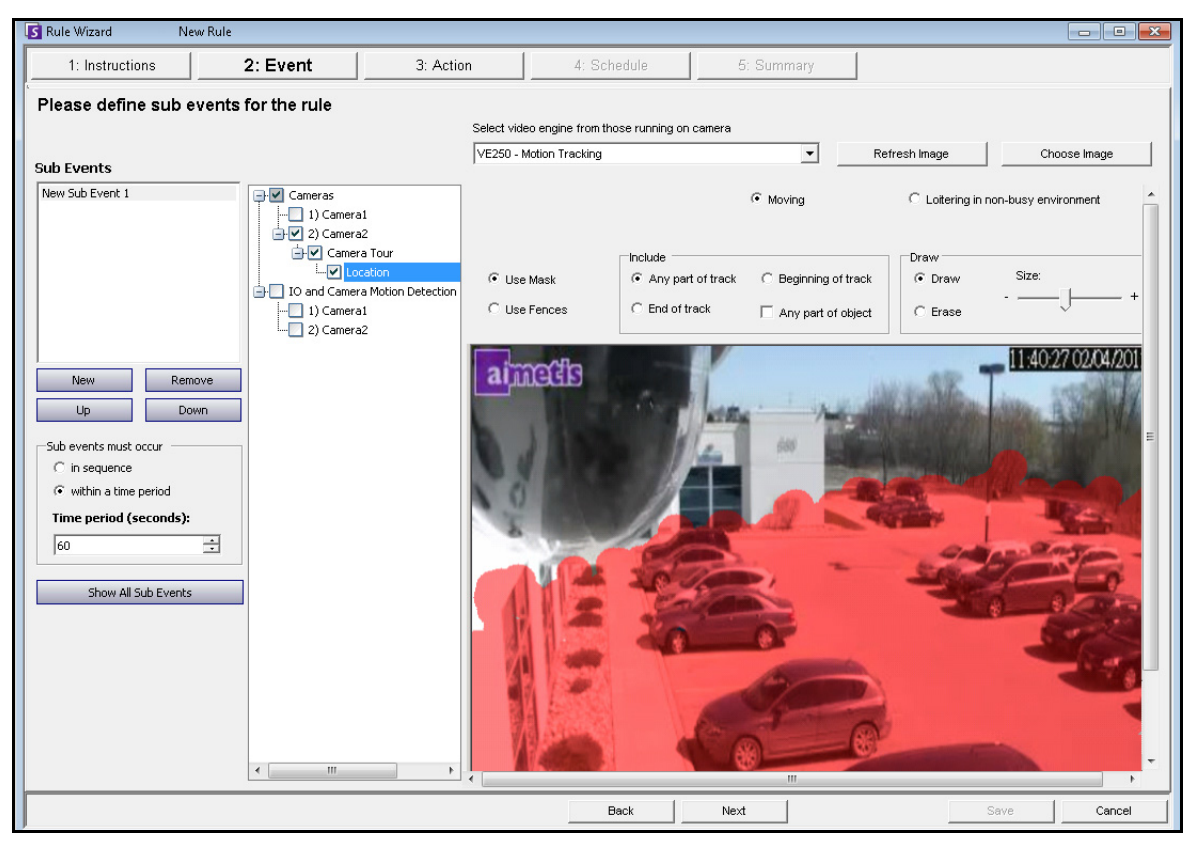

**Imagen 28. Asistente para reglas: ejemplo de definición de una zona de alarma**

- 5. En la lista desplegable **Seleccionar un motor de video para los que se ejecutan en una cámara**, seleccione el **VE250.** (El motor debe ser el que haya seleccionado en ["Tarea 3: Configurar el PT09x"](#page-87-0)  [en la página 77](#page-87-0).)
- 6. Seleccione la opción **Trazar** y, a través del ratón, dibuje en la imagen el área que desee definir como zona de alarma. Si los objetos entran en el área, la cámara acercará y seguirá los objetos.

7. Haga clic en **Siguiente** para continuar en el **Asistente para reglas**. En la pantalla **Evento**, en la ficha **Alarma**, asegúrese de que la casilla de verificación **Disparar alarma** está activada.

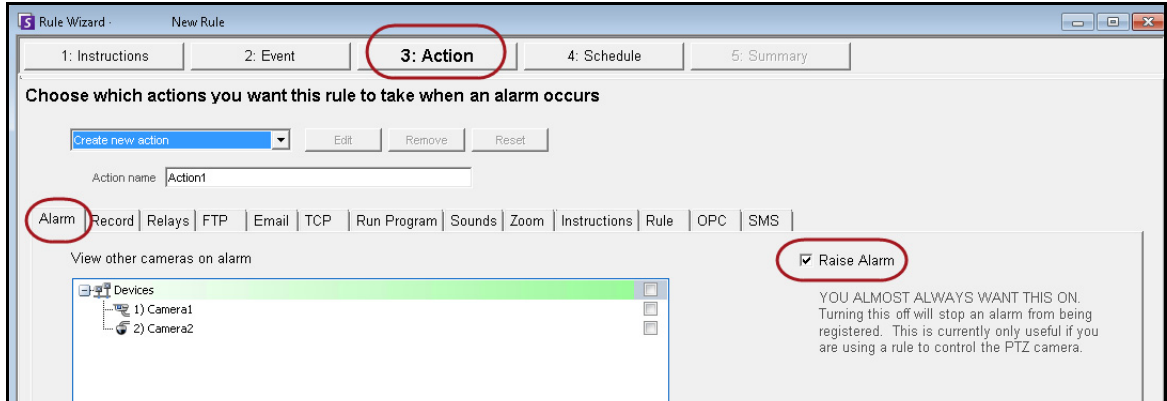

**Imagen 29. Opción Disparar alarma seleccionada**

8. Haga clic en la ficha **Zoom**. Active la casilla de verificación **Auto-rastreo**. (La cámara acercará un objeto de una zona de alarma y lo rastreará.)

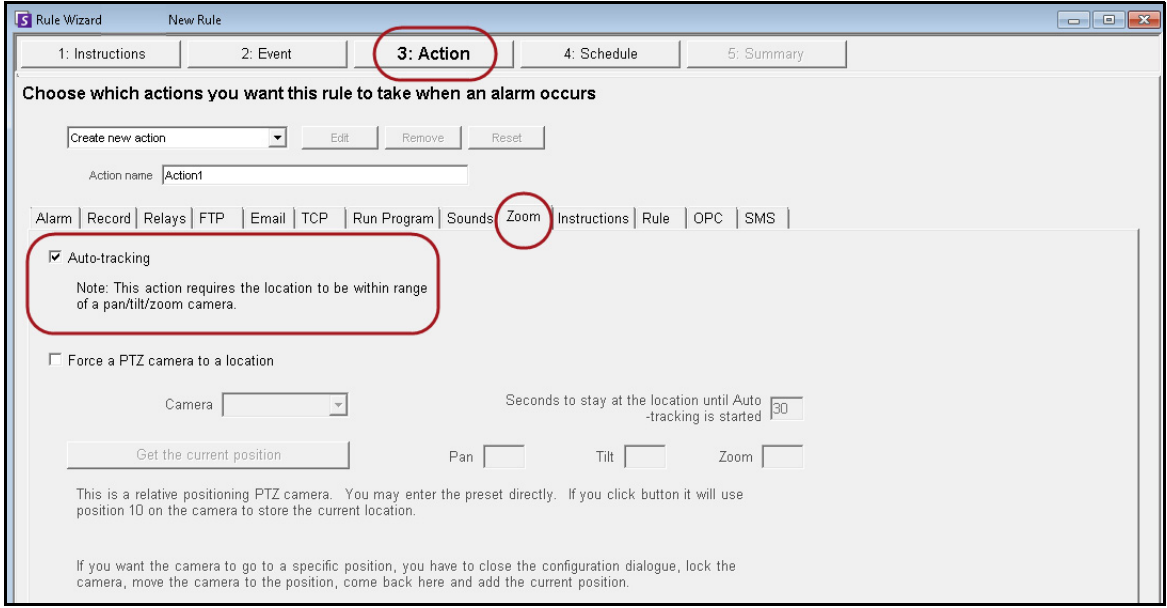

#### **Imagen 30. Ficha Zoom con la opción Auto-rastreo seleccionada**

- 9. Haga clic en **Siguiente** y configure un **Horario**, según sea necesario. Para obtener información detallada, consulte el apartado ["Horario" en la página 93](#page-103-0) de la sección ["Reglas: uso del Asistente](#page-97-0)  [para reglas" en la página 87.](#page-97-0)
- 10. Haga clic en la ficha **Resumen** y asigne un nombre a esta regla, por ejemplo, *Objeto en el aparcamiento.*

# <span id="page-94-0"></span>**Calibración de varias cámaras del mismo fabricante y modelo**

**Importante:** En primer lugar, asegúrese de que la cámara está calibrada. Consulte la sección ["Tarea 2: Calibrar la cámara PTZ" en la página 76.](#page-86-0)

# <span id="page-94-1"></span>**Tarea 1: Obtener la cadena del modelo de la cámara**

| Settinas<br>Type $\triangle$ | ID $\triangle$    |                       |    |                    |                                   |                                                                                                    |  |                                                                                                    |  |
|------------------------------|-------------------|-----------------------|----|--------------------|-----------------------------------|----------------------------------------------------------------------------------------------------|--|----------------------------------------------------------------------------------------------------|--|
|                              | Δ<br>Type         | Section               | ID | Key<br>$\triangle$ | Value                             | Action                                                                                                    |  |                                                                                                    |  |
|                              | Add a new setting |                       |    |                    |                                   |                                                                                                    |  |                                                                                                    |  |
|                              | Camera            | Camera                | 14 | <b>Recompress</b>  | $\mathbf{0}$                      |                                                                                                    |  |                                                                                                    |  |
|                              | Camera            | Camera                | 14 | ReloadTracker      | 11:05:34.1789007                  |                                                                                                    |  |                                                                                                    |  |
|                              | Camera            | Camera                | 14 | RestartTracker     | 11:47:06.8574738                  |                                                                                                    |  |                                                                                                    |  |
|                              | Camera            | Camera                | 14 | ServerID           | 5000                              |                                                                                                    |  |                                                                                                    |  |
|                              | Camera            | Camera                | 14 | video settinas     | <multistream>&lt;</multistream>   |                                                                                                    |  |                                                                                                    |  |
|                              | Camera            | Camera                | 14 | XmlCapsCache       | Intel PT091.dll.C:                |                                                                                                    |  |                                                                                                    |  |
|                              | Camera            | Client                | 14 | cameratable        | nm=Camera11                       |                                                                                                    |  |                                                                                                    |  |
| В.                           | Camera            | Client                | 14 | DetectionXML       | <airadevices>&lt; +</airadevices> |                                                                                                    |  |                                                                                                    |  |
|                              | Camera            | PTZ                   | 14 | PTZInfo            |                                   | <airadevices><status>OK</status><manufacturer name="Axis"><model name="AXIS Q6035-E" type="PT2&lt;/td&gt;&lt;/tr&gt;&lt;tr&gt;&lt;td&gt;&lt;/td&gt;&lt;td&gt;Camera&lt;/td&gt;&lt;td&gt;PTZ&lt;/td&gt;&lt;td&gt;14&lt;/td&gt;&lt;td&gt;PTZMaxLockedMi&lt;/td&gt;&lt;td rowspan=2 colspan=4&gt;Camera"><maxzoom>20</maxzoom><panspeed>75</panspeed><tiltspeed>75</tiltspeed><zoomspeed>10oomSpeed&gt;<homefov>48</homefov><ptz>1</ptz><panrange>360</panrange><tiltrange>180</tiltrange><br/><zoomrange>20</zoomrange><panspeedmin>1</panspeedmin><panspeedmid>50</panspeedmid><panspeedmi<br>ax&gt;94<tiltspeedmin>1</tiltspeedmin><tiltspeedmid>27</tiltspeedmid><tiltspeedmax>48</tiltspeedmax></panspeedmi<br></zoomspeed></model></manufacturer></airadevices> |  |                                                                                                    |  |
|                              | Camera            | PTZCalibration        | 14 | PTZCalibration     |                                   |                                                                                                    |  |                                                                                                    |  |
|                              | Copy Setting      | <b>Delete Setting</b> |    | Revert Setting     | TCP, H264 Over HTTP, H264 Over    |                                                                                                    |  | peedMax> <zoomspeedmin>5</zoomspeedmin> <zoomspeedmid>5</zoomspeedmid> <zoomspeedmax>5F eedMax&gt;<aspectratio>1.33333333333</aspectratio><ptz protocol="">Axis</ptz><video>1</video><ne<br>twork&gt;1<devname>VideoRecvAxis</devname><defaultusername>root</defaultusername><framerat<br>e default='5'&gt;All<imageformat default="H264">MJPG,H264,H264 Unicast,H264 Multicast,H264 Over<br/>HTTPS</imageformat><firmware_version>5.25</firmware_version><http_version>3</http_version><resolutio<br>default='704X480'&gt;1920x1080,1280x720,800x450,480x270,320x180<xmloption>DIO=1&gt;<dionuminputs>0</dionuminputs><dionumoutputs>0</dionumoutputs><multistream>1</multistream><moti< th=""></moti<></xmloption></resolutio<br></framerat<br></ne<br></zoomspeedmax> |  |

**Imagen 31. Obtención de la cadena del modelo de la cámara**

- 1. En el menú **Servidor**, seleccione **Editor de configuración manual**.
- 2. Expanda **Type: Camera**.
- 3. Busque el **ID** de su cámara y expándalo.
- 4. Busque la fila en la que Section=**Client** y Key=**DetectionXML**.
- 5. En la columna **Value**, haga clic en el signo + para expandir el campo. Copie el nombre del fabricante y del modelo. Por ejemplo: **<Manufacturer name='Axis'><Model name='AXIS Q6035-E' type='PTZ Camera'>**

### <span id="page-95-0"></span>**Tarea 2: Copiar los ajustes de calibración de la cámara**

- 1. Utilizando el mismo **ID** de cámara que en la sección ["Tarea 1: Obtener la cadena del modelo de la](#page-94-1)  [cámara" en la página 84,](#page-94-1) busque la fila en la que Section=**PTZCalibration** y Key=**PTZCalibration**.
- 2. En la columna **Value**, haga clic en el signo **+** para expandir el campo. Copie el contenido del campo **Value**.

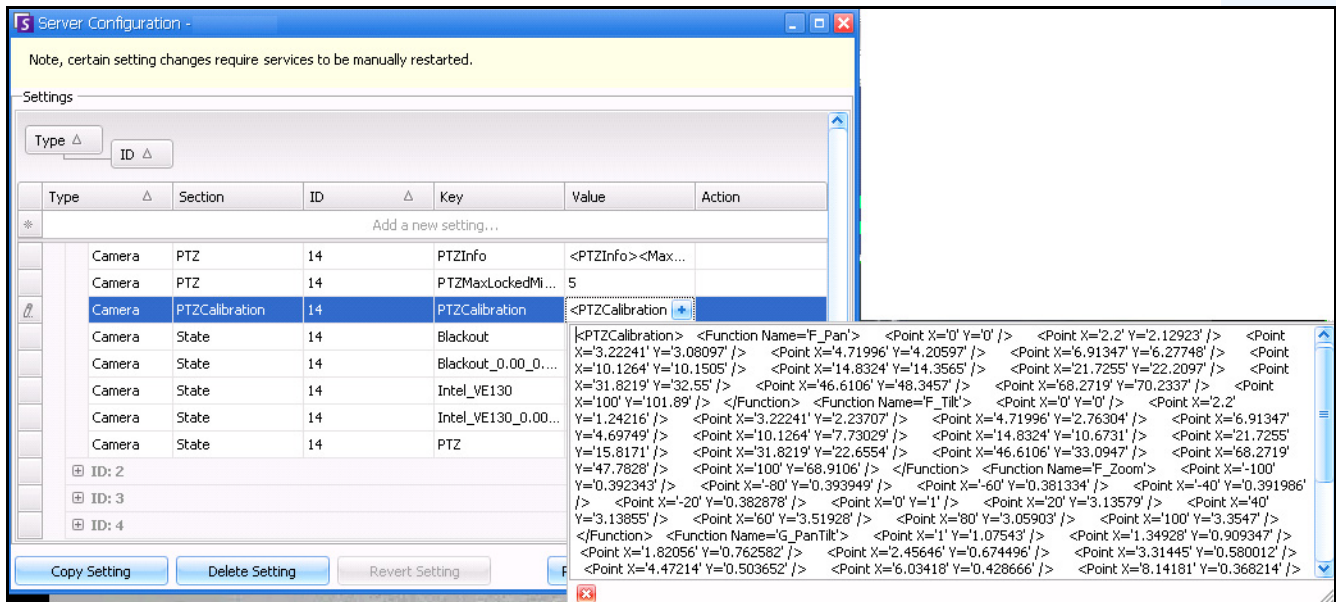

**Imagen 32. Copiar el contenido de PTZ Calibration de la columna Value**

## **Tarea 3: Aplicar los ajustes de calibración copiados de una cámara a las cámaras del mismo modelo**

- 1. Expanda **Type: Global**.
- 2. Haga clic en **Agregar un nuevo parámetro...** en la primera fila para activar las celdas. Introduzca los siguientes parámetros (indicados en fuente **negrita**) en la primera fila debajo de cada encabezado de columna específico: Type=**Global** ID Section=**PTZCalibrationOverride** Key= **<Cadena del modelo de la cámara>** Value = **<Cadena de calibración de XML**>

De manera que el valor introducido en Key siga el formato **<Nombre del fabricante><Espacio><Nombre del modelo>.** Esta información es la contenida en el campo **Value** en que Key=**DetectionXML,** que ha localizado en la ["Tarea 1: Obtener la cadena del modelo](#page-94-1)  [de la cámara" en la página 84](#page-94-1)**.** Si se utiliza el ejemplo de la Tarea 1, **<Nombre del fabricante><Espacio><Nombre del modelo>,** la cadena sería **Axis AXIS Q6305-E**.

- 3. Pegue el contenido que copió en la ["Tarea 2: Copiar los ajustes de calibración de la cámara" en la](#page-95-0)  [página 85](#page-95-0) (PTZCalibration) en el campo **Value**.
- 4. Para confirmar el valor introducido, haga clic en la celda **Action** y haga clic en **Aceptar**.

# **VE410 - Reconocimiento de matrículas**

La funcionalidad de reconocimiento automático de matrículas está disponible como motor de vídeo en Aimetis Symphony. El VE410 permite detectar e indexar placas de matrícula. Está diseñada para aplicaciones de control de acceso de vehículos, así como control de tráfico y aplicaciones de cumplimiento.

• Para obtener instrucciones detalladas sobre la instalación y planificación in situ, la instalación del software y la configuración de analítica, consulte la **Guía de la funcionalidad de reconocimiento automático de matrículas (ALPR) de Aimetis**.

<https://www.aimetis.com/xnet/Support/documentation.asp>

# <span id="page-97-0"></span>**Reglas: uso del Asistente para reglas**

Las reglas puede definirlas el usuario y tienen la capacidad de generar alarmas en Symphony. Las alarmas se pueden producir como resultado de un evento de vídeo (como la detección de movimiento por vídeo) o por una señal de otro dispositivo (por ejemplo, dispositivos de E/S). El cuadro de diálogo **Resumen de reglas** enumera todas las reglas actuales y permite añadir, editar, eliminar, desactivar o activar cada una de ellas.

## **Procedimiento**

#### **Para acceder al cuadro de diálogo Resumen de reglas:**

- 1. En el menú **Servidor**, seleccione Configuración. Se abrirá el cuadro de diálogo **Configuración de servidor**.
- 2. En el panel izquierdo, haga clic en **Reglas**. Se abrirá el **Resumen de reglas** en el panel derecho.

Opciones disponibles en el Resumen de reglas:

- **Nueva**: crea una nueva regla.
- **Editar**: modifica una regla existente. Seleccione la regla en la lista y haga clic en **Editar**.
- **Eliminar**: elimina una regla existente. Seleccione la regla en la lista y haga clic en **Eliminar**.
- **Desactivar**: desactiva temporalmente una regla en lugar de eliminarla por completo. Seleccione la regla en la lista y haga clic en **Desactivar**.
- **Activar**: activa una regla que se ha desactivado. Seleccione la regla en la lista y haga clic en **Activar**.

# **Desactivación de alarmas del servidor**

El cuadro de diálogo **Desactivar alarmas del servidor** permite desactivar todas las alarmas del servidor seleccionado. Es una función muy útil si debe desactivar todas las alarmas del servidor durante un periodo de tiempo. Es más rápido que desactivar manualmente las reglas individuales.

# **Procedimiento**

#### **Para activar o desactivar todas las reglas rápidamente:**

- 1. En el menú **Servidor**, seleccione **Desactivar alarmas del servidor**.
	- 2. Especifique el tiempo durante el que se desactivarán las alarmas del servidor y haga clic en **Aceptar**.

### **Resumen del proceso**

Debe configurar las opciones Evento, Acción y Horario para cada regla.

- Establecer evento: define las acciones que generan una alarma, como la detección de movimiento, personas merodeando, entradas de E/S, etc.
- Establecer acciones: define las acciones que debe tomar Symphony tras detectar la alarma.
- Fijar horario: define los momentos en que está activa la regla de alarma.

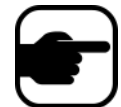

**Nota:** los elementos de la regla se pueden reutilizar. Por ejemplo, si cambia el horario "24/7", afectará a todas las reglas que utilicen este elemento de la regla.

### **Eventos**

El primer elemento de regla que debe configurar es Evento.

- Un evento puede estar compuesto por uno o más sub eventos. Por ejemplo, el evento puede requerir que un coche se detenga y una persona merodee durante 30 segundos antes de que se active.
- El evento también podría ser una entrada de un dispositivo de E/S de alarma o detección de movimiento por vídeo (VMD) detectada en una cámara de red.

### **Selección de una cámara como entrada**

#### **Procedimiento**

#### **Para configurar el cuadro de diálogo Evento al seleccionar una cámara como entrada:**

- 1. Seleccione una cámara para asignarla a una regla.
- 2. Seleccione el motor de vídeo que desee configurar de los que se estén ejecutando en la cámara.
- 3. Defina qué atributos de alarma tendrá esta regla, por ejemplo, una zona de alarma o la clase de objeto (es decir, personas o vehículos). Las opciones disponibles serán diferentes en función del motor de vídeo.
- 4. Si solo se va a utilizar un evento en la regla, haga clic en **Siguiente** para continuar.
- 5. Si se van a incluir otros eventos, haga clic en el botón **Nuevo** en el panel izquierdo debajo de **Sub eventos.**
	- a. Repita los pasos 1 a 3 anteriores. Puede seleccionar un motor de analítica diferente para la misma cámara y así combinar los eventos en la regla.
	- b. En el área de grupo **Sub eventos** observará 2 eventos enumerados. Puede cambiar el nombre del sub evento por otro nombre más descriptivo: haga clic en el área de grupo **Sub eventos** y seleccione el sub evento.
	- c. En el área de grupo **Sub eventos que deben ocurrir**, puede definir en qué orden o durante qué periodo de tiempo deben ocurrir todos los sub eventos antes de que se produzca la alarma.
- 6. Haga clic en **Siguiente** para configurar las **Acciones.**

### **Selección de un dispositivo de E/S como entrada**

Las entradas de alarma incluyen la detección de movimiento por vídeo (VMD) desde cámaras de red, dispositivos de E/S externos y otros muchos dispositivos.

#### **Procedimiento**

#### **Para configurar el cuadro de diálogo Eventos al seleccionar el dispositivo de E/S o VMD como entrada:**

- 1. Seleccione qué dispositivos de E/S digital se deben asignar a esta regla. Aparecerá el área de grupo **Disparada por cámara**.
- 2. Introduzca el **Número de entrada** que se debe controlar y, a continuación, seleccione si debe estar **Activado** o **Desactivado** para activar el evento.
- 3. Haga clic en **Siguiente** para configurar las **Acciones**.

### **Reconocimiento de matrículas**

Si utiliza el motor de vídeo **VE410 - Reconocimiento de matrículas**, dispondrá de opciones adicionales en el **Asistente para reglas**.

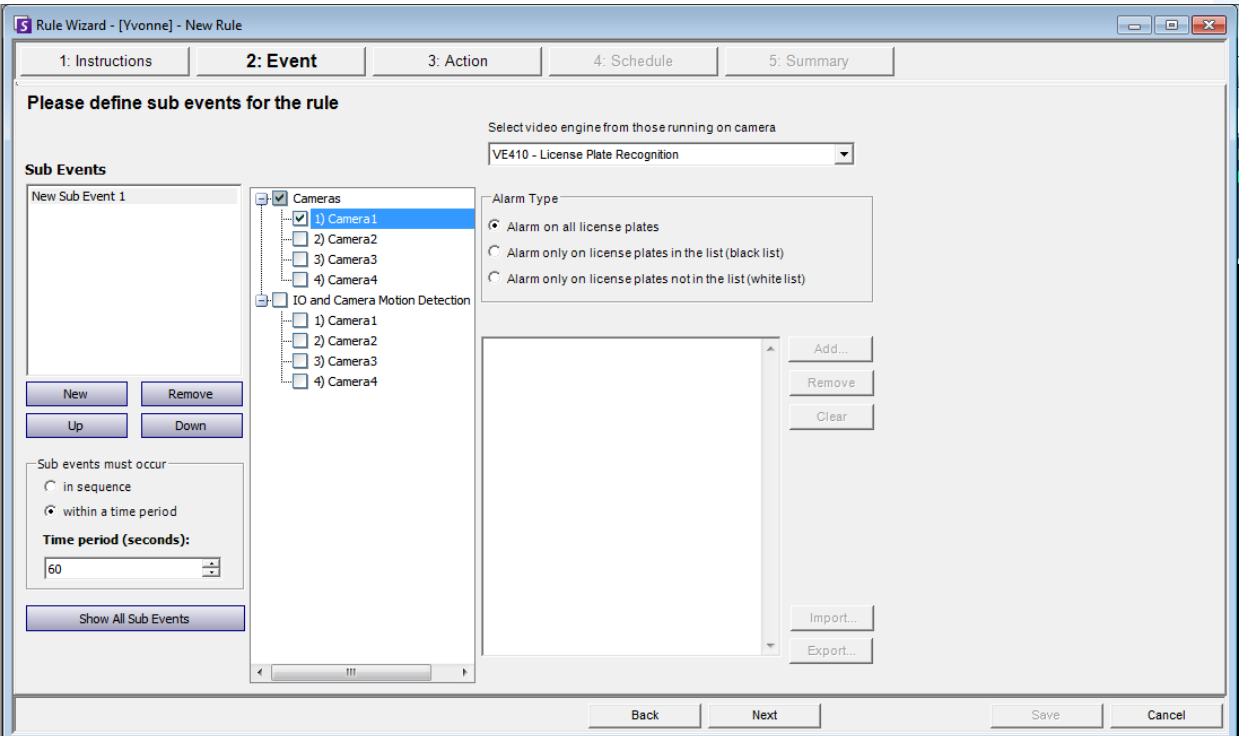

**Imagen 33. Asistente para reglas: ficha Eventos de Reconocimiento de matrículas**

Tras seleccionar la cámara o los dispositivos de E/S o VMD, seleccione el **Tipo de alarma**.

- **Alarm on all license plates** (Alarma para todas las matrículas): una opción útil en situaciones en las que no deba cruzarse el perímetro a una hora específica, por ejemplo, en un aparcamiento por la noche.
- **Alarm only on license plates in the list (black list)** (Alarma sólo para las matrículas de la lista [lista negra]): todas las matrículas detectadas por el sistema que se encuentren en la lista generarán una alarma.
- **Alarm only on license plates in the list (black list)** (Alarma sólo para las matrículas de la lista [lista negra]): todas las matrículas detectadas por el sistema que **no** se encuentren en la lista activarán una alarma.
- Puede **Añadir** una matrícula, **Eliminar** una matrícula o **Borrar** la lista de matrículas.
- Puede **Importar** una lista negra o blanca de matrículas. La lista debe guardarse en formato .CSV, por ejemplo, el número de la matrícula [coma] seguido del tipo de matrícula.
	- ABCD123, Ontario

171807, Illinois

• También puede **Exportar** la lista para guardarla en su equipo con el fin de utilizarla en el futuro. La lista se guardará en formato .CSV, por ejemplo, el número de la matrícula [coma] seguido del tipo de matrícula.

### **Acciones**

Mientras que los Eventos definen qué debe generar una alarma, las Acciones especifican qué debe hacer Symphony en consecuencia.

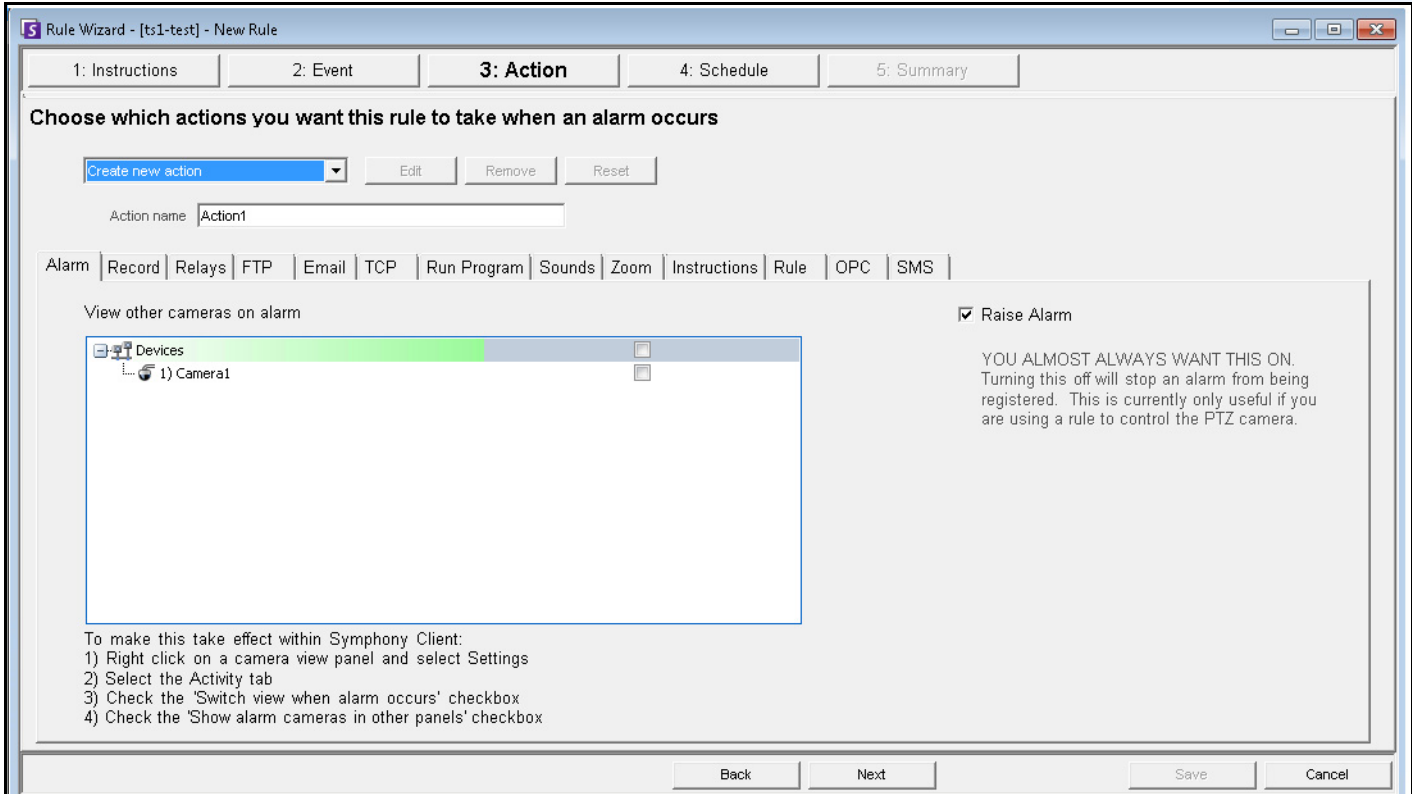

**Imagen 34. Asistente para reglas: acción**

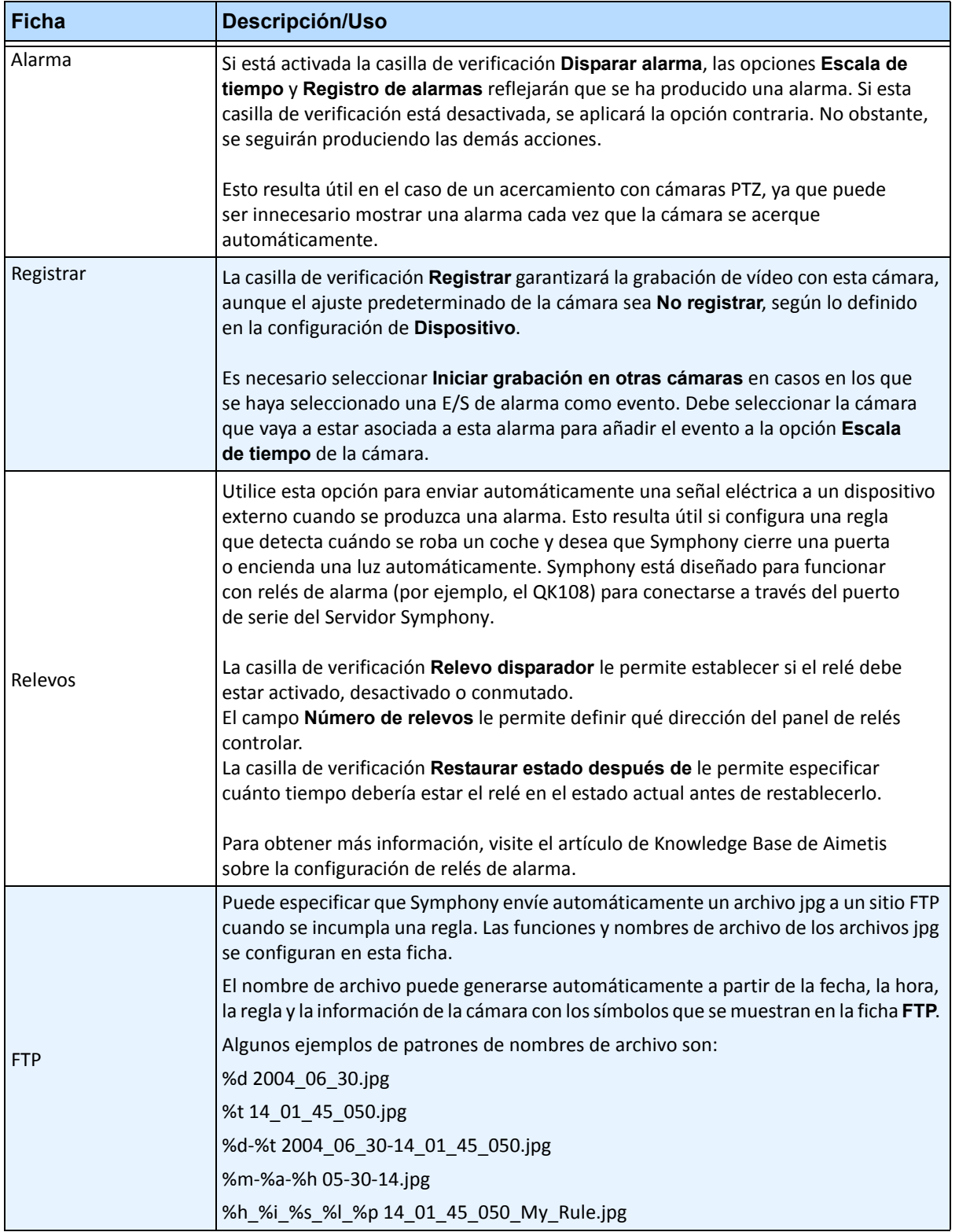

#### **Tabla 18. Ficha de la sección Acción del Asistente para reglas**

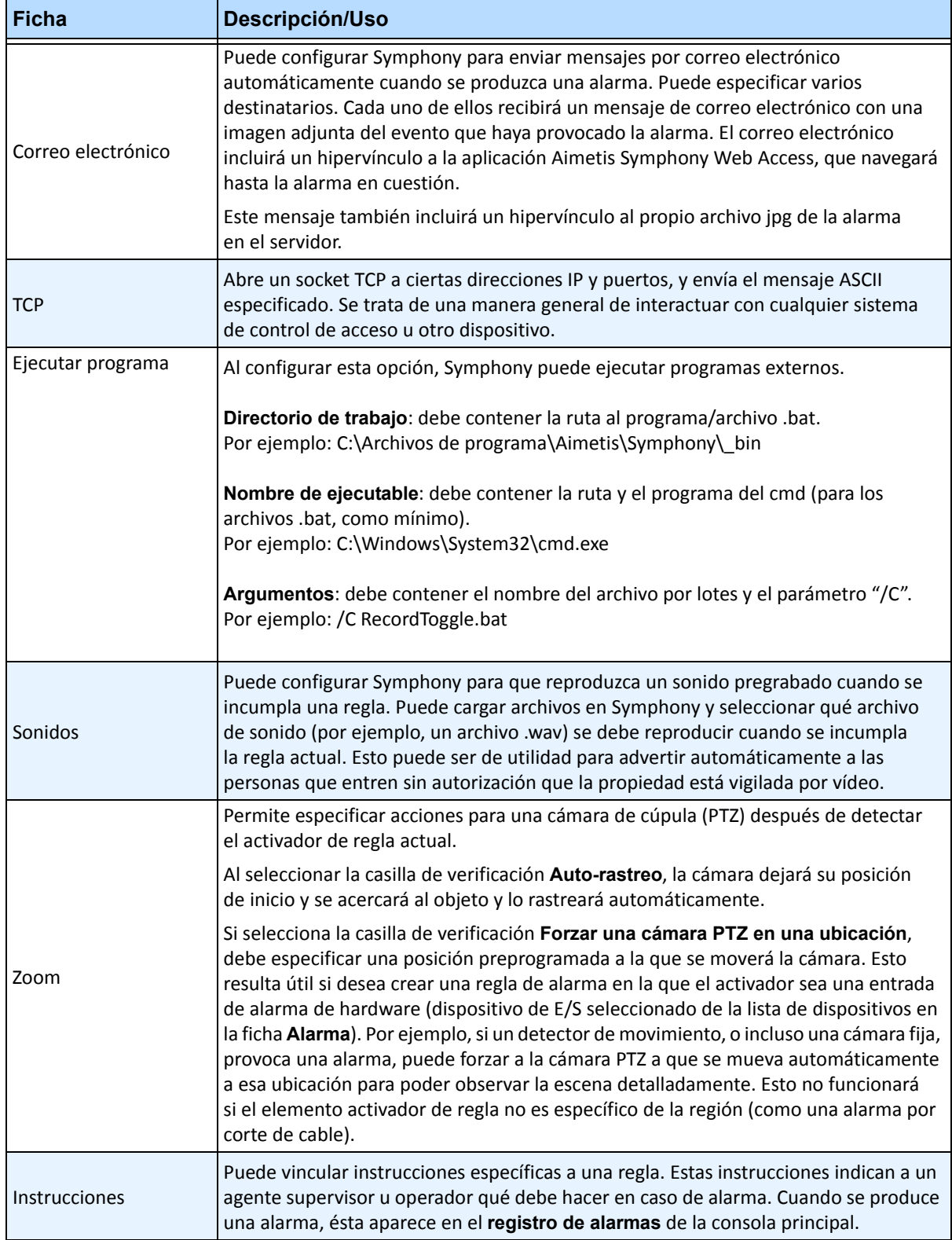

#### **Tabla 18. Ficha de la sección Acción del Asistente para reglas (Continuación)**

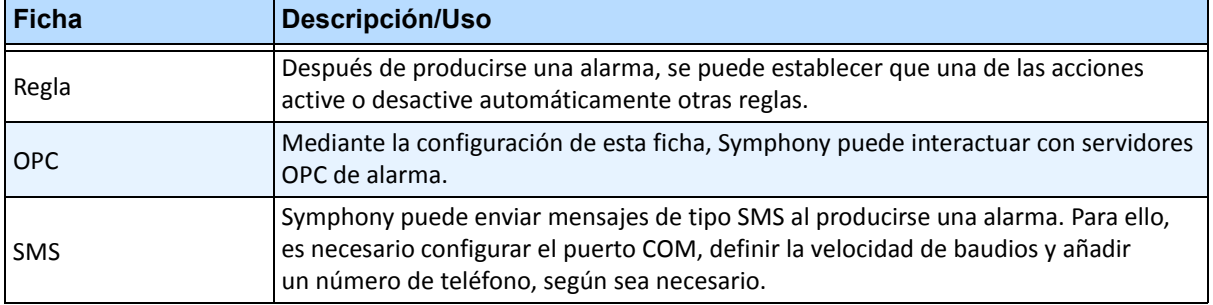

#### **Tabla 18. Ficha de la sección Acción del Asistente para reglas (Continuación)**

### <span id="page-103-0"></span>**Horario**

El horario, o periodo de tiempo, es el último elemento de regla que debe definir. El cuadro de diálogo **Horario** permite especificar semanalmente cuándo debe activarse o desactivarse la nueva regla. Debe establecer diferentes horarios de alarma para reglas diferentes.

Si la regla está desactivada (en el **Resumen de reglas**), el horario se ignorará y las acciones de esa regla no se activarán.

El horario de alarma se establece únicamente en intervalos de 30 minutos. De manera predeterminada, el horario está completamente en rojo (activada).

# **Procedimiento**

#### **Para modificar el horario de alarma:**

- 1. Asigne un nombre descriptivo al nuevo horario en el campo **Nombre** o reutilice un horario existente seleccionándolo en el campo desplegable **Crear nuevo horario**.
- 2. Si va a crear un horario nuevo, seleccione la opción **Activada** o **Desactivada** y arrastre el horario de alarma para configurarlo.
- 3. Haga clic en **Ver excepciones** para establecer una excepción en este horario semanal. Un ejemplo podrían ser las vacaciones.
	- a. Para establecer las excepciones, marque cada incremento de media hora en rojo o verde. Rojo significa que está activada y verde significa que está desactivada.
	- b. Si un día ya tiene excepciones, se mostrará en negrita en el calendario. El día actual aparece resaltado en azul.
- 4. Haga clic en **Aceptar** para guardar sus cambios o en la X de la parte superior del formulario para cerrarlo sin guardar los cambios del día actual.
- 5. Haga clic en **Siguiente** para pasar al siguiente cuadro de diálogo del Asistente para reglas. El **Resumen** muestra los elementos esenciales de la regla que haya creado.

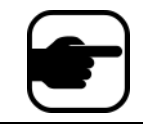

**Nota:** puede reutilizar elementos de regla entre varias reglas. Por ejemplo, si tiene 2 reglas, ambas pueden utilizar la misma acción u horario. Sin embargo, no puede crear 2 horarios que tengan el valor 24/7.

Copyright © 2012 Aimetis Inc. Todos los derechos reservados.

Esta guía está destinada a fines informativos únicamente. AIMETIS NO OFRECE NINGUNA GARANTÍA EXPRESA, IMPLÍCITA O REGLAMENTARIA RELACIONADA CON LA INFORMACIÓN CONTENIDA EN ESTE DOCUMENTO.

El usuario es responsable de cumplir todas las leyes aplicables sobre derechos de autor. Sin ánimo de limitar los recursos derivados de los derechos de autor, ninguna parte de este documento podrá reproducirse, almacenarse o introducirse en un sistema de recuperación, o bien transmitirse en cualquier formato o por cualquier medio (electrónico, mecánico, fotocopia, grabación u otros), o para cualquier otro propósito, sin el consentimiento previo por escrito de Aimetis Corp.

Aimetis puede disponer de patentes, aplicaciones de patentes, marcas comerciales, derechos de autor u otros derechos de propiedad intelectual aplicables referentes al contenido de este documento. A no ser que se especifique lo contrario en un acuerdo de licencia por escrito de Aimetis, la entrega de este documento no le proporciona ninguna licencia a dichas patentes, marcas comerciales, derechos de autor o propiedad intelectual.

Aimetis y Aimetis Symphony son marcas comerciales o marcas registradas de Aimetis Corp. en los Estados Unidos y/o en otros países. Portions Copyright © 1993-2012 ARH Inc.

Parte de este software se basa parcialmente en el trabajo de Independent JPEG Group.